# **HDR PROJECTS 7** PROFESSIONAL

Handbuch

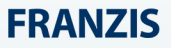

# **Inhaltsverzeichnis**

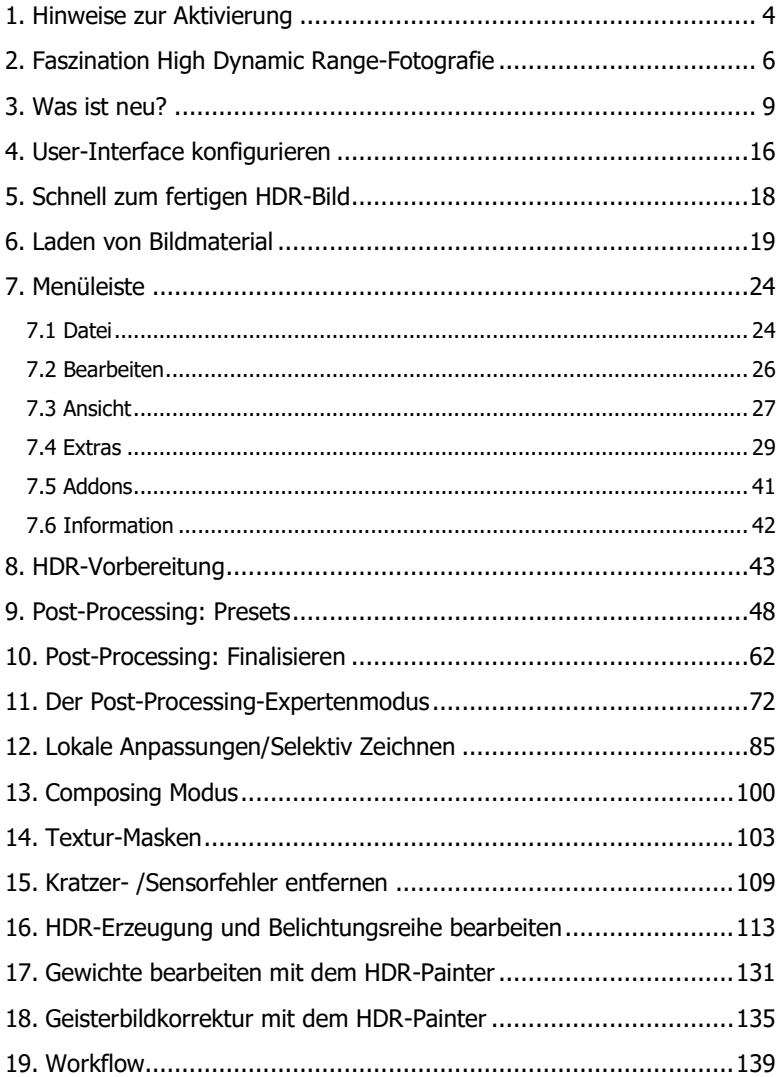

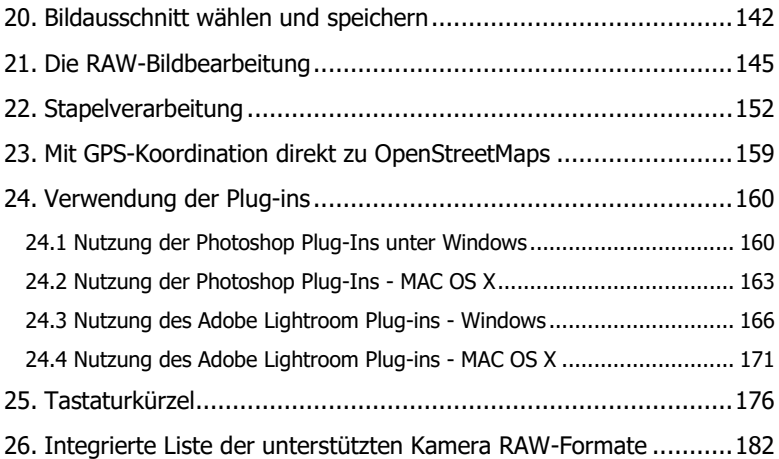

# <span id="page-3-0"></span>**1. Hinweise zur Aktivierung**

## **Aktivierung unter Windows**

Nach dem ersten Start von **HDR projects 7 professional** werden Sie dazu aufgefordert, das Programm zu aktivieren. Gehen Sie dazu wie folgt vor:

Installieren Sie **HDR projects 7 professional** wie in der Installationsanleitung beschrieben.

Geben Sie die Seriennummer ein. Diese steht bei der Box-Version auf dem beiliegenden Booklet. Falls Sie sich für den Download entschieden haben, finden Sie die Seriennummer in Ihrem Kundenkonto auf www.franzis.de.

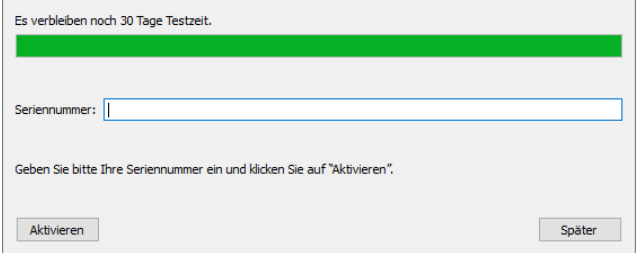

Klicken Sie in der Software anschließend auf den Button "Weiter". Die Software wurde nun erfolgreich aktiviert!

## **Aktivierung unter Mac**

Nach dem ersten Start von **HDR projects 7 professional** werden Sie dazu aufgefordert, das Programm zu aktivieren. Gehen Sie dazu wie folgt vor:

Installieren Sie **HDR projects 7 professional** wie in der Installationsanleitung beschrieben.

Geben Sie die Seriennummer ein. Diese steht bei der Box-Version auf dem beiliegenden Booklet. Falls Sie sich für den Download entschieden haben, finden Sie die Seriennummer in Ihrem Kundenkonto auf www.franzis.de.

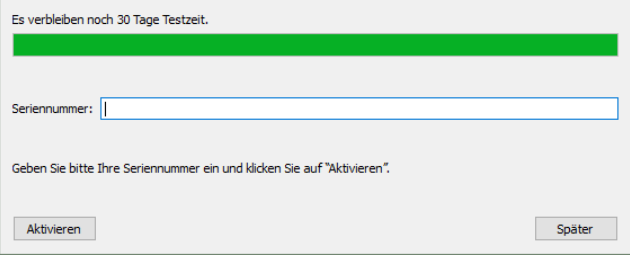

Klicken Sie in der Software anschließend auf den Button "Aktivieren". Die Software wurde nun erfolgreich aktiviert!

# **Hinweis: Sie können HDR projects 7 professional mit einer Seriennummer auf bis zu drei Rechnern installieren.**

Dazu ist keine weitere Seriennummer nötig. Bei einer weiteren Installation auf einem anderen Rechner, geben Sie Ihre Seriennummer ein. Klicken Sie nach Eingabe der Seriennummer sofort auf "Aktivieren".

# <span id="page-5-0"></span>**2. Faszination High Dynamic Range-Fotografie**

Selbst modernste Digitalkameras verfügen über einen eingeschränkten Dynamikumfang, besonders gut zu erkennen an Motiven mit großen Helligkeitsunterschieden – etwa ein Innenraum mit Blick nach draußen wie im ersten Bildbeispiel. Dabei haben Sie die Wahl zwischen einer korrekten Belichtung des Innenraums - wobei die Parkanlage hinter den Bögen dann viel zu hell wäre - oder einer Aufnahme mit richtig belichtetem Park, aber viel zu dunklem Innenraum.

Die HDR-Technologie - "HDR" ist die Abkürzung für High Dyna**mic Range (hoher Dynamikumfang)** – räumt mit diesem Problem auf, da sie Bilder mit einem so großen Dynamikumfang erzeugen kann, der nicht einmal von Monitoren dargestellt oder Printern gedruckt werden kann.

Das Prinzip ist ganz einfach: Sie fertigen mehrere Aufnahmen mit unterschiedlichen Belichtungszeiten an – in unserem Beispiel ein Bild mit längerer Belichtungszeit, um die Details im dunklen Pavillon zu erfassen, ein Foto mit kurzer Belichtung, wodurch der Park hinter dem Pavillon korrekt belichtet wird, sowie eine Belichtung mit Zeiten, die genau dazwischen liegen.

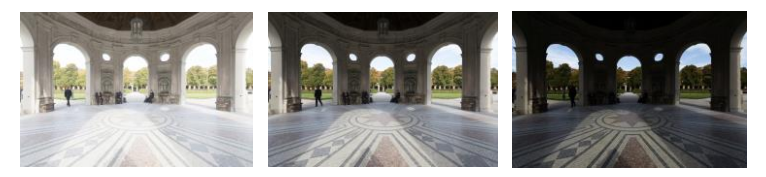

Diese drei Aufnahmen kombinieren Sie zu einer einzigen, die alle Details in den Lichtern, Mitteltönen und Schatten enthält. Diese Aufgabe übernimmt **HDR projects 7 professional** für Sie – die leistungsstarke Software kombiniert die Aufnahmen der Belichtungsreihe miteinander und rechnet sie per Dynamikkompression (Tone Mapping) in ein für Bildschirme und Drucker darstellbares Foto um.

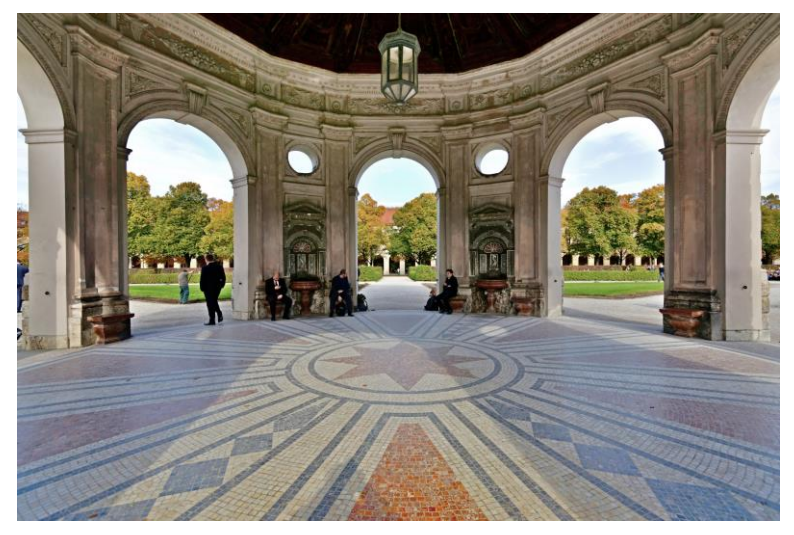

**Auf dem kombinierten Bild sind alle Details vom Pavillon und vom Park richtig belichtet – genauso haben wir die Szene mit unseren Augen wahrgenommen.**

Auf den folgenden Seiten zeigen wir Ihnen, wie Sie mit **HDR projects 7 professional** schnell zu faszinierenden Bildern kommen und was Sie mit dem riesigen Funktionsumfang der Software alles aus Ihren Fotos herausholen können.

Ein klarer Fall für **HDR projects 7 professional:** Eine Abendszene mit Laternen kann nur mit HDR-Technologie naturgetreu festgehalten werden, da man sonst um schwarze Umgebung mit hell ausgefressenen Lichtern nicht herumkommt – der Kontrastumfang eines Kamerasensors ist gegenüber dem menschlichen Auge sehr begrenzt:

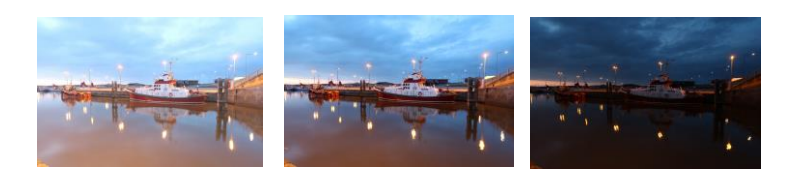

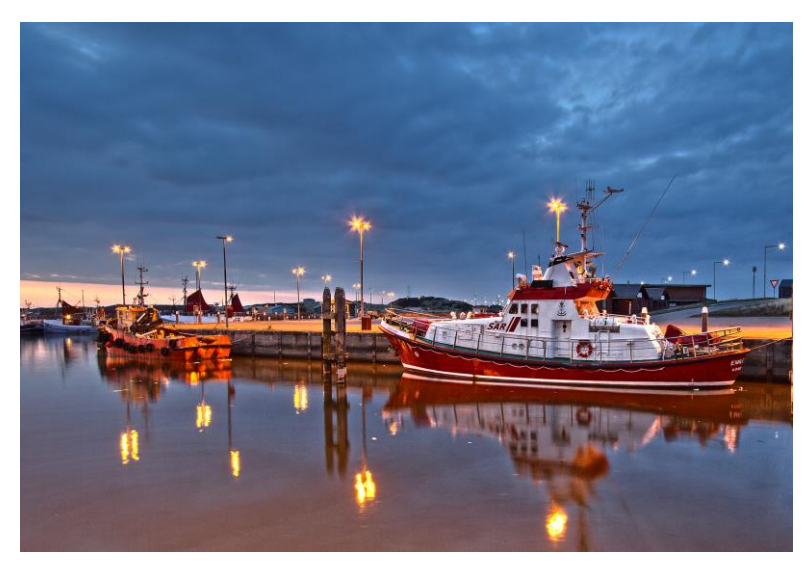

**Auf dem kombinierten Bild sind alle Details realitätsgetreu belichtet.**

**Tipp:** Fertigen Sie Ihre Belichtungsreihen immer über variierende Zeiteinstellungen in der Kamera an, nicht aber mit unterschiedlichen Blendenwerten. Wir benötigen für die Fusion der Belichtungsreihe eine identische Tiefenschärfe aller Einzelbilder.

# <span id="page-8-0"></span>**3. Was ist neu?**

**HDR projects 7 professional** bietet viele neue Features – hier ist ein Überblick über die wichtigsten Neuerungen:

 **Neuer ultra-HDR Modus "Highlight Boost":** Der standardmäßig aktivierte ultra-HDR Modus "Highlight-Boost" erzeugt für Sie deutlich realistischere HDR-Bilder. Insbesondere bei schwierigen Lichtverhältnissen hilft Ihnen dieser neue Modus dabei, allerfeinste Details, wie z.B. Haarstrukturen, aus Ihren Bildern heraus zu kitzeln.

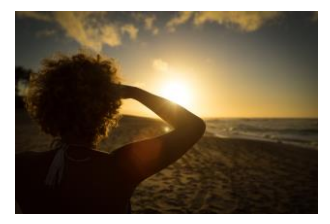

 **Originalaufnahme "Highlight Boost"** 

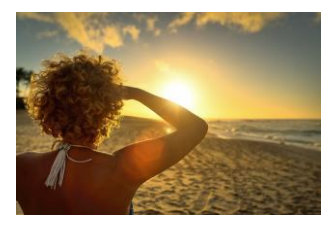

- **5 Presets für die HDR-Gewichtungsverteilung**: Im Bereich der Belichtungsreihe gibt es 5 Verfahren für die Berechnung der HDR-Gewichtungsverteilung. Standardmäßig ist das rauschreduzierende Verfahren "Mitteltöne dominieren" voreingestellt.
- **Neues Tonemapping:** Das neue Farbtreue-Tonemapping "Retina" erzeugt eine Tonwertkompression, welche direkt dem Farbempfinden des menschlichen Auges nachempfunden ist. Es eignet sich besonders für sehr kontrastreiche Aufnahmen. Sie finden dieses Farbtreue-Tonemapping im Post-Processing-Modus unter dem Reiter Experte.

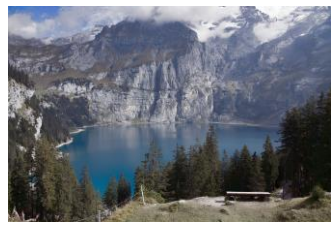

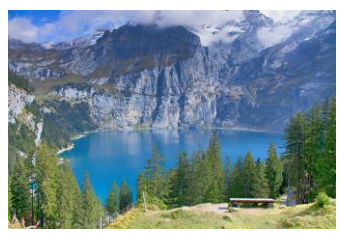

**Originalaufnahme Tonemapping "Retina"** 

- **Erweiterung der HDR-Stile:** Die Tonemappings Farbtreue und Retina unterstützen nun auch die HDR-Stile.
- **Verbesserung der automatischen Bildausrichtung** durch wählbare Motivtypen:
	- Landschaft
	- Sternennebel, Nachthimmel
	- Weiche Motive (starkes Bokeh)
- **Neue Presets**:

## **Professional**

- 33 neue Presets
- Neue Kategorie "Grunge" mit 16 Presets
- Neue Kategorie "Mikrodetails" mit 17 Presets
	- **4 neue Smart-Mask-Filter**: Glatte Bereiche, Mitteltöne, Verlauf, Vignette
	- **Neues Modul "Farbfilter" im Selektiven Zeichnen:** 8 unterschiedliche Farbfilter (Rot, Orange, Gelb, Grün-Gelb, Grün, Cyan, Blau, Violett)
- **Erweiterungen im Selektiven Zeichnen**:
- Einstellbarer Kontrast und Farbsättigung der Composing-Bilder
- Bool'sche Funktionen zum Kombinieren von Masken
- Perspektivisches Kippen von Texturen
- Einstellbare Textur-Berechnungsqualität in 3 Stufen
- Automatische Erstellung von überblendeten Texturdatenbanken
- Mehrfaches UnDo & ReDo für die Pinselfunktionen
- **Wählbare Schriftart:** Aus allen installierten und kompatiblen Schriftarten können Sie die Schriftart auswählen, welche für Sie am schönsten bzw. am leserlichsten finden. Die gesamte Bedienoberfläche wird in der von Ihnen gewählten Schrift angezeigt. Neben der wählbaren Schriftgröße können Sie mit einer individuell gewählten Schriftart Ihr Interface für Sie noch angenehmer gestalten.
- **Erweiterungen in der Kratzer- und Sensorfehlerkorrektur**: 5 neue Qualitäts-Modi für die automatische Suche korrespondierender Bereiche.
- **Erweiterungen der Externen Programme**: Bis zu zwölf externe Programme und konfigurierbare Namen der externen Programme.
- **Erweiterungen im RAW-Modul:**
	- Belichtung EV
	- Helligkeit Rot, Grün, Blau
	- Farbwinkel
- Weicher Kontrast
- Weiche Details
- Pastellfarben
- Bleach Bypass
- Polfilter
- Streulicht reduzieren
- Alterung
- **Skaliertes Speichern von Bildern**: Ein neues Untermodul im Bildzuschnitt erlaubt das verkleinerte Speichern von Bildern. Inklusive circa 30 Vorlagen für diverse Plattformen unter anderem für Facebook, YouTube und Instagram sowie pixelgenauer Eingabe von Bildformaten.
- **18 neue Ebenenverrechnungs-Methoden** in HSV und HSL Farbräumen
- **Notizfunktion in der Undo-Timeline**

Neue Automatiken:

- Automatische Speicherung mit oder ohne Bildzuschnitt
- Automatische Speicherung in voller Auflösung konfigurierbar
- Automatisches Zurücksetzen der Körnungs-Engine
- Das Hinzufügen der Dateiextension zum Dateinamen der Stapelverarbeitung kann nun abgeschalten werden
- $\triangleright$  Informationsdialoge anzeigen an/aus
- $\triangleright$  Automatische Entrauschungsoptimierung an/aus

Neue RAW-Formate:

- $\triangleright$  Apple iPhone 8(\*), iPhone 8 plus, iPhone X
- BlackMagic URSA Mini 4k, URSA Mini 4.6k, URSA Mini Pro 4.6k
- Canon PowerShot A410, A480, A540, D10, ELPH 130 IS, ELPH 160 IS, SD750, SX100 IS,SX130 IS, SX160 IS, SX510 HS, SX10 IS, IXUS 900Ti, PowerShot G1 X Mark III, G9 X Mark II, EOS 6D Mark II, EOS 77D, EOS 200D, EOS 800D, EOS 2000D, EOS 4000D, EOS M6, EOS M100
- $\triangleright$  Casio EX-ZR4100/5100
- DJI Phantom4 Pro/Pro+, Zenmuse X5, Zenmuse X5R
- $\triangleright$  Evedeas E1
- FujiFilm S6500fd, GFX 50S, GFX 50R, XF10, X100f, X-A3, X-A5, X-A10, X-A20, X-E3, X-H1, X-T3, X-T20, X-T100, DBP680
- GITUP GIT2P, G3 DUO (16:9 only)
- > Hasselblad H6D-100c, A6D-100c
- Huawei P9 (EVA-L09/AL00), Honor6a, Honor9, Mate10 (BLA-L29)
- $\triangleright$  Kodak PIXPRO, AZ901
- $\triangleright$  Leica CL, M10, M10-D, M-10P, TL2
- LG V20 (F800K), VS995
- Nikon D850, D3500, D5600, D7500, Coolpix B700, Z6, Z7, P1000
- Olympus E-PL9, E-M10 Mark III, TG-5
- $\triangleright$  OnePlus One, A3303, A5000
- Panasonic DMC-FZ45, DMC-FZ72, DC-FZ80/82, DC-G9 (std. res mode only), DC-GF10/GF90, DC-GH5, DC-GX9, DC-GX800/850/GF9, DMC-LX1, DC-ZS70 (DC-TZ90/91/92, DC-T93), DC-TZ100/101/ZS100, DC-TZ200/ZS200, LX100M2
- > PARROT Bebop 2, Bebop Drone
- $\triangleright$  Pentax KP, K1- II
- $\triangleright$  PhaseOne KP, K1- II
- Samsung Galaxy Nexus, Galaxy S3, S6 (SM-G920F), S7, S7 Edge, S8 (SM-G950U)
- > Sony A7R III, A7 III, A9, DSC-RX0, DSC-RX10IV, HX95, HX99, RX100-VA, RX-100VI
- $\triangleright$  Yi M1
- > YUNEEC CGO3, CGO3P
- Xiaoyi YIAC3 (YI 4k)

# <span id="page-15-0"></span>**4. User-Interface konfigurieren**

# **Wählbare Schriftgröße für Menüs und Überschriften**

Im Hauptmenü des Programmes befindet sich im Bereich **Ansicht Schriftgröße** eine Option, um die Schriftgröße dieses Menüs sowie von Überschriften im Programm, an die eigenen Bedürfnisse anzupassen.

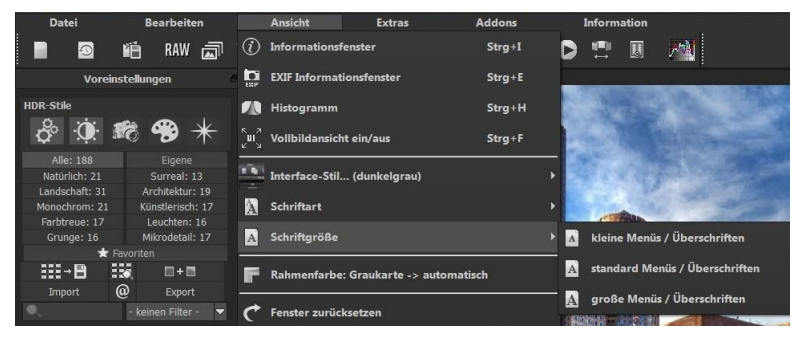

Die Größe der Schrift kann dabei direkt zur Laufzeit des Programmes eingestellt werden.

Bei **4K-Monitoren** bietet sich hier die Möglichkeit, die Schriftgröße höher zu stellen, um eine bessere Lesbarkeit des Menüs zu erzielen.

## **Wählbare Schriftart**

In **HDR projects 7 professional** können Sie nun individuell eine für Sie passende Schriftart auswählen. Im Bereich **Ansicht Schriftart** wählen Sie aus allen installierten und kompatiblen Schriften diejenige, die am besten für Sie passt.

### HDR projects 7 professional – Das Handbuch

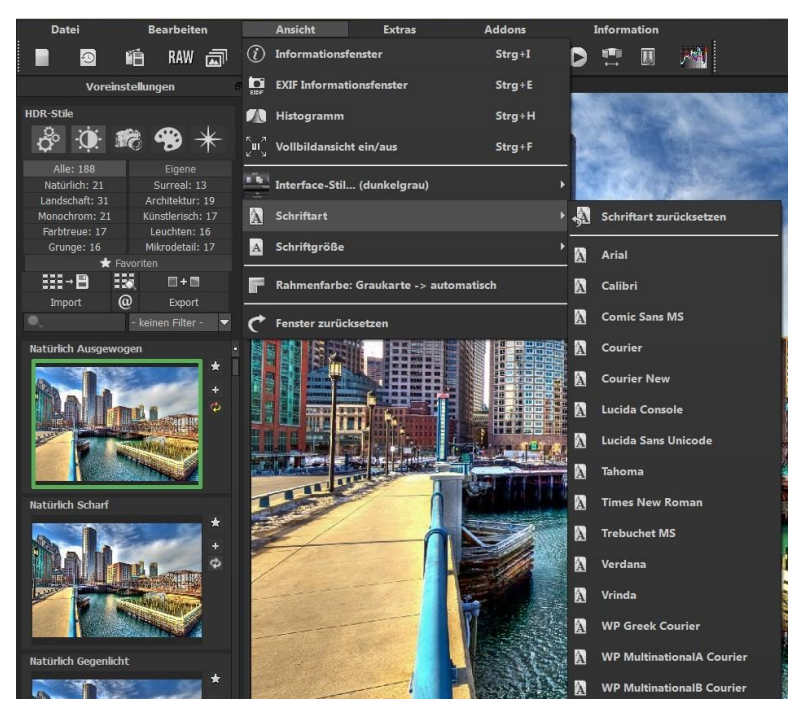

Unter **Ansicht Schriftart Schriftart zurücksetzen** besteht jederzeit die Möglichkeit, die gewählte Schriftart auf die standardmäßig eingestellte Schrift zurückzusetzen.

# <span id="page-17-0"></span>**5. Schnell zum fertigen HDR-Bild**

Mit fünf Klicks erreichen Sie mit **HDR projects 7 professional** das fertige HDR-Bild:

- 1. Bilder einladen
- 2. HDR-Vorbereitung
- 3. Post-Processing  $\rightarrow$  HDR-Stil wählen  $\rightarrow$  Preset auswählen
- 4. Optimierungsassistent einstellen
- 5. Bildausschnitt wählen und speichern, fertig!

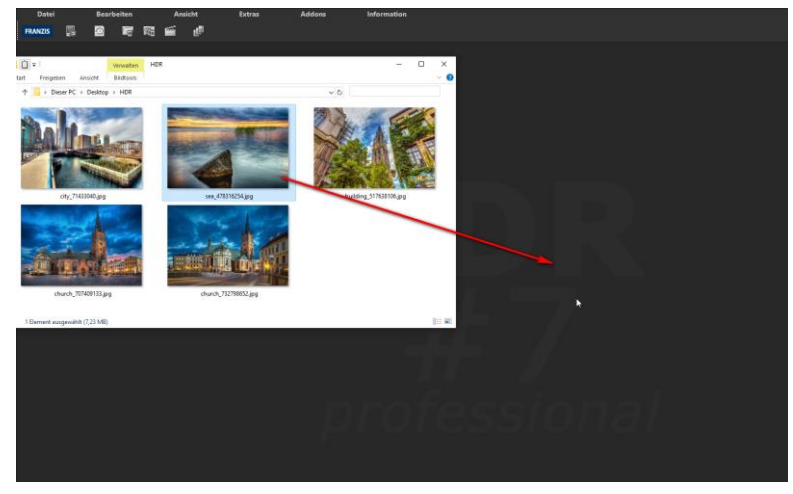

**Sie können Ihre Bilder oder Belichtungsreihen einfach per Drag & Drop auf den Startscreen ziehen.**

So kommen Sie schnell zum Ziel – mit der Ausarbeitung eigener Presets und Bildlooks, individueller Bildanpassungen, dem selektiven Zeichnen können Sie aber auch den kreativen Weg gehen: **HDR projects 7 professional** bietet beide Varianten an.

Am oberen Bildschirmrand befinden sich das Hauptmenü sowie eine Werkzeugleiste. Diese Werkzeugleiste enthält die folgenden Funktionen (von links nach rechts):

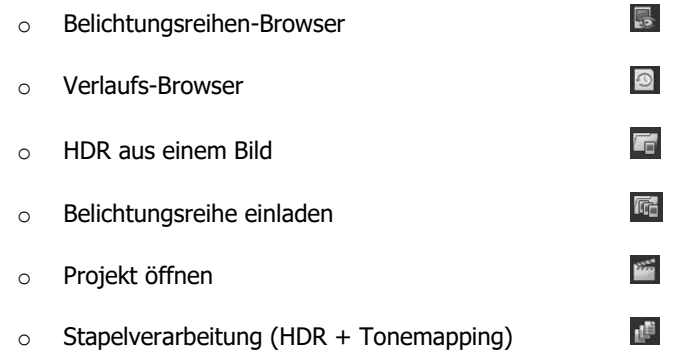

Wahlweise können Bilddaten auch einfach per Drag & Drop auf den Bildschirm "fallengelassen" werden. Diese werden dann automatisch eingeladen.

# <span id="page-18-0"></span>**6. Laden von Bildmaterial**

Zum Laden einer Belichtungsreihe oder eines Einzelbilds ziehen Sie die Bilddateien einfach per Drag & Drop auf das Programmfenster. Alternativ wählen Sie zum Laden die Toolbar oder das Dateimenü.

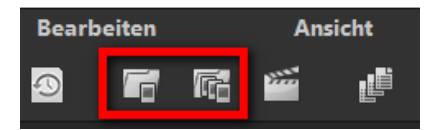

Die **maximale Anzahl** der möglichen Belichtungen einer Belichtungsreihe beträgt in **HDR projects 7 professional 100 Bilder**.

# **Wie kommt diese Zahl zustande?**

Ein HDR-Bild (High Dynamic Range) zeichnet sich durch eine zentrale Eigenschaft aus:

Die Information von 32 Belichtungsstufen (32 Bit/32 ev) können in einem einzigen Bild gespeichert werden.

Diese 32 Belichtungsstufen (32 Bit/32 ev) setzen sich zum einen aus der Genauigkeit der RAW-Bilder mit 14 Belichtungsstufen (14 Bit/14 ev) und dem Belichtungsunterschied der Belichtungsreihe zusammen.

Nehmen wir zum Beispiel eine Belichtungsreihe, die mit -2ev, 0ev, +2ev aufgenommen wurde, so ergibt sich ein Dynamikumfang von +2 – (-2) = 4 ev als Belichtungsunterschied der Reihe sowie 14 Belichtungsstufen aus dem RAW, also 4+14 = 18 Belichtungsstufen (18 Bit/18 ev) insgesamt.

Schon 55 Bilder können eine Belichtungsreihe von -9 ev bis +9 ev mit einem Abstand von 1/3 ev zwischen zwei Bildern exakt abbilden und gewährleisten so die maximale Belichtung, die Sie aus einer sehr guten Kamera bekommen können.

Wenn Sie den +/- ev Regler Ihrer Kamera auf Plus- oder Minuswerte verstellen, können Sie so zusätzliche Belichtungen zu Ihrer Standard-Belichtungsreihe generieren. Das kann bei Spezialanwendungen oder extrem schwierigen Belichtungsreihen durchaus sinnvoll sein.

Sobald Sie ein Einzelbild oder eine Belichtungsreihe ausgewählt oder ins Programmfenster hineingezogen haben, erscheint der Dialog der HDR-Vorbereitung.

Hier können Sie auch wählen, ob Sie dieses Fenster angezeigt bekommen wollen, sobald Sie eine Reihe einladen (Kästchen unten zum Anklicken).

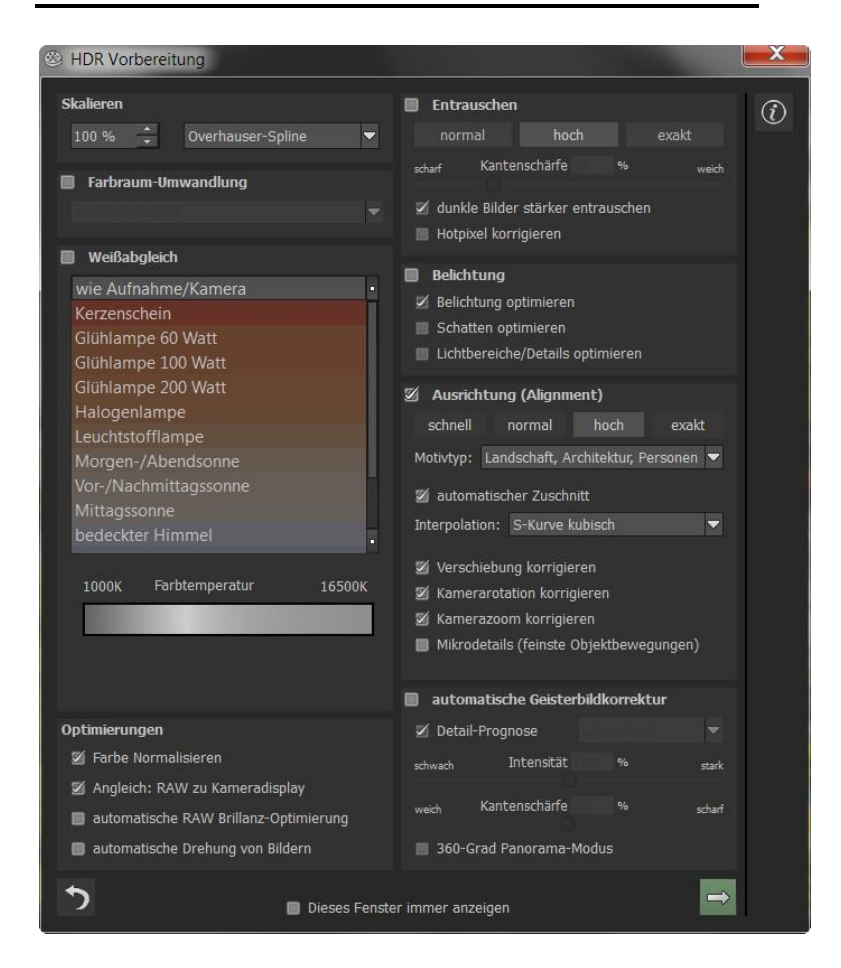

# **Belichtungsreihen-Browser**

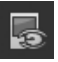

Zur besseren Übersicht Ihrer Belichtungsreihen können Sie vor dem Einladen den Belichtungsreihenbrowser nutzen.

Klicken Sie auf das entsprechende Symbol in der Menüleiste. Es öffnet sich das Vorschaufenster. Wählen Sie bei "Quell-Ordner" Ihren Belichtungsreihenordner.

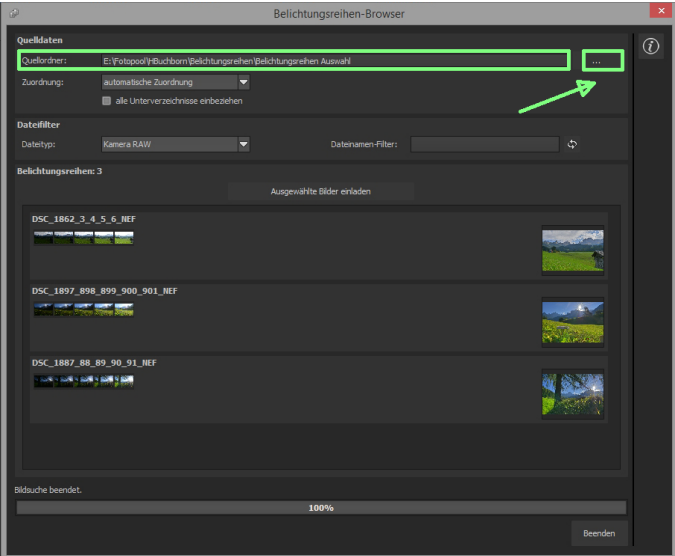

**HDR projects 7 professional** startet sofort mit der Berechnung, fasst automatisch die passenden Bilder zusammen und zeigt ein Vorschaubild an. Fahren Sie mit der Maus über das Vorschaubild, vergrößert es sich.

Praktisch ist hier auch der Dateityp-Filter. Oft hat man JPG-Reihen und RAW-Bilder zusammen in einem Ordner: Geben Sie RAW in den Dateityp ein, werden nur die RAW-Reihen angezeigt und Sie haben keine Doppelungen mehr.

Bei 100% ist die Bildsuche beendet.

Sie können jetzt von hier aus gleich die gewünschte Belichtungsreihe einladen. Klicken Sie auf die gewünschte Reihe mit der rechten Maustaste und wählen Sie im Kontextmenü "Als Projekt öffnen".

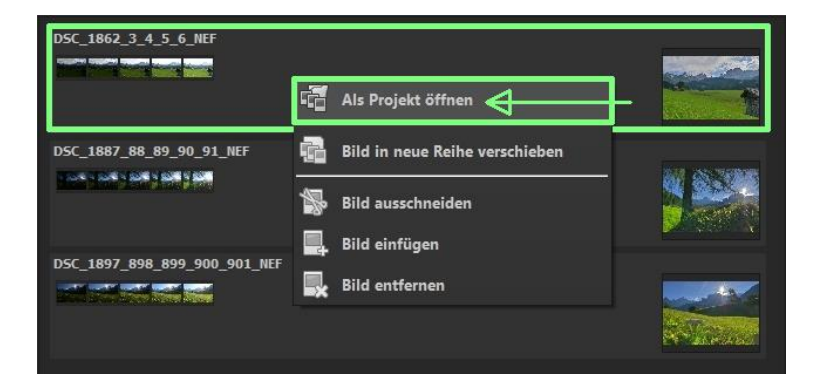

**HDR projects 7 professional** lädt die Bilder der gewünschten Reihe ein und wie beim einfachen Drag & Drop der Bilder auf die Benutzeroberfläche starten wir mit der HDR-Vorbereitung.

# <span id="page-23-0"></span>**7. Menüleiste**

# **7.1 Datei**

<span id="page-23-1"></span>Datei → Startseite

Wenn Sie mit der Bearbeitung eines Bildes fertig sind oder das aktuelle Bild schließen möchten, können Sie mit einem Klick auf **Startseite** (oder **Strg + N**) das aktuelle Bild schließen.

Datei → HDR aus einem Bild

Um ein Bild zu öffnen, klicken Sie auf **HDR aus einem Bild** (oder **Strg + Umschalt + O**).

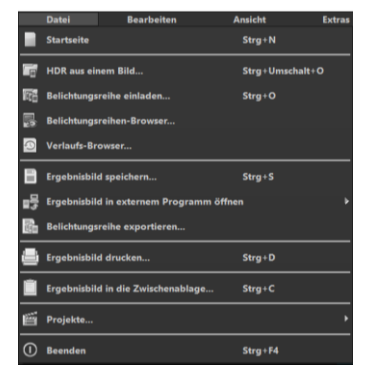

Datei → Belichtungsreihe einladen

Um eine Belichtungsreihe zu öffnen, klicken Sie auf **Belichtungsreihe einladen** (oder **Strg + O**), um die zu bearbeitende Belichtungsreihe zu suchen.

Datei → Belichtungsreihen-Browser

Wählen Sie bei "Quell-Ordner" Ihren Belichtungsreihenordner. HDR pro**jects 7 professional** startet sofort mit der Berechnung und fasst automatisch die passenden Bilder Ihrer Belichtungsreihe zusammen. Sie können jetzt von hier aus gleich die gewünschte Belichtungsreihe einladen.

Datei → Verlaufs-Browser

Klicken Sie hier, um eine Übersicht Ihrer Projekte zu erhalten und zwischen Ihnen auszuwählen. Doppelklicken Sie auf Bilder, die Sie öffnen möchten.

Datei  $\rightarrow$  Ergebnisbild speichern  $\blacksquare$ 

Sind Sie mit dem fertigen Bild zufrieden und möchten Ihr Ergebnis speichern, klicken Sie auf **Ergebnisbild speichern** (oder **Strg + S**).

Datei → Ergebnisbild in externem Programm öffnen Möchten Sie das aktuelle Bild mit einem anderen Bildbearbeitungsprogramm bearbeiten, müssen Sie dafür nicht extra **HDR projects 7 professional** verlassen. Klicken Sie hierzu einfach auf **Ergebnisbild in externem Programm öffnen**.

Datei → Belichtungsreihe exportieren

Wählen Sie **Belichtungsreihe exportieren**, um Ihre bearbeitete Belichtungsreihe abzusichern und in einem externen Programm zu öffnen.

Datei → Ergebnisbild drucken

Klicken Sie hier, um das aktuelle Bild auszudrucken. Das Bild wird automatisch zentriert und richtig auf das Druckmedium skaliert.

Datei → Ergebnisbild in die Zwischenablage

Das aktuelle Bild wird in die Zwischenablage kopiert. Sie können es nahtlos in andere Programme einfügen.

Datei → Projekte

Haben Sie bereits mit **HDR projects 7 professional** angefangen und möchten an einem Projekt weiterarbeiten, öffnen Sie diese Datei, indem Sie auf **Projekte…** klicken.

Datei  $\rightarrow$  Beenden  $\overline{0}$ 

Klicken Sie auf **Beenden** (oder **Strg + F4**), um **HDR projects 7 professional** zu schließen.

# **7.2 Bearbeiten**

<span id="page-25-0"></span>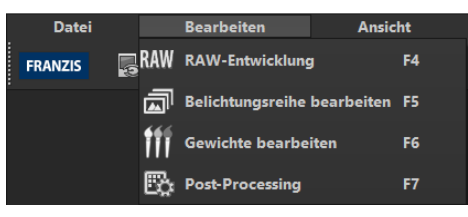

Bearbeiten → RAW-Entwicklung RAW

Wenn Sie unkompliziert ein Foto bearbeiten möchten, klicken Sie auf **RAW-Entwicklung**, um z.B. Farben zu ändern oder das Bild zu verzerren (siehe 21. Die RAW-Bildbearbeitung).

Bearbeiten → Belichtungsreihe bearbeiten

**HDR projects 7 professional** filtert in einem komplexen Prozess alle richtig belichteten Pixel heraus und rechnet sie zu einem Gesamtbild zusammen (siehe 16. HDR-Erzeugung und Belichtungsreihe bearbeiten).

Bearbeiten → Gewichte bearbeiten

Der Gewichte-Painter ist ein Werkzeug zur manuellen Bearbeitung eines HDR-Bilds über die Einzelbilder der Serie, um selektive Bildbereiche zu verändern (siehe 17. Gewichte bearbeiten mit dem HDR-Painter).

Bearbeiten  $\rightarrow$  Post-Processing  $\mathbb{B}$ 

Sobald Sie ein Bild bearbeitet oder entrauscht haben, befinden Sie sich im Post-Processing-Modus.

# **7.3 Ansicht**

<span id="page-26-0"></span>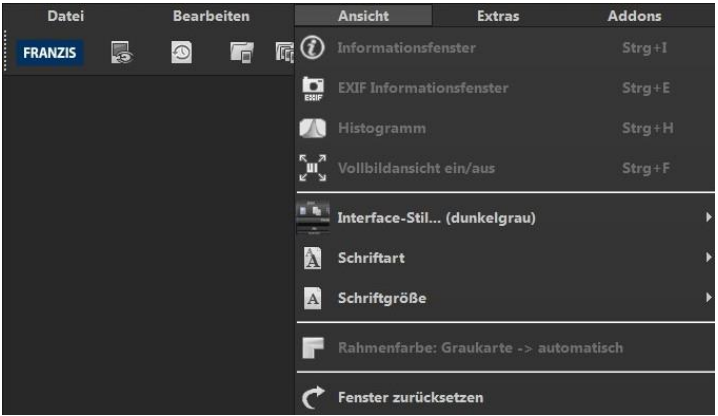

Ansicht  $\rightarrow$  Informationsfenster  $\boxed{\textcircled{t}}$ 

Zeigt Ihnen alle Informationen der Belichtungsreihe bezüglich der Voreinstellungen an.

Ansicht → EXIF Informationsfenster

Zeigt Ihnen (falls vorhanden) alle EXIF Informationen der Bilddatei wie z.B. Ort, Kameratyp, Belichtungszeit und Uhrzeit an.

Ansicht → Histogramm

Das Histogramm zeigt Ihnen kompakt die **Informationen der Helligkeitsverteilung** im Foto. So können Sie schnell erkennen ob ihr Foto unter- bzw. überbelichtet ist.

Ansicht → Vollbildansicht ein/aus

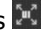

Sollten Sie sich von der Taskleiste abgelenkt fühlen, können Sie mit einem Klick auf **Vollbildansicht ein/aus** in die Vollbildansicht wechseln.

Ansicht → Interface-Stil… (dunkelgrau)

Sie können durch Klicken auf **Interface-Stil…** das Farbschema von **HDR projects 7 professional** ändern. Das Farbschema, welches momentan in Benutzung ist, wird Ihnen in Klammern angezeigt.

Ansicht  $\rightarrow$  Schriftart A

Wählen Sie Ihre individuelle Schriftart aus allen kompatiblen und geladenen Schriften. **HDR projects 7 professional** zeigt nun das gesamte Interface in der von Ihnen gewählten Schriftart.

Ansicht → Schriftgröße

Ändern Sie die Größe der Schrift zwischen klein, mittel und groß.

Ansicht → Rahmenfarbe: automatisch → Graukarte

Wenn Sie auf **Rahmenfarbe: automatisch → Graukarte** klicken, wird das Programm die durchschnittliche Farbe aus Ihrem Bild als Rahmenfarbe einstellen.

Ansicht → Fenster zurücksetzen

Setzt das aktuelle Fenster auf die ursprüngliche Größe zurück.

**7.4 Extras**

<span id="page-28-0"></span>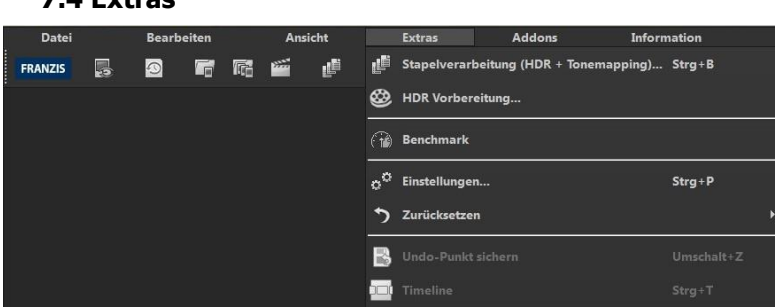

Extras  $\rightarrow$  Stapelverarbeitung (HDR + Tonemapping) (Strq + B)

Die Stapelverarbeitung von **HDR projects 7 professional** erlaubt die automatische Verarbeitung mehrerer Belichtungsreihen.

Extras  $\rightarrow$  HDR Vorbereitung

Hier können Sie Ihre Bilder bereits vor der HDR Erzeugung vorbereiten (siehe 8.HDR-Vorbereitung).

# Extras → Benchmark

Wenn Sie wissen möchten wie schnell Ihr PC Fotos entrauscht, bietet sich **Benchmark** an. Das Programm wird fünf unterschiedliche Bilder in Echtzeit rendern und Sie erhalten am Ende eine Bewertung auf einer fünf-Sterne-Skala.

Die Textgröße lässt sich hier in 4 Abstufungen skalieren.

Extras  $\rightarrow$  Einstellungen (Strg + P)  $\frac{1}{2}$ <sup>e</sup>

Hier finden Sie viele verschiedene Einstellungsmöglichkeiten **HDR projects 7 professional** nach Ihren Vorstellungen anzupassen.

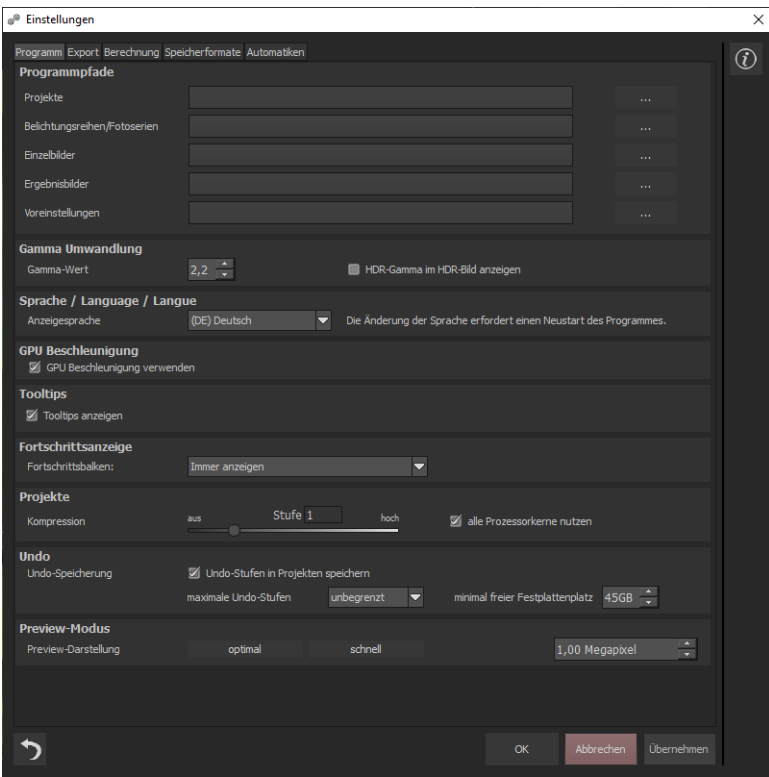

#### **Programm: Programmpfade**

Hier können Sie festlegen, in welchem Ordner Projekte, Belichtungsreihen/ Fotoserien, Ergebnisbilder und Voreinstellungen abgelegt werden.

### **Programm: Gamma Umwandlung**

Hier können Sie für alle Lade- und Speichervorgänge von HDR-Bildern in den Formaten .hdr und .exr den Gamma-Wert für die Entwicklung einstellen.

#### **Programm: Sprache**

Hier können Sie **HDR projects 7 professional** auf Deutsch, Englisch oder Französisch umstellen.

#### **Programm: GPU Beschleunigung**

Hier können Sie die Beschleunigung der Berechnung durch die Grafikkarte aktivieren oder deaktivieren.

#### **Programm: Tooltips**

Wenn Sie eine längere Zeit über bestimmten Werkzeugen oder Menüpunkten mit dem Mauszeiger stehen bleiben, erscheint ein Text, der die Funktion erklärt. Das nennt man Tooltip. Hier können Sie diese Tooltips deaktivieren.

#### **Programm: Fortschrittsanzeige**

Während der Berechnung von Effekten in **HDR projects 7 professional**  wird der Fortschritt dieser Anwendung mit Hilfe einer Fortschrittsanzeige visualisiert. Hier können Sie einstellen, wann bzw. ob die Fortschrittsanzeige angezeigt werden soll.

#### **Programm: Projekte**

Mit der Kompressionsstufe legen Sie fest, wie viel Speicherplatz für die Projektspeicherung benötigt wird bzw. wie schnell die Speicherung durchgeführt wird. Eine niedrige Stufe speichert die Projekte schnell, eine hohe Stufe reduziert den Speicherplatz auf der Festplatte.

#### **Programm: Undo**

Mit der Option **Undo-Stufen in Projekten speichern** werden alle Undo-Stufen mit in die Projektdatei gespeichert und beim Einladen vollständig wieder hergestellt. Dies erzeugt deutlich größere Projektdateien. Stellen Sie die **maximale** Anzahl der gewünschten **Undo-Stufen** ein (1, 5, 10, 20 oder 50). Wenn Sie keine maximale Anzahl wünschen, wählen Sie "unbegrenzt". Der **minimal freie Festplattenplatz** gibt an, wie viel Speicher auf Ihrer Festplatte auf keinen Fall von Undo-Stufen belegt wird. Dies gewährleistet ein sicheres Arbeiten des Betriebssystems. Der Defaultwert beträgt 10% der Festplattenkapazität, sie können Ihn jedoch auch verringern oder erhöhen.

#### **Programm: Preview-Modus**

Bei der Preview-Darstellung haben Sie die Wahl zwischen den Modi "optimal" und "schnell". Ist der "optimal"-Modus aktiviert, wird die Preview-Größe immer an den verfügbaren Platz im Bildbereich angepasst. Sie erhalten maximale Qualität im Preview-Modus. Ist der "schnell"-Modus aktiviert, wird die Preview-Größe immer an die Hälfte des verfügbaren Platzes im Bildbereich angepasst. Sie erhalten optimale Geschwindigkeit im Preview-Modus.

Außerdem können Sie die Größe der Preview-Belichtungsreihe in Megapixeln einstellen (sofern Sie nicht den automatischen 1:1 oder 2:1 Pixel Modus selektiert haben). Wählen Sie einen hohen Wert, wenn Sie über ein sehr schnelles Arbeitssystem verfügen.

## **Export**

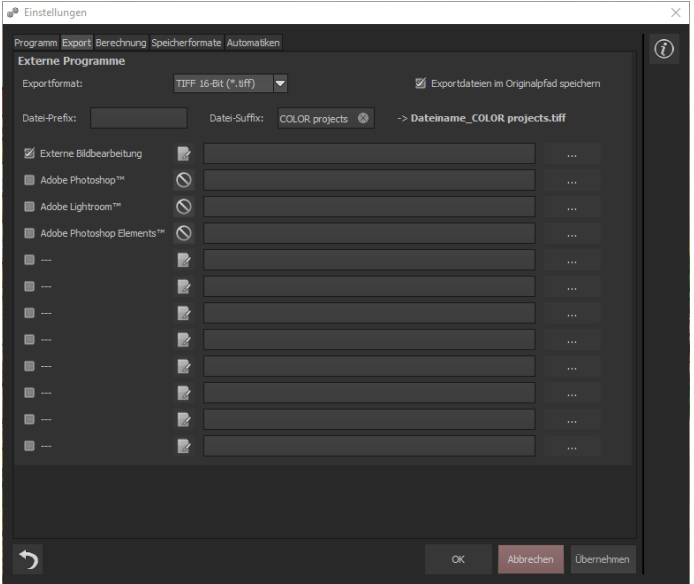

#### **Externe Programme**

Hier können Sie einstellen in welchem Format **HDR projects 7 professional** Bilder in externe Programme exportieren soll. Zudem können Sie genau festlegen, welche Programme bei externer Bildbearbeitung verwendet werden sollen.

Navigieren Sie zu dem Ordner, in dem die Anwendung installiert ist und wählen Sie diese aus.

#### **Berechnung**

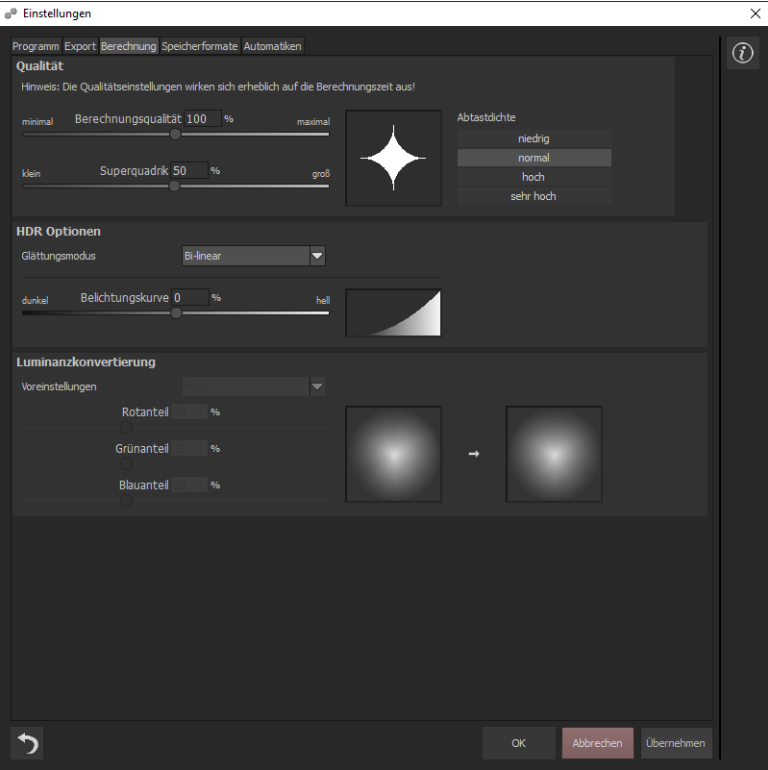

### **Qualität**

Die **Berechnungsqualität** gibt an, wie groß der Einflussbereich um einen Pixel ist, der für seine Berechnung im jeweiligen Algorithmus herangezogen wird.

Der Begriff **Superquadrik** beschreibt eine geometrische Form (in diesem Fall eine Fläche) mit speziellen Krümmungen. Diese Form wird auf den Einflussbereich der Algorithmen übertragen. Für jeden Pixel werden also nur die Pixel einbezogen, die sich innerhalb der Superquadrik befinden (dargestellt durch die weiße Fläche). Wenn Sie die maximale Berechnungs-

qualität für Ihre Motive wollen, schieben Sie beide Regler ganz nach rechts. Beachten Sie dabei, dass die Berechnungszeit dadurch erheblich angsteigen wird.

**Abtastdichte**: Wählen Sie aus vier Optionen, wie fein der Einflussbereich von den unterschiedlichen Algorithmen abgetastet werden soll. Die Einstellung "niedrig" erzeugt ein schnelles Ergebnis mit niedriger Qualität und die Einstellung "sehr hoch" erzeugt die höchste Qualität, benötigt aber deutlich mehr Berechnungszeit.

## **HDR Optionen**

In diesem Bereich gibt es folgende zwei Einstellmöglichkeiten:

## **Glättungsmodus**

Für das Glätten der HDR Gewichtungsmatrizen stehen vier unterschiedliche Algorithmen zur Verfügung.

(a) Die lineare Glättung ist die einfachste Form der Glättung und eignet sich für weiche Motive wie z.B. Landschaften.

(b) Die bi-lineare Glättung ist eine quadratische Glättung und eignet sich für Motive mit leichten Details.

(c) Die tri-lineare Glättung ist eine Glättung 3-ter Ordnung und eignet sich für Motive mit mittleren Details.

(d) Die quad-lineare Glättung ist eine Glättung 4-ter Ordnung und eignet sich für Motive mit starken bzw. feinen Details.

## **Belichtungskurve**

Mit der Belichtungskurve bestimmen Sie, wie Ihre Belichtungsreihe bei der Belichtungsoptimierung umgerechnet werden soll. Je weiter Sie den Regler nach rechts schieben, desto heller wird Ihre Belichtungsreihe entwickelt.

Die Belichtungskurve die sich aus dem eingestellten Wert ergibt, sehen Sie in der Anzeige rechts neben dem Schieberegler.

### **Luminanzkonvertierung**

Damit bestimmen Sie, welcher Farbanteil bei der Umrechnung zu einer Helligkeit (Luminanz) wie stark gewichtet wird. Die drei "üblichen" Standards können Sie in den Voreinstellungen auswählen. Alternativ können Sie die Farbgewichte auch direkt über die Schieberegler bestimmen. Für diese Regler gilt, dass die Summe der drei Farbanteile immer 100% betragen muss.

Die Anzeige der beiden Farbkreise hilft Ihnen dabei einzuschätzen, wie sich Ihr eingestellter Wert auf unterschiedliche Farben auswirkt. Der linke Kreis stellt dabei die Originalfarben dar und der rechte Kreis die mit Ihren Werten umgerechneten Helligkeiten.
### **Speicherformate**

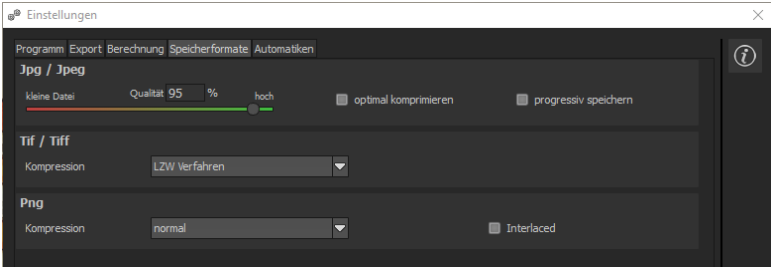

### **Jpg**

Jpg bzw. Jpeg ist das gängigste und beliebteste Format für die meisten Kameras und Bildbearbeitungsprogramme. Hier können Sie die Ausgabequalität einstellen und zudem die Bilder optimal komprimieren. Komprimierte Bilder mit hoher Qualität sehen besser aus, nehmen aber auch mehr Platz ein.

#### **Tif**

Hier können Sie zwischen verschiedenen Kompressionsverfahren wählen, wie Tif-Dateien komprimiert werden sollen.

#### **Png**

Für die Speicherung von Png-Bildern in 16-Bit stehen vier Kompressionsstufen zur Verfügung.

### **Automatiken**

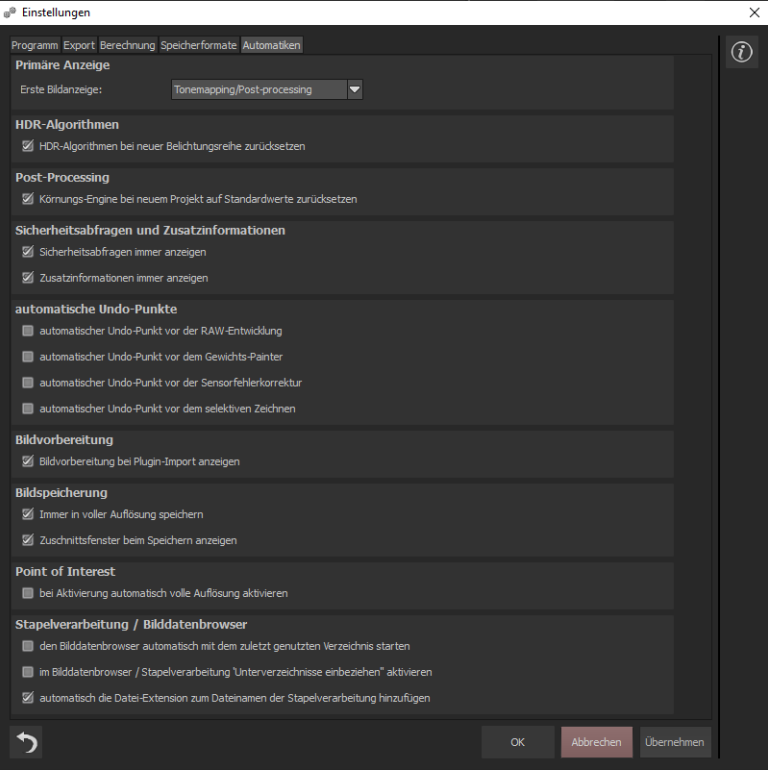

### **Automatiken: Primäre Anzeige**

Wählen Sie, ob das Programm nach dem Laden von Bilddaten im HDR-Modus oder direkt im Tonemapping startet.

### **Automatiken: HDR-Algorithmen**

Hier können Sie das Zurücksetzen der HDR-Algorithmen beim Öffnen einer neuen Bildsequenz aktivieren.

### **Automatiken: Post-Processing**

Setzt das Körnungs-Modul mit jedem neu gestarteten Projekt automatisch auf die Standardwerte zurück. Um in einer Stapelverarbeitung einen festen Körnungswert zu nutzen, stellen Sie diesem im Programm direkt ein und schalten Sie dann diese Option auf inaktiv.

### **Automatiken: Sicherheitsabfragen und Zusatzinformationen**

Hier können Sie wählen, ob Sicherheitsabfragen oder Zusatzinformationen angezeigt werden oder nicht mehr vorkommen sollen.

### **Automatiken: Automatische Undo-Punkte**

Erzeugt automatisch einen Undo-Punkt vor der RAW Entwicklung, dem Gewichts-Painter, der Sensorfehlerkorrektur oder dem selektiven Zeichnen. Dadurch erhält man einen absoluten Anfangspunkt nach dem Einladen des Bildes.

#### **Automatiken: Bildvorbereitung**

Hier können Sie einstellen, ob das Bildvorbereitungsfenster angezeigt wird, wenn Bilder über ein Plugin exportiert werden.

#### **Automatiken: Bildspeicherung**

Aktivieren Sie die Option "Immer in voller Auflösung speichern", wird das Ereignisbild automatisch in voller Auflösung gespeichert, auch wenn der Vorschau-Modus aktiv ist. Aktivieren Sie die Option "Zuschnittsfenster beim Speichern anzeigen", wird automatisch das Zuschnittsfenster vor der Bildspeicherung angezeigt.

### **Automatiken: Point of Interest**

Ist diese Option aktiv, wird beim Einschalten des Point of Interest automatisch auf die volle Auflösung des Bildes gewechselt.

#### **Automatiken: Stapelverarbeitung/ Bilddatenbrowser**

Hier können Sie das automatische Laden beim Öffnen des Bilddatenbrowsers mit dem zuletzt genutzten Verzeichnis und/ oder das automatische Einbeziehen der Unterverzeichnisse im Bilddatenbrowser und der Stapelverarbeitung aktivieren. Außerdem können Sie das Überschreiben von Dateien verhindern, indem für den in der Stapelverarbeitung erzeugten Dateinamen automatisch die originale Datei-Extension (z.B jpg, tif,…) hinzugefügt wird.

Extras → Zurücksetzen

Setzt die aktuelle Benutzeroberfläche auf die ursprüngliche Größe zurück.

Extras  $\rightarrow$  Undo-Punkt sichern (Umschalt + Z)

Möchten Sie den aktuellen Zustand Ihres Bildes sichern ohne zu speichern und direkt daran weiterarbeiten, können Sie dies mit **Undo-Punkt sichern**  oder **(Shift + Z)** machen. Später ist es Ihnen möglich jederzeit zum zuletzt gespeicherten Zustand des Bildes zurückzuwechseln.

Extras  $\rightarrow$  Timeline (Strg + T)

Klicken Sie auf **Timeline** oder **(Strg + T)**, um alle gespeicherten Undo-Punkte anzuzeigen.

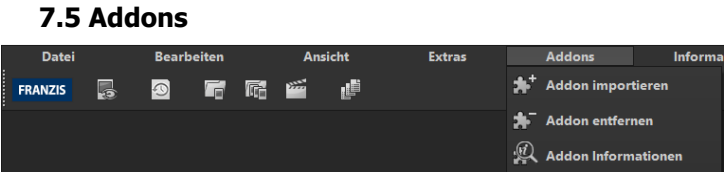

Addons  $\rightarrow$  Addon importieren  $\mathbf{A}^{\mathbf{+}}$ 

Mit Hilfe von Addons können Sie nicht nur Presets in **HDR projects 7 professional** importieren, es können auch neue Post-Processing-Module integriert werden, die für einen neuen Preset-Look nötig sein können.

Addons → Addon entfernen

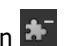

Über diese Schalfläche können Sie das Addon entfernen.

Addons  $\rightarrow$  Addon Informationen

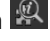

Hier werden Ihnen alle Informationen über die verwendeten Addons angezeigt.

# **7.6 Information**

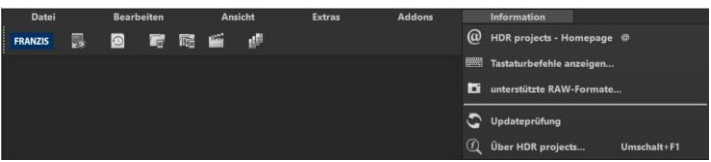

Information  $\rightarrow$  HDR projects – Homepage

Klicken Sie hier, um auf die Homepage von **HDR projects 7 professional** zu gelangen.

Information  $\rightarrow$  Tastaturbefehle anzeigen

Hier finden Sie alle Tastaturbefehle in **HDR projects 7 professional** übersichtlich aufgelistet.

Information → unterstützte RAW-Formate

Eine Auflistung aller Kameras, dessen RAW-Dateien in **HDR projects 7 professional** geöffnet werden können.

Information  $\rightarrow$  Updateprüfung

Prüft online ob neue Versionen der Software verfügbar sind.

Information  $\rightarrow$  Über HDR projects (Umschalt + F1)

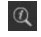

Informationen über Version, 3rd-Party Software und Credits von **HDR projects 7 professional**.

# **8. HDR-Vorbereitung**

Hier können Sie die Einstellungen der HDR-Vorbereitung präzise konfigurieren:

Für die ersten Schritte wählen Sie bitte die Standardeinstellung, die mit Klick auf den Pfeil rückwärts (links unten) immer wieder zurückgesetzt werden kann. Hier kann man also nichts unwiederbringlich verstellen.

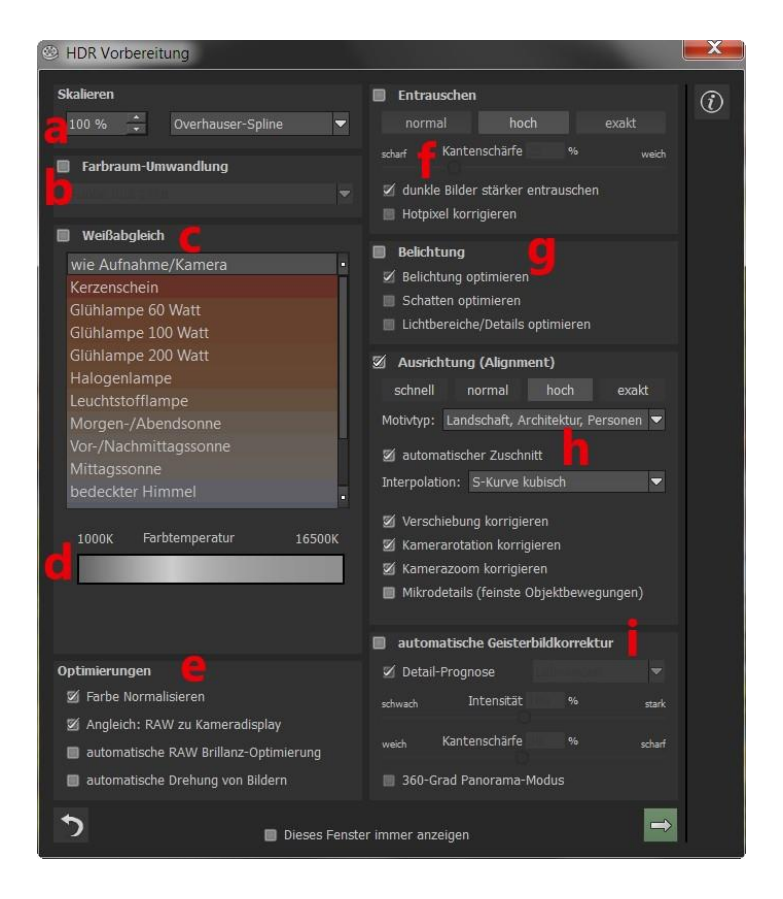

- a. **Skalieren:** Beim Einladen von Belichtungsreihen können die Bilder von 10% bis auf 900% skaliert werden. Es stehen 6 unterschiedliche Skalierungsverfahren zur Verfügung.
- b. **Farbraum-Umwandlung:** Fortgeschrittene können hier einen Farbraum auswählen – allen anderen sei empfoh-

len, keinen Haken zu setzen, um eine spätere Falschfarben-Wiedergabe zu vermeiden. **HDR projects 7 professional** bietet einige neue Farbräume an (D65). **Normlichtart D65** ist repräsentativ für eine Phase des natürlichen Tageslichtes mit der Farbtemperatur 6500° Kelvin.

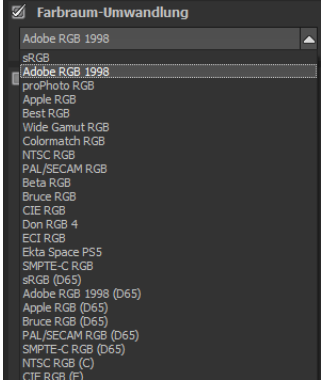

c. **Der Weißabgleich** korrigiert

Farbstiche, die bei Aufnahmen z.B. durch warme Raumbeleuchtung entstehen. Für den Start lassen Sie hier bitte den Haken ungesetzt.

d. Mit diesem Regler lässt sich die **Farbtemperatur** schon beim Einladen justieren. Empfohlen ist hier, die Einstellung auf "Default" zu lassen und die Farbtemperatur später in den Post-Processing-Einstellungen zu regeln.

e. **Optimierungen:** Die **Normalisierung der Farbe** sorgt dafür, dass die Schatten im Bild schwarz und die Lichter im Bild weiß sind. Der **Angleich RAW zu Kameradisplay** wandelt das RAW-Bild beim Laden so um, dass es dem Preview der Kamera und der Dateivorschau möglichst nahe kommt. Die **automatische Brillanz-Optimierung** für einzuladende RAW-Dateien kann in der Bildvorbereitung im Bereich RAW-Optionen aktiviert werden. Häufig ist es bei Kamera RAW-Formaten so, dass die Bilddaten nicht alle möglichen Tonwerte ausnutzen. Die automatische Brillanz-Optimierung kompensiert dies für die eingeladenen RAW-Bilder und erweitert die Tonwerte so, dass ein sinnvoll ausgenutztes Histogramm für jedes Kamera RAW-Bild entsteht.

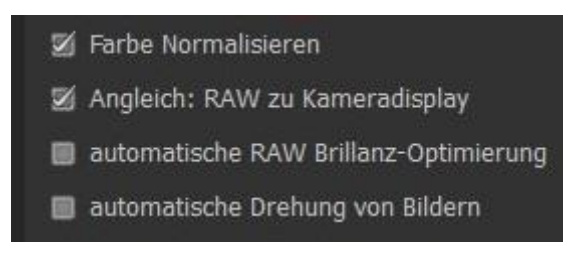

Im Bereich von Belichtungsreihen ist diese Option **nur sinnvoll, wenn Sie HDR-Bilder aus einem einzelnen RAW erzeugen.** Ist die **automatische Drehung von Bildern** aktiviert werden diese automatisch anhand der Exif-Orientierung gedreht.

f. **Entrauschen:** Mit den Buttons wählen Sie die Genauigkeit der Entrauschung, mit dem Schieberegler den Grad der Kantenschärfe. Dunkle Bilder lassen sich hier stärker entrauschen und Hotpixel (vom Sensor generierte Lichtpunkte in dunklen Flächen) entfernen.

- g. Die **Optimierung der Belichtung** kann gewählt werden, wenn ein Bild der Belichtungsreihe falsch belichtet und/oder unscharf ist und deshalb vom Programm ergänzt werden muss. Bei dunklen Belichtungsreihen empfiehlt es sich, die Schattenoptimierungsfunktion zu verwenden, um Farbstiche zu eliminieren. Ebenso können Lichtbereiche und Details bei hellen Belichtungsreihen optimiert werden.
- h. **Ausrichtung (Alignment):** Hier nehmen Sie Einfluss darauf, wie die einzelnen Bilder der Belichtungsreihe deckungsgleich übereinandergelegt werden. Feinste Bewegungen von Objekten, unbeabsichtigtes Zoomen, Rotation der Kamera und Mikrodetails können hier berücksichtigt werden – die Voreinstellung führt hier in den allermeisten Fällen zum bevorzugten Ergebnis. Der automatische Zuschnitt entfernt die Ränder, die beim Übereinanderlegen entstehen können. Unter Motivtyp können Sie nun zwischen "Sternennebel, Nachthimmel" bzw. "Landschaft, Architektur, Menschen" oder auch "Weiche Motive (starkes Bokeh)" wählen, um die für Ihr Bild passende Ausrichtung zu erreichen.
- i. **Automatische Geisterbildkorrektur: HDR projects 7 professional** verfügt über eine hochpräzise Geisterbildkorrektur, die bewegte Gegenstände oder Personen herausfiltert, die sich innerhalb der Belichtungsreihe fortbewegen, also auf den Einzelbildern an verschiedenen Stellen auftauchen. Ohne eine Korrektur würden Personen oder Fahrzeuge mehrmals halbtransparent auf dem Ergebnisbild erscheinen und ein komplettes Durcheinander erzeugen, da sie sich bewegen und bei jeder Belichtung an einer anderen Stelle sind.

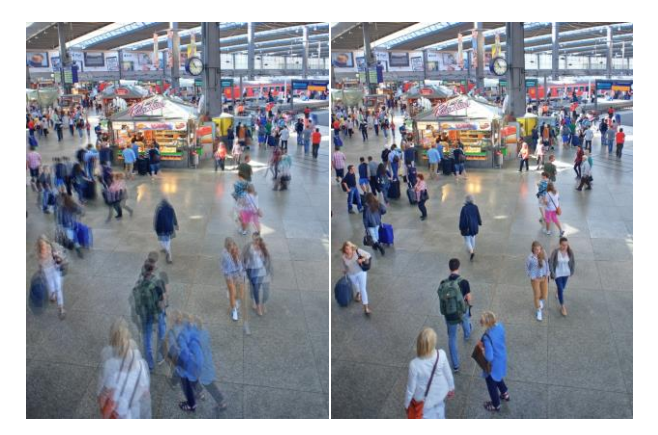

**Fusionierung der Bilder ohne Geisterbildentfernung: Auf einem belebten Bahnhof sind Menschen immer in Bewegung. Ohne Korrektur entstehen dort bei mehreren Belichtungen immer Geisterbilder.**

Ein besonderes Verfahren stellt die Detail-Prognose dar: Es versucht, Bewegungen innerhalb der Belichtungsreihe vorauszusagen und so die Geisterbilder gezielter zu entfernen. Zusätzlich ist die intelligente Abstimmung auf Lebewesen, Landschaft, Architektur und Sport abgestimmt. Hier funktioniert die Korrektur mit der Einstellung "Lebewesen" perfekt.

# **9. Post-Processing: Presets**

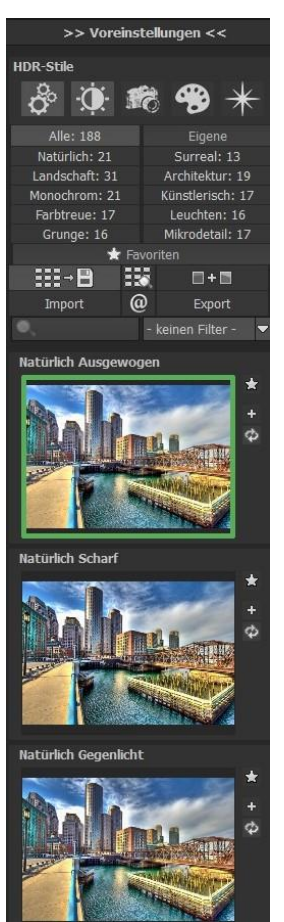

Wie in der Vorgängerversion starten wir nach dem Einladen der Bilder direkt im Post-Processing. Hier steuern wir die Tonwertkompression (Tonemapping) der Bilder und bearbeiten die Ergebnisse mit Filtern und Effekten nach.

### **Linke Seite des Post-Processing-Screens:**

Bevor Sie die verschiedenen Presets ausprobieren und weitere Ergebnisse bearbeiten, steht Ihnen die Möglichkeit der HDR-Stil-Auswahl zur Verfügung. Hier können Sie zwischen "Ausgewogen", "Schatten und Licht", "Feine Details", "Grunge" und "Leuchtend" wählen.

Die Voreinstellungen der Presets zeigen die Unterteilung der Live-Vorschauen in Kategorien – "Alle", "Natürlich", "Landschaft", "Monochrom", "Farbtreue", "Grunge", "Eigene", "Surreal", "Architektur", "Künstlerisch", "Leuchten" und "Mikrodetails" mit der Anzahl der Presets in den jeweiligen Kategorien.

Zu Beginn ist das Preset "Natürlich

Ausgewogen" ausgewählt. Mit Klick auf die Vorschaubilder werden die Effekte in Echtzeit auf das Bild gerechnet und in der Bildschirmmitte angezeigt.

Entdecken Sie die ganze Vielfalt der unterschiedlichen Bildlooks mit Klick auf die 188 verschiedenen Presets – Sie werden erstaunt sein, welche interessanten Styles im Kreativpool dabei sind!

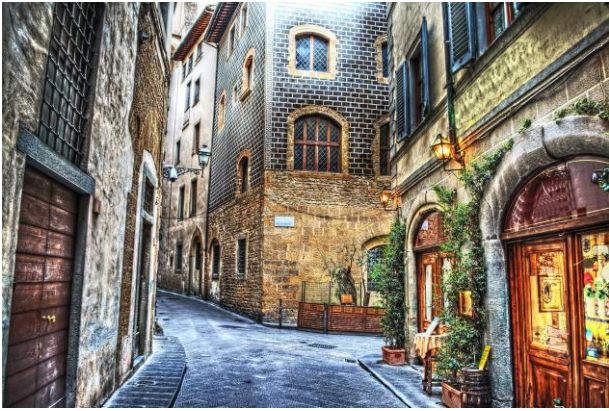

**Bild mit Preset "Mikrodetail Crisp".** 

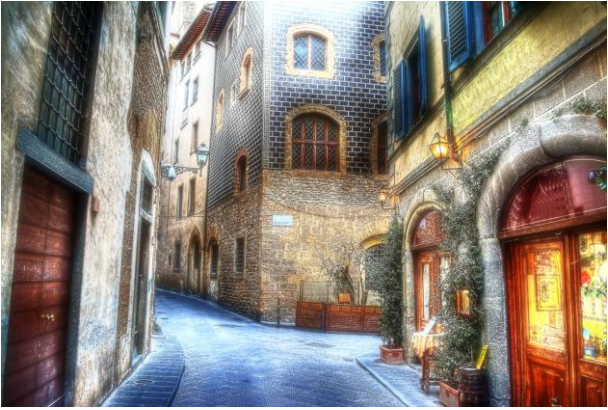

**Bild nach Anwendung des Presets "Grunge Aura".** 

Alle 188 Presets von **HDR projects 7 professional** auf einen Blick – die Leiste "Voreinstellungen" lässt sich bequem abdocken und auf die gewünschte Größe ziehen.

### **Vorschaugalerie**

Wollen Sie einen Überblick über alle Vorschauen mit diesem geladenen Bild oder der Bilderserie? Gehen Sie in die Kategorie "Alle". Anschließend klicken Sie auf das Symbol.

**HDR projects 7 professional** erstellt dann eine Browsergalerie mit allen Presets. Für eine größere Darstellung klicken Sie auf ein Bild.

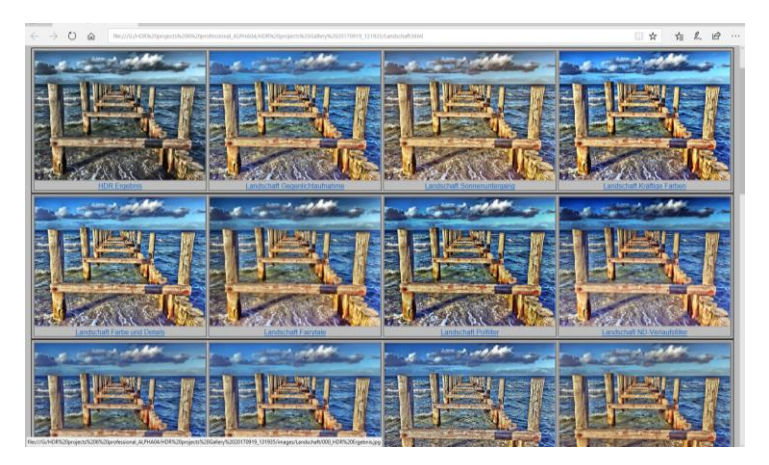

Dieses sehr praktische Feature erinnert an den guten alten Kontaktabzug. So kann man Proofs erstellen, um abzuschätzen, wie die Fotos mit den Lieblingspresets gedruckt aussehen.

### **Der Variantenbrowser**

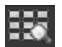

Der Variantenbrowser dient zur grafischen Auswahl von unterschiedlichen Varianten einer Funktion und wird primär mit der Maus gesteuert:

- **Ausschnitt bewegen:** Linke Maustaste festhalten und den Mauspfeil bewegen
- **Heranzoomen:** Mausrad nach oben
- **Herauszoomen:** Mausrad nach unten
- **Variante auswählen:** Doppel-Linksklick auf ein gewünschtes Bild
- **Als Referenz setzen:** Einfacher Linksklick auf ein Bild
- **Mit Referenz vergleichen:** Rechte Maustaste über einem Bild festhalten

Die zugehörigen Tastaturbefehle finden Sie im Menüpunkt Information unter Tastaturbefehle anzeigen.

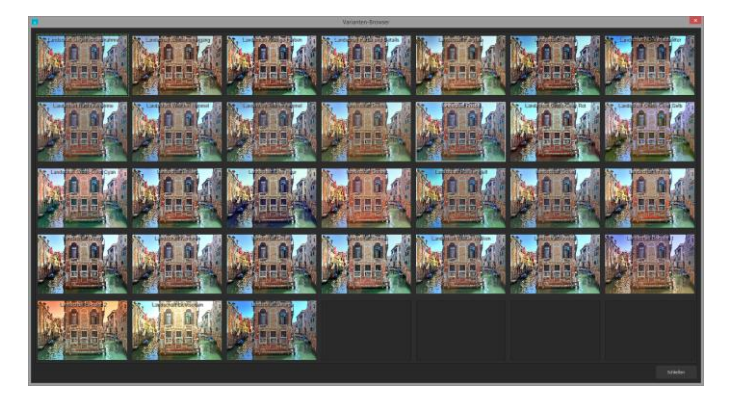

Bei Klick auf das Symbol zeigt **HDR projects 7 professional** alle Vorschaubilder für die **gewählte Kategorie** an. Zoomen Sie jetzt auf die Variante ein, die Sie vergleichen wollen und setzen Sie ein Referenzbild.

Dieses Referenzbild können Sie **durch einen Linksklick** auf ein beliebiges Bild setzen und dann über einem anderen Bild diese Referenz durch **Festhalten der rechten Maustaste einblenden**. Die Umrandung mit der grün gestrichelten Linie **- - -** zeigt Ihnen das Referenzbild für den Vergleich an. Auf diese Weise können zwei beliebige Varianten im Browser direkt und optisch verglichen werden.

**Beispiel:** Als Referenzbild wählen Sie die Variante "Landschaft Brillant" und markieren das Bild mit einem Linksklick. Die grüne gestrichelte Linie markiert das ausgewählte Bild.

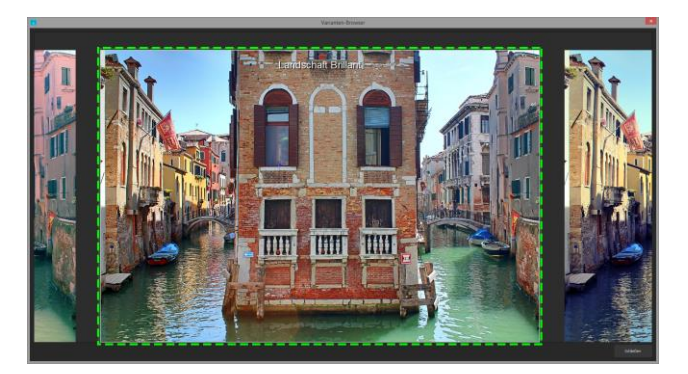

Nun suchen Sie ein anderes Vorschaubild aus, in diesem Fall wird das Preset Landschaft Bicolor 1 gewählt.

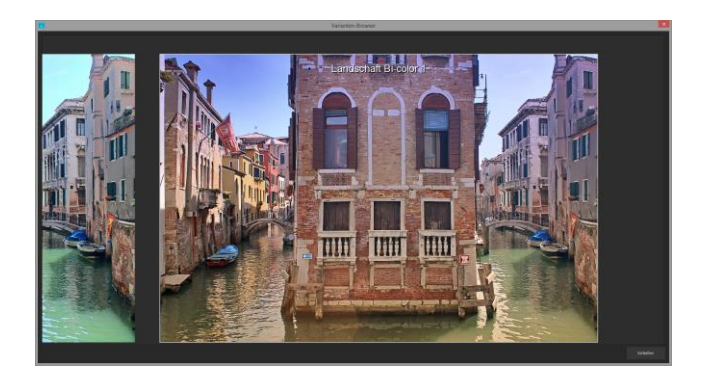

Klicken Sie nun mit der **rechten Maustaste** auf das Preset Landschaft Bicolor 1, wird an dieser Stelle das Referenzpreset eingeblendet. Sobald Sie die Maustaste loslassen, sehen Sie wieder das Bicolor 1 Preset. So können Sie einfach und gezielt Looks miteinander vergleichen und auswählen.

### **Auswahl der gewünschten Variante**:

Mit einem Doppelklick wählen Sie eine Variante aus, die entsprechenden Programmeinstellungen werden dann automatisch vorgenommen.

### **Tipp:**

Ihre aktuelle Auswahl wird beim Öffnen des Fensters automatisch als Referenzbild gesetzt.

### **Voreinstellungen kombinieren**

Um zwei Looks miteinander zu verbinden, nutzen Sie die Schaltfläche "Voreinstellungen kombinieren" direkt unterhalb der Kategorien. Gespeichert werden diese neu erstellten Presets dann in der Kategorie "Eigene". So kann man die Auswahl an tollen Looks immens erweitern und viele neue Ideen sammeln!

 $\blacksquare$  +  $\blacksquare$ 

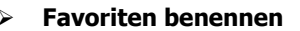

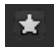

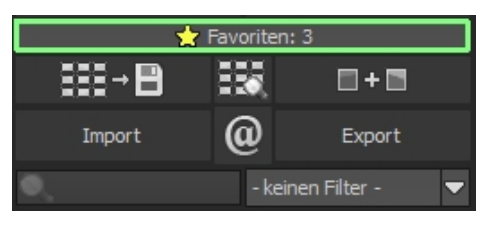

Haben Sie Presets gefunden, die Ihnen besonders gefallen und die Sie sofort parat haben möchten? Klicken Sie auf den **Stern rechts** 

**oben** in einem Presetfenster und machen Sie so das Preset zu Ihrem Favoriten. Mit Klick auf die Schaltfläche "Favoriten" bekommen Sie alle Lieblingseinstellungen mit Vorschaubild angezeigt.

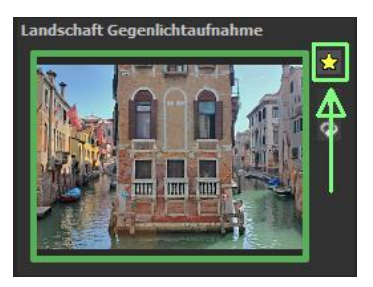

### **Mein eigenes Preset**

Eines steht fest: Egal, welche Einstellungen Sie verändert haben, ob Sie einen zusätzlichen Filter angelegt oder einen bestehenden in den Parametern angepasst haben, das gewählte Preset wurde modifiziert und zeigt rechts neben dem Vorschaubild folgende Symbole.

Mit Klick auf  $\Phi$  setzen Sie das Preset wieder in den Ausgangszustand zurück. Achtung: Alle bisher getätigten Modifikationen werden rückgängig gemacht!

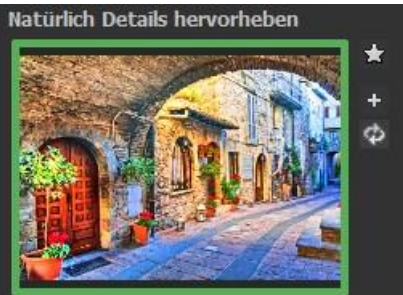

Mit Klick auf + speichern Sie alle Änderungen in einem neuen Preset.

Es öffnet sich ein Dialogfenster, in dem Sie einen neuen Namen für Ihr Preset vergeben oder den vorgeschlagenen bestätigen können. Er wird vom System mit "Kopie" ergänzt.

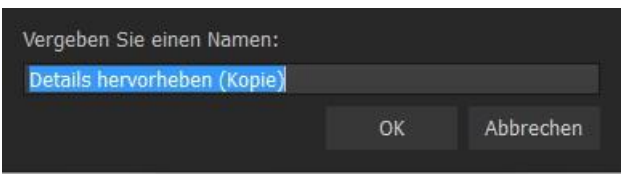

Das Preset wird gespeichert und in die Kategorie "Eigene" der Presetkategorien verschoben. Es ist zusätzlich generiert worden und das Eingangspreset ist erhalten geblieben. Sie können also niemals ein voreingestelltes Preset überschreiben!

Wir wechseln nun in die Kategorie "Eigene" der Presetkategorien.

### **Hier finden wir unser erstes eigenes Preset.**

In der Leiste rechts neben dem Vorschaubild gibt es ein paar neue Symbole:

Ihr Preset ist Ihr Favorit? Markieren Sie es und finden Sie es sofort wieder!

Haben Sie an diesem Preset etwas verändert und wollen den neuen Look nicht verlieren, dann legen Sie hiermit wieder ein neues an.

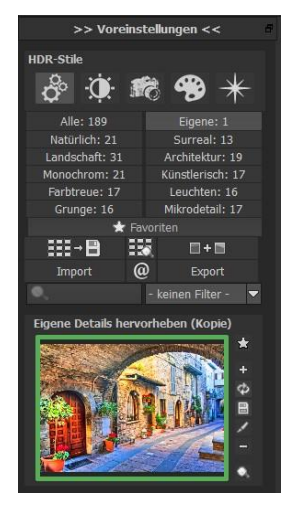

 $\Phi$  Hier setzen Sie die am neuen Preset geänderten Parameter wieder zurück.

Sie haben noch einmal nachjustiert – kein Problem. Speichern Sie Änderungen mit dem Diskettensymbol ab.

Hier ändern Sie den Presetnamen.

Sie können Ihr eigenes Preset auch komplett löschen.

**Hier können Sie einen Suchfilter** eingeben. Tragen Sie zum Beispiel den Suchfilter "Farbenspiel" ein und geben den Begriff anschließend in die Suchfiltermaske direkt unter "Import" ein, werden sofort alle Presets mit diesem Suchfilter angezeigt.

Dort können Sie beispielsweise Urlaubsorte eintragen und alle Presets,

Import  $\omega$ Export keinen Filter  $n$ utzer Architektur Scharfe en Filter arhensniel Φ

die man für bestimmte Urlaubsbilder angelegt hat, schnell wiederfinden und auf andere anwenden.

In dem Drop-Down-Menü für Filter rechts daneben finden Sie schon den Suchfilter "Farbenspiel" angelegt und können ihn einfach aus den angelegten Suchfiltern auswählen.

# **Undo-Punkt sichern**

Durch die Funktion "Undo-Punkt sichern" können Sie Ihre Bearbeitung an einem bestimmten Punkt sichern, sich diese dann in der Timeline ansehen und auf sie zurückgreifen.

# **Timeline**

In der Timeline können Sie sich alle gesicherten Undo-Punkte ansehen und diese abrufen.

# **Bildsequenz Ansicht**

Mit der Bildsequenz Ansicht können Sie alle Sequenzen Ihres Bildes oder Ihrer Belichtungsreihe auf einen Blick sehen.

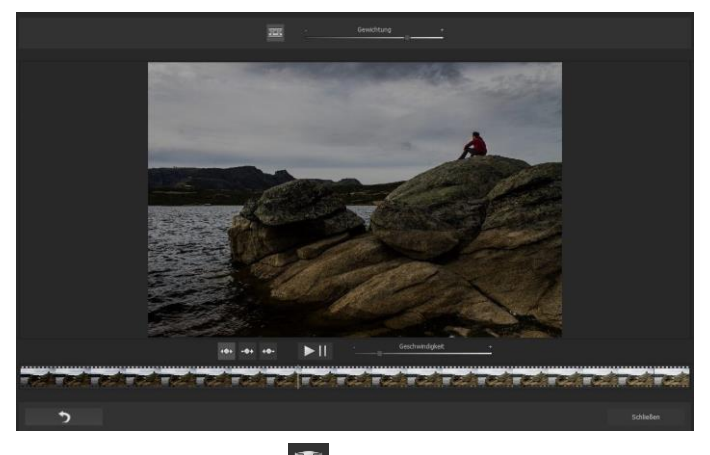

# **Panorama Ansicht**

Die Panorama Ansicht ermöglicht es Ihnen Ihr Bild noch genauer zu betrachten. Ihr Bild erscheint Ihnen nun so, als wäre es eine Panorama Aufnahme.

# **Vergleichsansicht**

Wünschen Sie einen Vergleich zu dem HDR-Bild ohne Tonemapping? Klicken Sie einfach mit der rechten Maustaste auf die Bildmitte und Sie sehen das Vorher/Nachher-Ergebnis.

So hat man jederzeit schnelle Kontrolle über den Bearbeitungsstand. Einen ausführlicheren Überblick mit wählbaren Bereichen und Luminanz-Anzeige zeigt die Vergleichsansicht.

### Das Histogramm zeigt Ihnen die Verteilung der Tonwerte Ihres Bildes an.

# **Echtzeitberechnung**

> Histogramm

Ist diese Option aktiviert, werden alle von Ihnen durchgeführten Änderungen der Preseteinstellungen sofort auf das Bild angewendet und Sie sehen direkt die Auswirkungen Ihrer Änderungen. Ist die Option deaktiviert, so werden die Änderungen erst angezeigt, wenn Sie auf den "Neu berechnen"-Button klicken:  $\mathbf C$ 

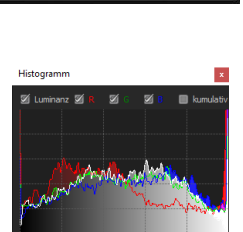

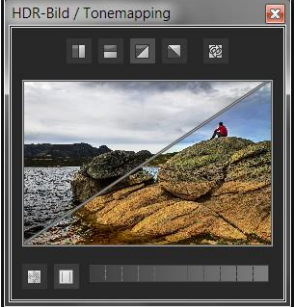

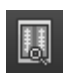

### **Hochwertige Darstellung**

Aktivieren Sie diese Option, um das Vorschaubild in einer hochwertigeren Auflösung anzeigen zu lassen. Ist die Vorschau auf 100% eingestellt, werden Sie keine Unterschiede bemerken. Wenn Sie jedoch einen Bildausschnitt heranzoomen, erkennen Sie deutliche Qualitätsunterschiede.

# **Grenzpixelanzeige**

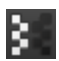

Die Grenzpixelanzeige hilft beim Auffinden von Bildbereichen, die in Lichtern und Schatten zu den Maximalwerten tendieren, also zu Weiß oder Schwarz. Dunkle Grenzpixel werden in der Farbe Blau/ Lila und helle Pixel in der Farbe Orange/ Gelb dargestellt.

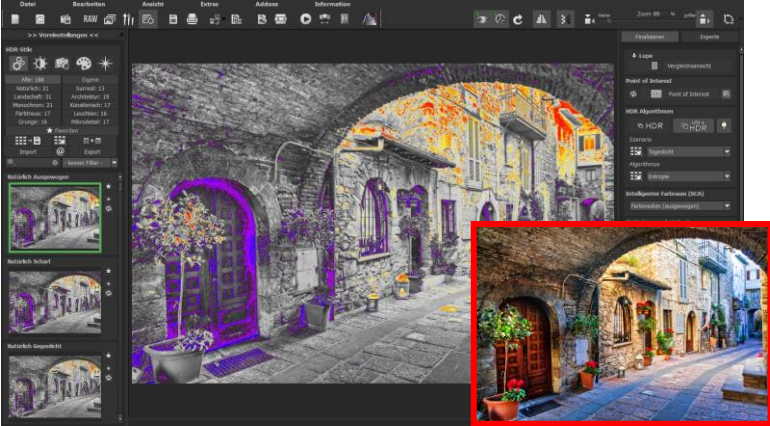

**Darstellung der Grenzpixel in Lila- und Orangetönen.**

Würden Sie dieses Bild heller entwickeln wollen, müssten Sie besonders auf die orangefarbenen Grenzpixel Acht  $\sum_{i=1}^{\infty}$ n: Helle Flächen auf dem Gemäuer sollten beim Nachbelichten nicht komplett weiß werden, so dass Details nicht mehr zu erkennen wären. In der Fachsprache nennt man solche Stellen "ausgefressene Lichter". Die Grenzpixelanzeige hilft beim Auffinden genau dieser kritischen Bildbereiche.

### **Symbol "Originalauflösung setzen"**

Mit dieser Schaltfläche setzen Sie den Zoomfaktor auf Originalauflösung.

# **"Zoomfaktor auf Bildschirmgröße setzen"**

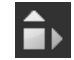

Mit diesem Symbol setzen Sie den Zoomfaktor auf die maximal mögliche Bildschirmgröße.

# **Import/Export von Presets**

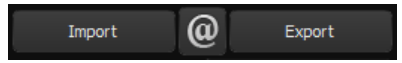

Presets aus früheren Versionen lassen sich hier mit der Import-Funktion leicht einbinden. Wollen Sie Presets mit Freunden tauschen oder all Ihre Schätze sichern, dann nutzen Sie die praktische Export-Funktion der Presets.

### **Presets filtern**

Das Auffinden von Presets kann sich schwierig gestalten, wenn Sie viele zusätzliche Looks erstellt oder importiert haben. Geben Sie beispielsweise "filter" in das linke Suchfilterfenster, werden Ihnen nur diejenigen Filter angezeigt, die den String "filter" aufweisen, also Presets mit Polfilter, Verlaufsfilter oder Rotfilter im Namen. Das erleichtert die Suche enorm.

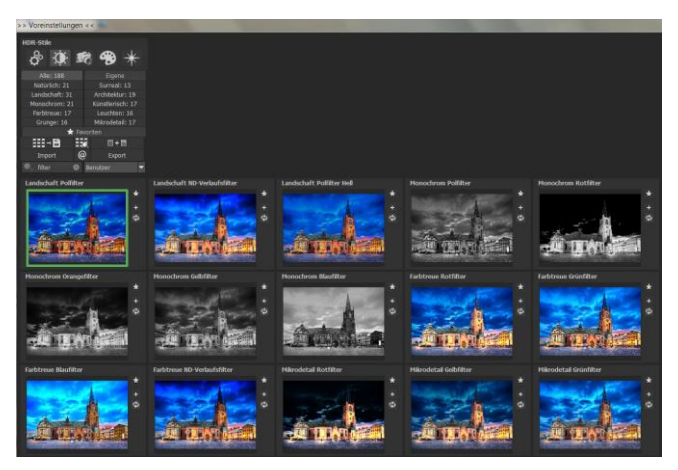

# **10. Post-Processing: Finalisieren**

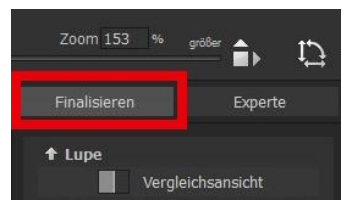

Einen wichtigen Teil des Post-Processings haben wir nun schon verstanden, jetzt machen wir uns ans Finetuning (Tools auf der rechten Seite des Bildschirms im Reiter "Finalisieren"). All diese

Vorgänge sind optional und nur zu verwenden, wenn die Bilder nach der Wahl eines Presets weiter bearbeitet werden sollen.

### **Die Lupe**

Im rechten Bereich (ganz oben) im Post-Processing befindet sich die 1:1 Lupe. Diese Lupe zeigt Ihnen den Bereich unter dem Mauspfeil in einer 1:1 Pixel Ansicht.

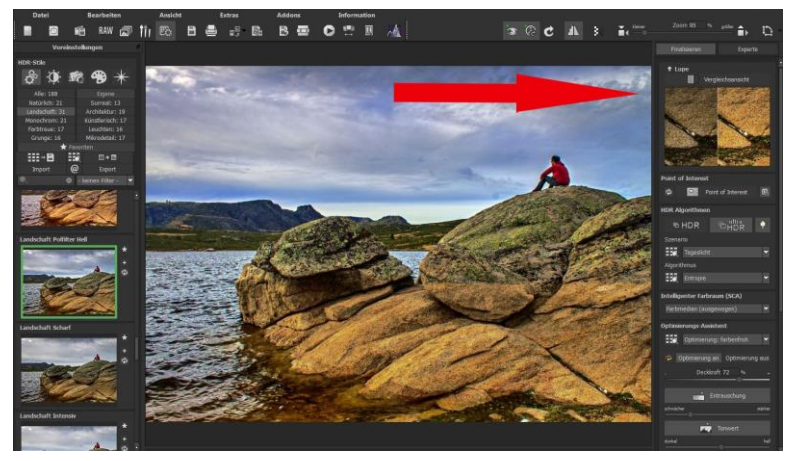

Durch Klicken auf die Lupe erscheint das neue Vergleichsfenster, welches Ihr bearbeitetes Bild und das Originalbild miteinander vergleicht. Gleichzeitig gibt es Ihnen die Möglichkeit den Vergleich durch die Lupenansicht zu begutachten.

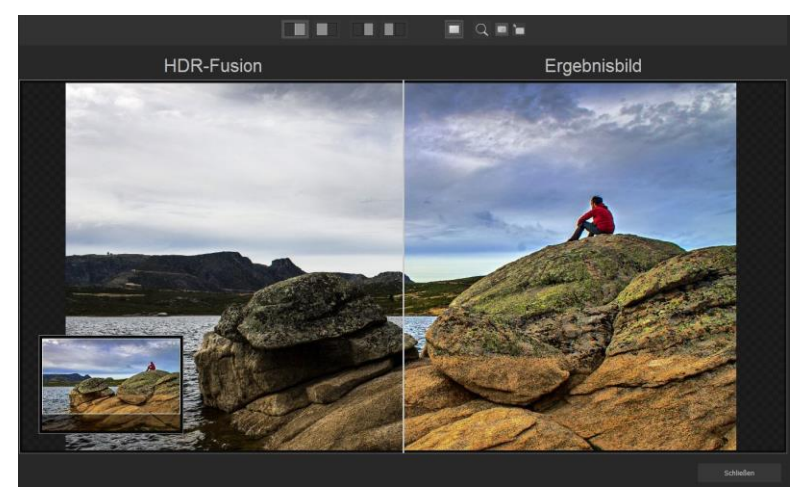

Um die Lupe auf einen Bereich festzustellen, drücken Sie einfach die Taste "L", während Sie den Mauszeiger über das Bild bewegen.

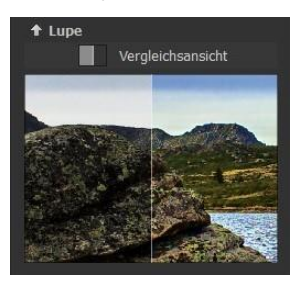

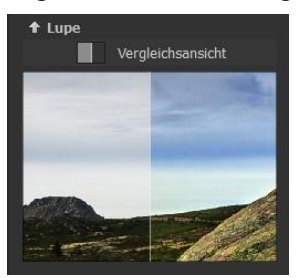

Klicken Sie in den Bildbereich der Lupe hinein, um zwischen den zwei Darstellungsmodi "geteilter Vorher/Nachher-Vergleich" und "direkter Vorher/Nachher-Vergleich" zu wechseln.

Um den festgestellten Bereich wieder zu lösen, drücken Sie die Taste L erneut.

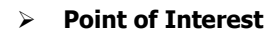

**Doint of Interact** Point of Interest 属 **d** 

Bei aktiviertem "Point of Interest" wird die aktuelle Bearbeitung nur für einen speziell definierbaren Bildbereich gerendert – die Effekte werden in voller Auflösung nur für diesen speziellen Bereich angezeigt – die übrigen Bildpartien bleiben ohne Berechnung. Diese Funktion ist sinnvoll bei sehr großen Fotos mit hoher Auflösung, z. B. bei Panoramafotos.

# **HDR/Ultra HDR**

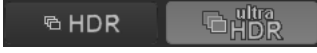

Diese Technologie beschreibt die Art der Fusion der Belichtungsreihenbilder: Ultra-HDR errechnet bis zu 30 Zwischenbilder zwischen zwei Fotos mit einer Genauigkeit von 64 Bit. Das Ergebnis kann sich sehen lassen und zeigt deutlich detailliertere Bilder und bessere Ergebnisse an kritischen Stellen (z. B. beim Fotografieren ins direkte Gegenlicht).

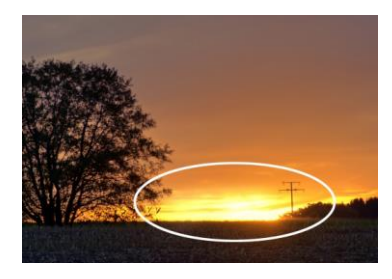

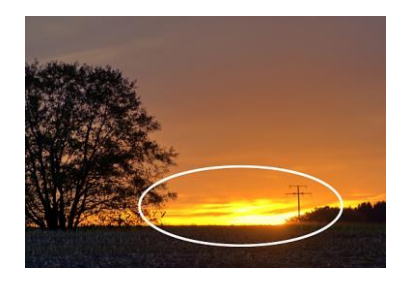

**In Grenzsituationen zeigt sich die Stärke von Ultra HDR: Das Sonnenlicht ist auf dem rechten Bild wesentlich detailreicher und weniger überstrahlt.** 

Diese hochgenaue Berechnung kann auf spezielle Motivtypen angewandt werden: Tageslicht, Landschaft, blaue Stunde, Architektur, Innenraum, Nachtaufnahme und Mischlicht.

Auf die gewählte Einstellung können Sie im Post-Processing jederzeit zugreifen.

# **Ultra-HDR Modus "Highlight Boost"**

Wenn Sie den "Highlight Boost" aktivieren, erzeugt dieser deutlich realistischere HDR-Bilder in der 64-Bit Ultra-HDR Fusion. Insbesondere punktet dieser HDR-Modus bei schwierigen Lichtverhältnissen. Der Highlight-Booster ist standardmäßig aktiviert und hilft Ihnen dabei, allerfeinste Details aus Ihren Bilder heraus zu kitzeln.

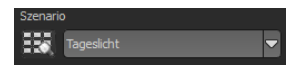

# **Szenario**

Zusätzlich lassen sich die HDR-Fusionen mit Szenarien beeinflussen. Wünschen Sie Ihre Ergebnisse abgestimmt auf bestimmte Lichtsituationen, wählen Sie hier aus sieben Szenarien aus: "Tageslicht", "Landschaft", "blaue Stunde", "Architektur", "Innenraum", "Nachtaufnahme" und "Mischlicht" aus. Mit dem Szenario-Browser erhalten Sie eine Übersicht über alle Möglichkeiten, die Sie mit Klick auf das Bild direkt einstellen können.

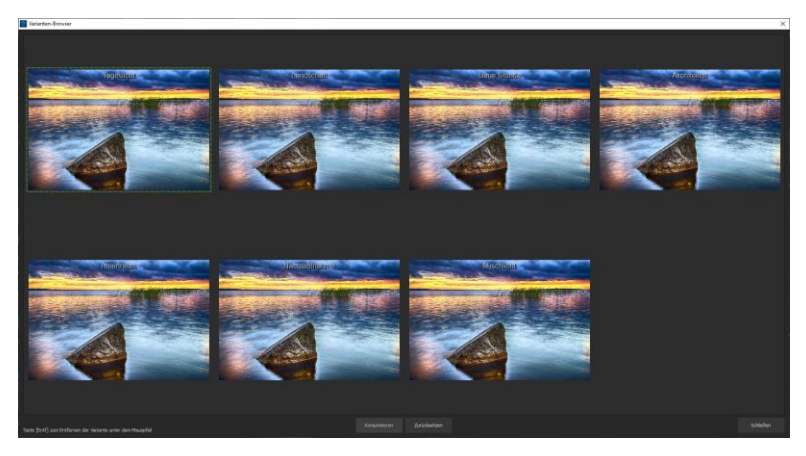

### **HDR-Algorithmen**

Hier handelt es sich um eine mathematische Vorschrift, welche die Gewichtung der verschiedenen Belichtungen einer Reihe pro Pixel festlegt. Jeder Algorithmus wirkt sich je nach Belichtungsreihe und Motiv unterschiedlich aus. Hier gibt es kein Richtig oder Falsch, sondern Pioniergeist ist gefragt. Testen Sie einmal Ihre Bilderreihen mit verschiedenen Algorithmen und schauen Sie, wie sie sich auf die Bilder auswirken. Tipp: Mit dem HDR-Algorithmus "Entropie" bekommen Sie in vielen Fällen ein in allen Tonwerten fein abgestimmtes, detailreiches Ergebnis.

# **Intelligenter Farbraum (SCA-Verfahren)**

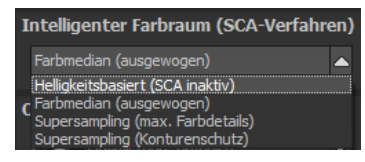

In diesem Auswahlmenü treffen Sie die Entscheidung für die optimalen Farbdetail-Abstufungen Ihres Tonemapping-Ergebnisses. Die Wahl des SCA-Verfahrens (Smart Colorspace Adaption) zeigt Unterschiede in den Details gesättigter Farben auf.

**Tipp:** Im Supersampling-Modus erhalten Sie satte Farben mit einzigartigen Farbdetails und starken Farbunterschieden an Kontrastkanten!

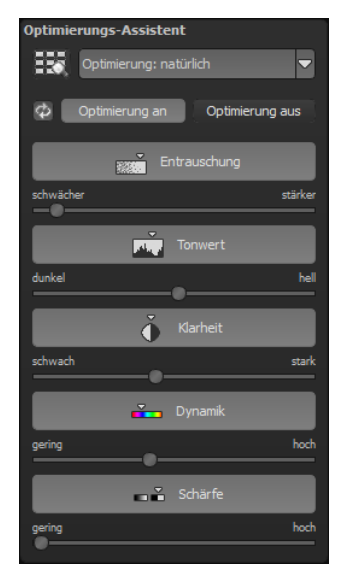

### **Optimierungsassistent**

Der Optimierungsassistent ist ein sehr effizientes Tool für schnelle, faszinierende Bildergebnisse.

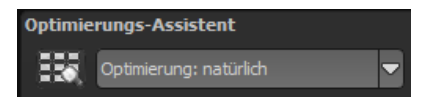

Ist die Voreinstellung aktiviert, kann man hier Korrekturwerte für **Entrauschung, Tonwert, Klarheit, Dynamik und Schärfe**  eingeben, indem man die Regler für die Intensität nach rechts oder links verschiebt und das Ergebnis live angezeigt bekommt.

Der Optimierungsassistent ist intelligent, merkt sich Ihre Eingabe und passt beim nächsten Bild die Korrekturwerte in der gleichen Weise an – jedoch stimmt er das Ergebnis auf das neue Motiv ab.

Wünschen Sie Ihre Bildbearbeitung ohne Assistenten, stellen Sie ihn einfach ab. Wenn Sie die bisherigen "gelernten" Werte zurücksetzen wollen, klicken Sie auf  $\Phi$ .

Zusätzlich kann man dem Assistenten Optimierungs-Vorgaben hinsichtlich eines kompletten Bildstils geben: Wählen Sie zwischen "natürlich kühl", "natürlich warm", "weich", "fein" "brillant", "intensiv", "gedeckte Farben", "farbenfroh", "High-Key", "Low-Key" und "Low-Key farbenfroh".

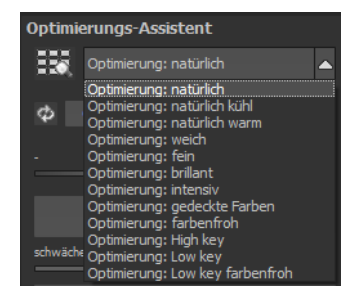

### **Deckkraftregler des Optimierungsassistenten**

Die Deckkraft im Optimierungs-Assistenten aktiviert sich automatisch, sobald mindestens eine Optimierung aktiv ist.

Die Deckkraft wirkt dabei auf jeden Effekt der Bildoptimierung sowie auch auf die Optimierungs-Voreinstellungen.

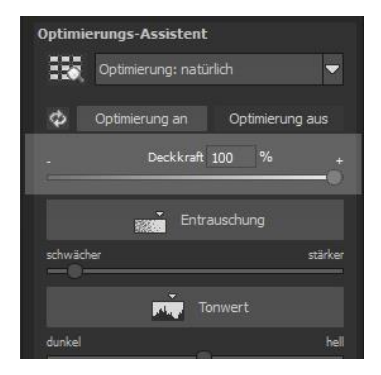

# **Tipp:**

Versuchen Sie einmal die Optimierungs-Voreinstellung auf "High-Key" zu setzen und wählen Sie dann eine Deckkraft im Bereich von 40-60% aus.

### **Profitipp:**

Bedenken Sie, dass sich die Vorgaben der Presets und des Optimierungsassistenten summieren: Wählen Sie das Preset "Landschaft Kräftige Farben" und die Optimierung "intensiv" aus, erhalten Sie stark gesättigte Farben und große Kontrastunterschiede. Das ist kein Problem, schnell kann man zur Optimierung "natürlich" wechseln und den gewohnten Look des Presets "Landschaft Kräftige Farben" wieder herstellen. Auf der anderen Seite kann man blitzschnell zwischen intensiven, entsättigten und High-Key/Low-Key-Looks hin- und her wechseln und so neue kreative Ideen sammeln.

# **Körnungs-Modul**

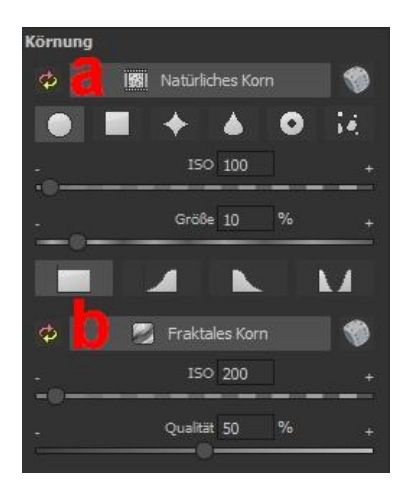

# **a) Natürliches Korn**

Im natürlichen Korn werden die unterschiedlichen Schichten eines Fotopapiers simuliert und so eine natürliche Unregelmäßigkeit erzeugt.

Dabei stehen Ihnen die folgenden Parameter zur Verfügung:

### - **Form**

Wählen Sie hier aus sechs unterschiedlichen Varianten.

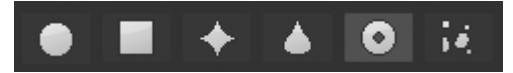

### - **ISO-Zahl**

Der hier eingestellte Wert entspricht einem durchschnittlichen "Unruhewert" auf einer neutralgrauen Oberfläche.

### - **Größe**

Die maximale Größe des simulierten Korns.

### - **Maskierung**

Gibt Ihnen die Möglichkeit die Körnung in allen Helligkeiten oder wahlweise den Lichtern, den Schatten oder in Schatten und Lichtern zu berechnen.

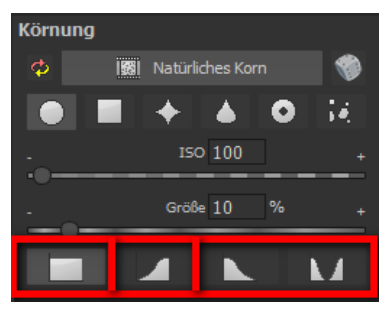

**Hier wurde die Maskierung nur für die Lichter gesetzt somit erhalten die Lichter eine feine natürliche Körnung, während die blauen Himmelsflächen ausgespart bleiben.**

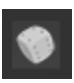

Ein Klick auf die Schaltfläche erzeugt eine neue zufällige Verteilung des Korns und somit zu einem ganz neuen "Look".

### **b) Fraktales Korn**

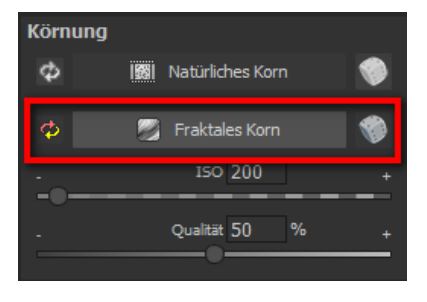

Das fraktale Korn simuliert eine großflächige Unregelmäßigkeit, wie diese durch Lagerung oder Alterung von Fotomaterial entsteht.

Dabei stehen Ihnen die folgenden Parameter zur Verfügung:

### - **ISO-Zahl**

Der hier eingestellte Wert entspricht einem durchschnittlichen "Unruhewert" auf einer neutralgrauen Oberfläche.

### - **Qualität**

Bestimmt die Berechnungsgenauigkeit (die Anzahl der Iterationen für den fraktalen Algorithmus) des fraktalen Korns.

Im Körnungsmodul gilt allgemein: Hier gibt es nicht die beste Einstellung, sondern die ideale Korngröße, Form und Qualität sind zu 100 % abhängig vom Motiv. Hier dürfen Sie ausprobieren und auch neue Wege gehen.

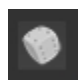

Ein Klick auf die Schaltfläche erzeugt eine neue zufällige Verteilung des Korns und somit zu einem ganz neuen  $\Box$  ook".

 Informationen und Hilfestellungen zur Lokale Anpassungen und dem selektiven Zeichnen finden Sie unter Kapitel 12. Lokale Anpassungen/Selektiv zeichnen

# **11. Der Post-Processing-Expertenmodus**

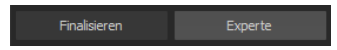

Der Expertenmodus des Post-Processings befindet sich auf der rechten Seite der Oberfläche. Hier können Sie die gesamte Bildnachbearbeitung konfigurieren, neue Effektkombinationen ausprobieren, ein gewähltes Preset anpassen oder ein komplett neues Preset nach Ihren Wünschen erstellen.

### **Die Tools im Überblick:**

- a) Tonemapping-Algorithmen
- b) Post-Processing-Effekte
- c) gewählte Tonemappings/ Effekte
- d) Parameter der gewählten Effekte

### **a) Tonemappings (14)**

Die Tonemapping-Algorithmen komprimieren den Dynamikumfang der Hochkontrastbilder auf einen darstellbaren Bereich und dienen zur qualitativen Verbesserung des Bilds.

**HDR projects 7 professional** stellt hier 14 unterschiedliche Algorithmen zur Auswahl, die einzeln oder auch kombiniert angewendet werden können.

Um ein Tonemapping der Liste Ihrer gewählten Filter hinzuzufügen, reicht ein einfacher Doppelklick auf den gewünschten Eintrag.

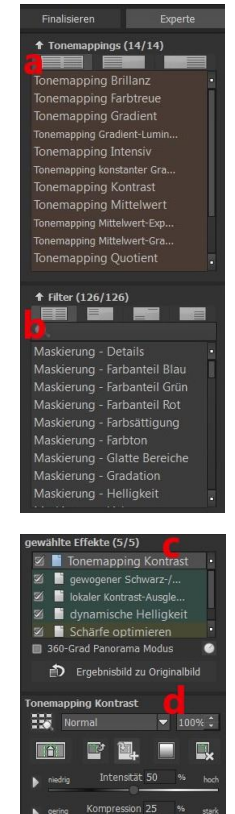
Alle Tonemappings arbeiten mit lokaler Tonwertkompression und enthalten einen integrierten Detailverstärker für Makro- und Mikrodetails.

#### **Tonemapping Kontrast:**

Das Kontrast Tonemapping erzeugt tiefe Schatten und gut gezeichnete Lichter und eignet sich sehr gut für Landschafts- und Architekturaufnahmen.

## **Tonemapping Brillanz:**

Das Brillanz Tonemapping erzeugt eine weiche Brillanz im Bild und eignet sich für eine breite Palette an Motiven.

#### **Tonemapping Farbtreue:**

Das neu entwickelte Farbtreue-Verfahren arbeitet mit höchster Farb-genauigkeit in der Tonwertkompression und eignet sich hervorragend für farbintensive Aufnahmen.

#### **Tonemapping Gradient:**

Das Tonemapping Gradient ist ein kräftig wirkender Algorithmus und gut geeignet für Motive mit schwachen Eigenfarben und hohen Kontrasten.

#### **Tonemapping Gradient-Luminanz:**

Dieses Verfahren ist eine Modifikation des Tonemapping-Gradient-Verfahrens und arbeitet besonders helle Bereiche stärker heraus.

#### **Tonemapping konstanter Gradient:**

Dieses Verfahren erzielt die besten Ergebnisse bei Motiven mit mittlerer Färbung.

## **Tonemapping Mittelwert:**

Das Mittelwert-Tonemapping ist ein sehr stabiles Verfahren und eignet sich für nahezu jedes Motiv.

#### **Tonemapping Mittelwert-Exponent:**

Das Mittelwert-Exponent-Tonemapping ist ein stabiles Verfahren und wirkt stark in dunklen Bereichen. Es eignet sich somit besonders gut für Tunnel- und Gewölbeaufnahmen.

#### **Tonemapping Mittelwert-Gradient:**

Dieses Verfahren wurde speziell für dunkle Belichtungsreihen optimiert. Bereits bei geringer Intensität werden dunkle Bereiche stark aufgehellt (Tonwertkomprimiert).

#### **Tonemapping Quotient:**

Das Quotienten-Verfahren ist ein allgemeines Tonemapping, das im Bereich starker Farbsättigung ein neutraleres Bild erzeugt, als es beispielsweise das Gradient-Verfahren macht.

## **Tonemapping Sigmoid:**

Das Sigmoid-Tonemapping ist ein sehr spezielles Verfahren, das für Motive mit starken Glanzlichtbereichen optimiert wurde.

#### **Tonemapping Surreal:**

Das Tonemapping Surreal ist ein sehr intensives Verfahren und damit eine gute Grundlage für extreme HDR-Bilder.

#### **Tonemapping Intensiv:**

Das Tonemapping Intensiv arbeitet mit einer hohen Bandbreite in der Tonwertkompression und kann somit sehr gut für dunkle als auch für helle Belichtungsreihen genutzt werden.

## **Tonemapping Retina:**

Das neue Farbtreue-Tonemapping Retina erzeugt eine Tonwertkompression, welche direkt dem Farbempfinden des menschlichen Auges nachempfunden ist. Es eignet sich besonders gut für sehr kontrastreiche Aufnahmen.

## **b) Post-Processing Filter (126)**

Die Liste der Post-Processing-Effekte enthält 126 unterschiedliche Effekte zur Nachbearbeitung, die in beliebiger Kombination angewendet werden können. Die Effekte sind in sieben, farbig hinterlegten Kategorien unterteilt.

**Schwarz:** Maskierungen

**Gelb**: Kanteneffekte

**Grün**: Geometrieeffekte

**Cyan**: Belichtungseffekte

**Blau**: Farbeffekte

**Violett**: Weichzeichnungseffekte

**Pink**: Künstlerische Effekte

**Tipp**: Wenn Sie einen Effekt suchen und den Namen oder einen Teil des Namens kennen, können Sie sich die Sache erleichtern und den Effekt über das Suchfeld suchen und anzeigen lassen.

Wenn Sie neue Post-Processing-Effekte anwenden, schauen Sie kurz nach, ob der Optimierungsassistent aktiv ist. Wenn ja, bedenken Sie bitte, dass Effekte mit dem Optimierungsassistenten zusammen anders, teilweise viel extremer, wirken. Schalten Sie ihn zum Anlegen oder Erweitern eines Presets am besten aus (Schaltfläche über dem Tonemapping).

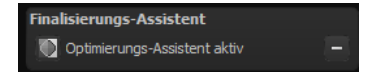

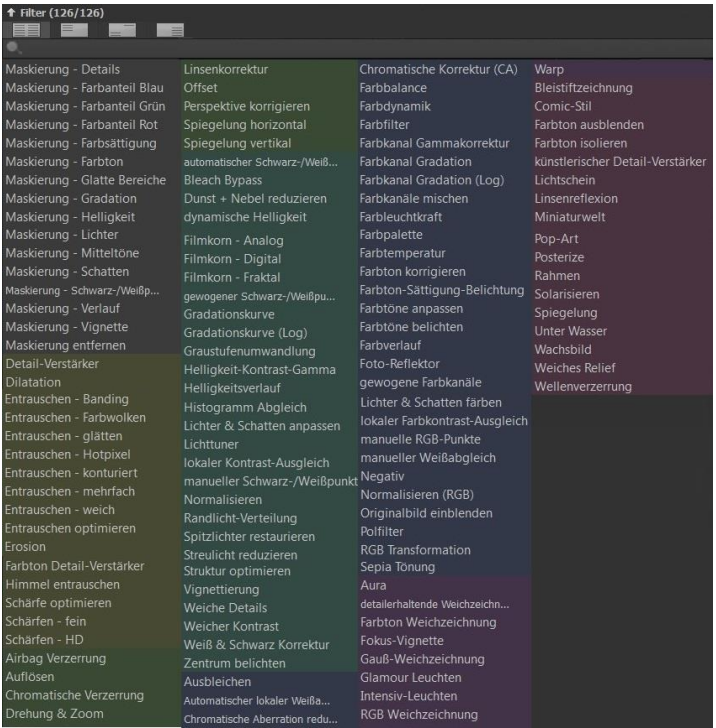

**Überblick über alle Post-Processing Effekte in HDR projects 7 professional**

#### **c) Effekte auswählen**

Haben Sie einen Effekt gefunden, den Sie ausprobieren möchten, doppelklicken Sie einfach auf ihn in der Liste der Post-Processing-Effekte.

Jetzt wird der Effekt in dem Block darunter – "Gewählte Effekte" – angezeigt.

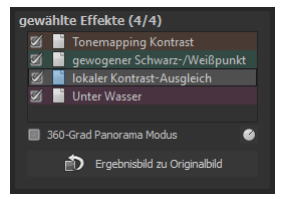

Der Block der gewählten Filter ist das Kernstück des Tonemappingund Post-Processing-Bereichs. Hier verwalten Sie die gesamte Bildnachbearbeitung sowie die Parameter der einzelnen Effekte.

Die Filter im Beispiel werden automatisch nacheinander auf das HDR-Bild angewendet und führen zum Tonemapping-Ergebnisbild.

Um einen Effekt temporär zu deaktivieren, klicken Sie einfach auf die Checkbox vor dem Effektnamen und entfernen das Häkchen.

Ein Doppelklick auf einen Effekt entfernt diesen aus der Liste.

Um Effekte innerhalb der Liste beliebig umzusortieren, können Sie diese per Drag & Drop nach oben oder unten verschieben.

Durch einen Klick auf Ergebnisbild zu Originalbild wird das Ergebnisbild erneut in das Programm als Originalbild kopiert. Auf diese Weise kann ein Export in das Programm selbst erzeugt werden.

**Tipp**: Die Reihenfolge der Effekte innerhalb der Liste kann einen wesentlichen Einfluss auf Ihr Ergebnisbild nehmen. Es lohnt sich das auszuprobieren.

Aktivieren Sie den 360-Grad-Panorama-Modus im Kasten unten links, wenn Sie Bilder für ein perfektes Panorama-Stitching vorbereiten wollen. Die Effekte werden dann so

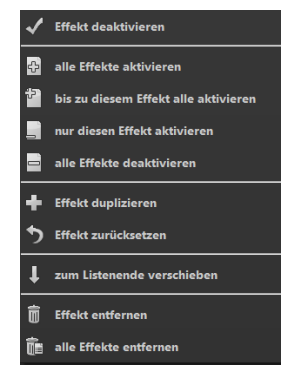

optimiert, dass beim Zusammenfügen der Einzelbilder keine Ränder entstehen können.

In der Liste der gewählten Effekte steht Ihnen ein Kontextmenü mit zahlreichen Funktionen zur Verfügung, mit denen Sie Effekte aktivieren, deaktivieren, verschieben oder duplizieren können.

## **Smart-Mask-Filter**

**HDR projects 7 professional** rechnet bei den gewählten Effekten von oben nach unten. Das bedeutet, dass die Reihenfolge der Effekte innerhalb der Liste einen wesentlichen Einfluss auf Ihr Ergebnisbild nehmen kann. Aktivieren Sie zum Beispiel den Effekt "Maskierung Lichter", wirken sich alle nachfolgenden Effekte nur auf die Lichter in Ihrem Bild aus.

Unter der Anzeige für gewählte Effekte gibt es außerdem die "Ereignisbild zu Originalbild"-Funktion. Diese setzt das aktuelle Ereignisbild als neues Originalbild, so als hätten Sie dieses Ereignisbild eingeladen. Nutzen Sie diese Funktion, um bei sehr vielen Effekten Berechnungszeit einzusparen.

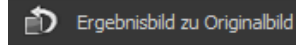

## **d) Parameter der gewählten Effekte**

Die Einstellung der Parameter für einen Effekt nehmen Sie direkt

unterhalb des Blocks der gewählten Effekte vor. Hier werden stets die Parameter des **aktuell ausgewählten** Effekts angezeigt.

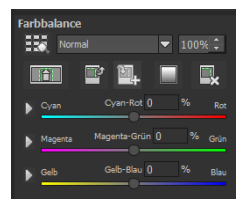

Je nach gewähltem Effekt ändert sich die Anzeige der Parameter und die Einstellungsmög-

lichkeiten wechseln: Es gibt Schieberegler, Gradations- und Maskierungskurven, Farben & Pipette etc. Alternativ können Sie einen Wert auch direkt in ein Zahlenfeld über dem Regler eingeben.

Im Beispiel sehen Sie die Parameter des Effekts "Farbbalance", bestehend aus drei Reglern für die Balance: Cyan-Rot, Magenta-Grün und Gelb-Blau.

Durch Verschieben des Reglers nehmen Sie eine Veränderung vor, die Ihnen sofort im Ergebnisbild angezeigt wird. Zusätzlich sehen Sie innerhalb des Reglers einen Farbüberlauf, der Ihnen einen direkten Anhaltspunkt gibt, wie sich der neue Wert auf das Bild auswirkt.

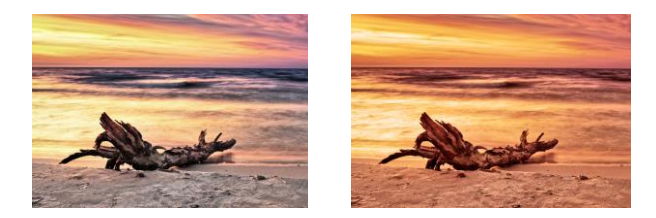

**Die Anpassung der Cyan-Rot- und Gelb-Blau-Werte bewirkt eine deutlich wärmere Farbwiedergabe des Bilds.**

In **HDR projects 7 professional** gibt es nun 18 neue Ebenenverrechnungsmethoden in HSV und HSL Farbräumen.

HSV steht hierbei für Hue (Farbwinkel), Saturation (Farb-

## **Beispiel Maskierungskurve**

Diese Kurve bestimmt die Intensität des Effekts für die einzelnen Helligkeitsbereiche des Bilds. Ziehen Sie einen Punkt nach unten, werden Pixel mit dieser Helligkeit weniger stark vom jeweiligen Effekt betroffen und umgekehrt.

Auch hier befindet sich oben rechts eine Auswahlbox mit Voreinstellungen, im Beispielfall wurde die Voreinstellung "helle Lichter" ausgewählt.

Für die Gradationskurve im Beispiel bedeutet dies, dass die Lichter im Bild aufgehellt werden – die Bereiche der dunklen Wurzel werden jedoch davon ausgenommen, um einen intensiven Kontrast zu erzielen. So haben Sie auch mit Maskierungskurven die Möglichkeit, selektiv auf die Bilder einzuwirken.

Die Vorschau hinter der Maskierungskurve zeigt die Intensität des Effekts von Schwarz (kein Effekt) bis Weiß (voller Effekt) direkt während der Bearbeitung der Kurve in Echtzeit an.

## **Ebenen-Verrechnungsmethoden**

Diese Methoden bestimmen, in welcher Weise der angewandte Effekt auf die Ebene wirkt. Dadurch werden Effekte verstärkt, abgeschwächt oder sogar komplette Looks verändert, so dass eine Vielzahl von Spielmöglichkeiten hinzukommt. Um die Verrechnungsmethoden zu verwenden, klicken Sie auf das Drop-Down-Menü mit dem Inhalt "Normal".

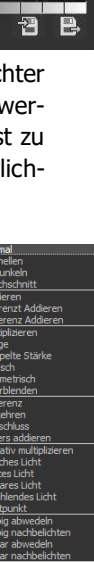

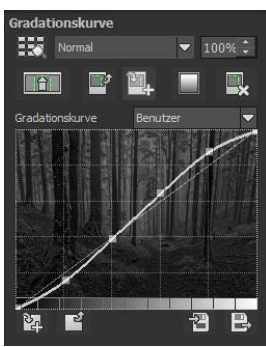

sättigung) und Value (Hellwert/ Dunkelstufe). HSL steht für Hue (Farbwinkel), Saturation (Farbsättigung) und Lightness (Helligkeit).

Damit Sie nicht jeden Effekt einzeln ausprobieren müssen, gibt es an dieser Stelle den Ebenen-Verrechnungsbrowser:

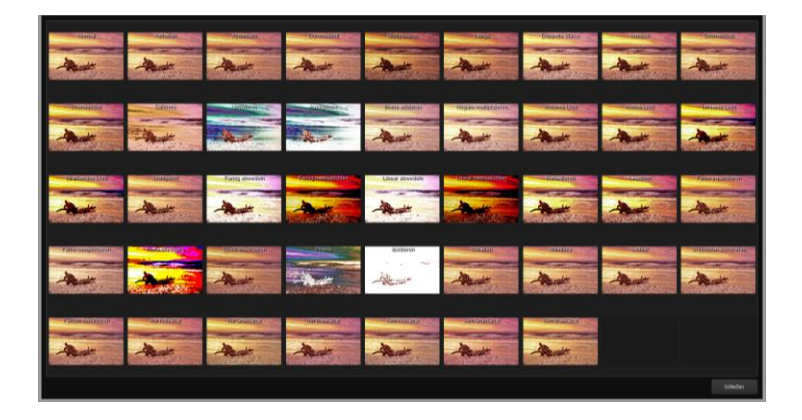

So hat man mit einem Klick alle Verrechnungsmethoden in der Übersicht und kann bequem auswählen, welche Methode für den Effekt passt. Probieren Sie das ruhig einmal aus. Die Effekte, die man mit den unterschiedlichen Ebenen-Verrechnungsmethoden erzielen kann, sind verblüffend!

## **Selektive Bearbeitung**

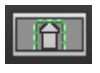

Für jeden einzelnen Filter der 126 Post-Processing-Effekte gibt es die Möglichkeit, einen Bereich auszuwählen, in dem der angewandte Effekt wirken soll.

Man kann zudem spezielle Bereiche des Bilds unterschiedlich stark mit verschiedenen Effekten belegen.

Im Parameterbereich jedes Effekts finden Sie die Steuerelemente für die selektive Bearbeitung und mit der Schaltfläche ganz links öffnen Sie das dazugehörige Fenster.

In diesem Fenster befinden sich im unteren Bereich drei Blöcke mit sechs, drei und zwei Schaltflächen.

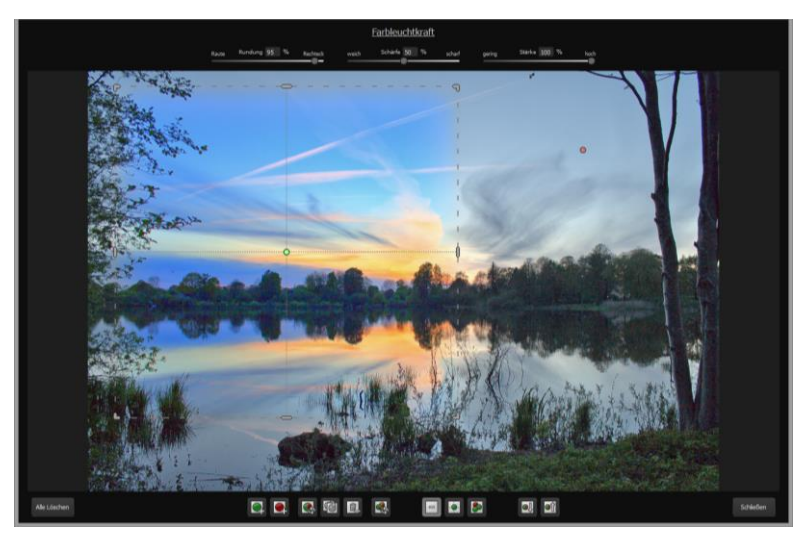

**Deutlich wird im Beispiel, dass der Effekt "Farbleuchtkraft" nur für den Bereich der ausgewählten Fläche angewendet wird. Da eine Rundung von 95% eingestellt ist, ist der Bereich fast rechteckig.**

**6er-Block**: Hinzufügen, Entfernen, Duplizieren, Umkehren und Löschen der selektiven Bereiche

**3er-Block**: Unterschiedliche Darstellungsmodi für die aus den Selektivbereichen resultierenden Effektintensitäten

**2er-Block**: Auswahl der selektiven Flächen. Sehr praktisch, wenn man Bereiche angelegt hat, die sehr klein sind oder überlappen.

Fügen Sie bis zu 32 verstärkende (positive) oder ausschließende (negative) Bereiche für den aktuellen Effekt hinzu. Die Größe und Position bestimmen Sie dabei direkt im Bild, wahlweise an den Ecken oder Seiten des Bereichs.

Die Rundung des rechteckigen Bereichs, sowie die Schärfe und die Intensität des selektiven Bereichs können Sie mit den drei Reglern im oberen Fensterbereich frei einstellen.

Das Ergebnis Ihrer Einstellung sehen Sie immer sofort, wenn Sie die Maustaste loslassen.

## **Selektive Bearbeitung – Gradienten Modul**

Für jeden Post-Processing Effekt kann im Bereich der selektiven Bearbeitung ein Verlauf (Gradient) aus 56 vorgefertigten Vorlagen mit einem Klick ausgewählt werden.

Dazu aktivieren Sie den gewünschten Post-Processing-Effekt in Ihren gewählten Effekten und klicken dann im darunterliegenden Parameterbereich auf die Gradienten-Schaltfläche.

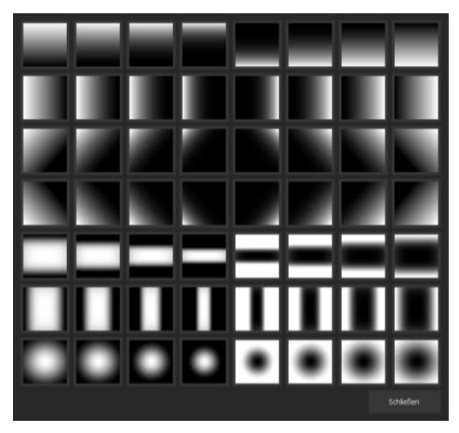

Es öffnet sich das Fenster mit den Gradienten-Vorlagen, aus denen Sie nun mit einem Linksklick die gewünschte Vorlage auswählen können.

## **Hinweis:**

Wenn Sie eine Gradienten-Vorlage auswählen, werden die selektiven Bereiche, die möglicherweise bereits in dem aktuell gewählten Effekt vorhanden sind, in die Zwischenablage kopiert und können mit der "Einfügen"-Schaltfläche wieder zurückgeholt werden.

## **Einige wichtige Tastaturbefehle im Überblick**

**Cursortasten**: Bewegen des aktuell aktiven selektiven Bereichs

**Strg/Alt + Cursortasten**: Schnelles Bewegen des aktuell aktiven selektiven Bereichs

**1,2,3**: Umschalten des Darstellungsmodus

**Entf**: Entfernen des aktuell aktiven selektiven Bereichs

**ESC**: Schließen des Fensters

Nach dem Schließen des Fensters wird der gewählte Effekt nur auf der selektierten Fläche angewendet und in der Bildschirmmitte angezeigt.

Mit den Schaltflächen "Kopieren" und "Einfügen"

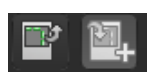

können Sie nun die selektierten Flächen dieses Effekts auf andere Effekte übertragen, ohne nochmals eine Auswahl treffen zu müssen.

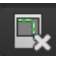

Diese Schaltfläche löscht alle selektierten Bereiche des aktivierten Filters – natürlich mit Sicherheitsabfrage.

# **12. Lokale Anpassungen/Selektiv Zeichnen**

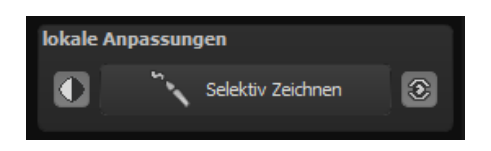

Das selektive Zeichnen-Tool von **HDR projects 7 professional** verdient ganz besondere Beachtung. Mit diesem Tool lassen sich erstmals ausgewählte Bildbereiche selektiv bearbeiten, ohne dass dafür wie in anderen Bildbearbeitungsprogrammen komplizierte Masken per Hand erstellt werden müssen. **HDR projects 7 professional** besitzt einen komplett neu entwickelten intelligenten

Kantenerkennungs-Algorithmus, der im Zeichenmodus Kanten, Linien, Abgrenzungen und Helligkeitsunterschiede im Bild selbstständig erkennt und mit der Maus überfahrene abgegrenzte Bildbereiche als Maske speichert. Diese so einfach und präzise erstellten Masken dienen als Grundlage für 12 wichtige Bildverbesserungen: "Rote Augen korrigieren", "Weiche Haut", "Abdunkeln", "Aufhellen", "Farbe verstärken",

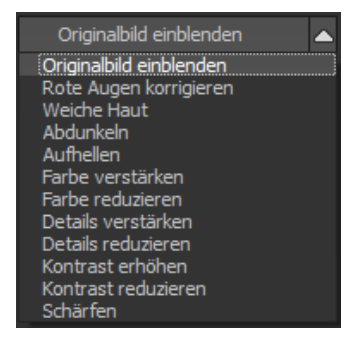

"Farbe reduzieren", "Details verstärken", "Details reduzieren" und "Schärfen" u. s. w..

Diese Masken lassen sich sogar als eigene Bilddatei abspeichern und in anderen Bildverarbeitungsprogrammen weiter verwenden.

Wie das Ganze funktioniert, lässt sich am besten mit einem Bildbeispiel erklären: Wir öffnen das selektive Zeichenfenster (Post-Processing/Finalisieren – unten rechts). Als Bildbeispiel dient eine einzelne RAW-Datei, eine typische Blaue-Stunde-am-MeerSituation. Die Farbdetails des Bilds sind schon gut herausgearbeitet worden.

Nun möchten wir die Felsen ein wenig heller machen, ohne die Abendstimmung aus dem Bild zu nehmen – Himmel, Wasser und Strand sollen nicht aufgehellt werden.

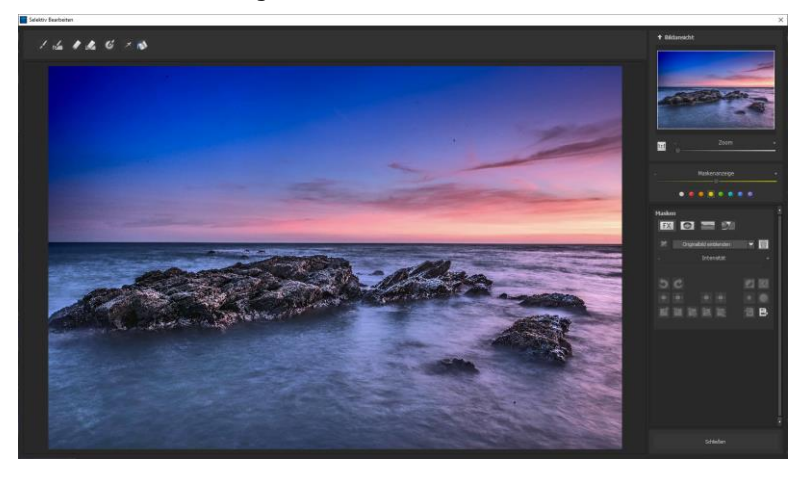

## **Schnell zum fertigen Bild mit dem Selektiven Zeichnen**

1. Bearbeitungsziel auswählen

In diesem Fall wählen Sie "Aufhellen". Stellen Sie sicher, dass die ausgewählte Maskenfunktion mit dem grünen Haken aktiviert ist.

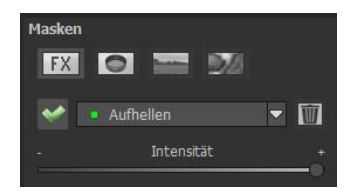

2. Zeichenmodus aktivieren

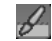

3. Füllmodus für alle Pinselfunktionen aktivieren

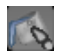

4. Fahren Sie ohne Betätigen der Maustaste über die Konturen. Sie erkennen die Größe des Pinsels und korrigieren ggf. die Pinselgröße nach.

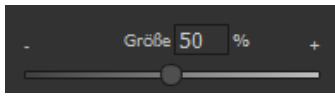

5. Achten Sie nun auf die Maskenanzeige. Das Objekt, dessen Grenzen automatisch erkannt werden, wird weißlich angezeigt. Zeichnen Sie nun mit gedrückter Maustaste entlang der Kanten Ihres ausgewählten Objekts bis es fertig ausgewählt ist. Achtung! Was wir augenblicklich sehen, ist der Effekt und zusätzlich die darüber liegende Maske.

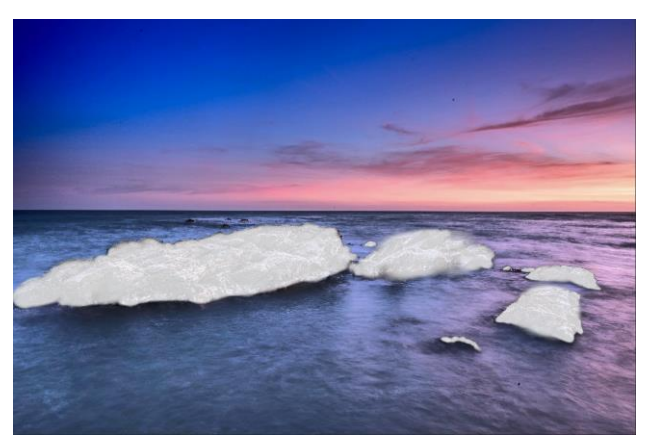

6. Haben Sie das Objekt fertig ausgewählt, blenden Sie die Maske aus, indem Sie den Regler für die Maskenanzeige nach links schieben.

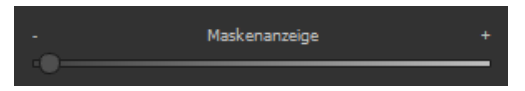

- 7. Jetzt sehen Sie nur den Effekt, also die helleren Felsen als Bearbeitungsziel haben Sie "Aufhellen" gewählt. Nun stellen Sie die Intensität des Effekts ein, schieben also den Regler in Richtung + oder - , je nach gewünschter Stärke. Fertig: Die Felsen sind heller, während Himmel, Strand und Wasser von der Änderung unberührt sind.
- 8. Klicken Sie auf "Schließen". Sie kehren in das Post-Processing zurück und die selektive Änderung wird angewendet.

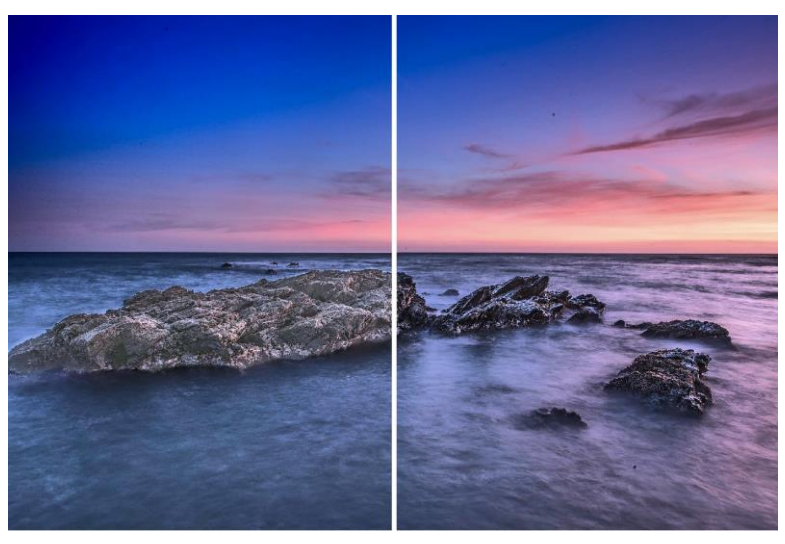

**Rechts sieht man deutlich die hellen Felsen nach der selektiven Korrektur. Himmel und Meer haben weiterhin die gleichen Tonwerte wie zuvor.**

- 9. Nutzen Sie Ihre schnell erstellte Maske für einen weiteren Effekt: Kehren Sie in den selektiven Zeichenmodus zurück. Unsere erstellte Maske ist erhalten geblieben.
- 10. Klicken Sie auf **Land und kopieren Sie die Maske in die** Zwischenablage. Wechseln Sie in der Maske auf "Schärfen" und fügen Sie die Maske von der Zwischenablage mit Klick auf **Kal** wieder ein. Jetzt haben Sie nur die Felsen geschärft, andere Bildteile sind vom Schärfen unberührt geblieben.
- 11. Jeden Effekt, den man selektiv erstellt hat, kann man mit dem grünen Haken aktivieren oder deaktivieren.
- 12. Bei jedem Bild ist die Intensität der Kanten unterschiedlich – mit den Voreinstellungen kommt man in den meisten Fällen gut zurecht, jedoch ist es von Zeit zu Zeit erforderlich, die Einstellungen von Konturen und Weichheit anzupassen, um auf den Bereich abgestimmte, perfekte Ergebnisse zu erzielen.

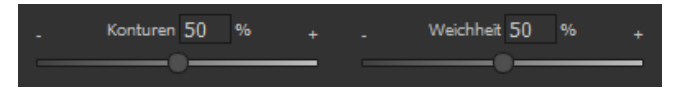

13. Haben Sie trotz aller Kantenerkennung mal über die Gren-

zen hinaus gezeichnet – mit dem Radierer Sie es wieder. Wollen Sie nur ein wenig davon zurücknehmen, verwenden Sie den Radierer mit Begrenzung. Ist die Deckkraft auf 50% gestellt, können Sie, egal wie oft Sie an der Stelle radieren, nur 50% der Maske entfernen. So funktioniert auch der Zeichenmodus mit Begrenzung, der nur bis zur eingestellten Deckkraft zeichnet.

14. Wenn Sie alles bis auf ein ganz kleines Objekt im Bild maskieren wollen, lohnt es sich, nur das kleine Objekt zu maskieren und anschließend die Maske umzukehren. Klicken Sie dazu auf.

**Profitipp:** Für das Füllen der Masken haben Sie zwei Füllmodi zur Auswahl. Wann benutzt man welchen? Den "normalen" Füllmodus haben wir in unserem Beispiel für großflächige Bereiche verwendet. Dies ist auch der Füllmodus, der für Himmelsbereiche und das Wasser zu bevorzugen wäre.

Der Strahlenfüllmodus **Der erledigt seine Aufgabe hochpräzise** und wird bevorzugt für kleinere Gegenstände, geometrische Formen oder Objekte mit geraden Linien wie in diesem Beispiel angewendet.

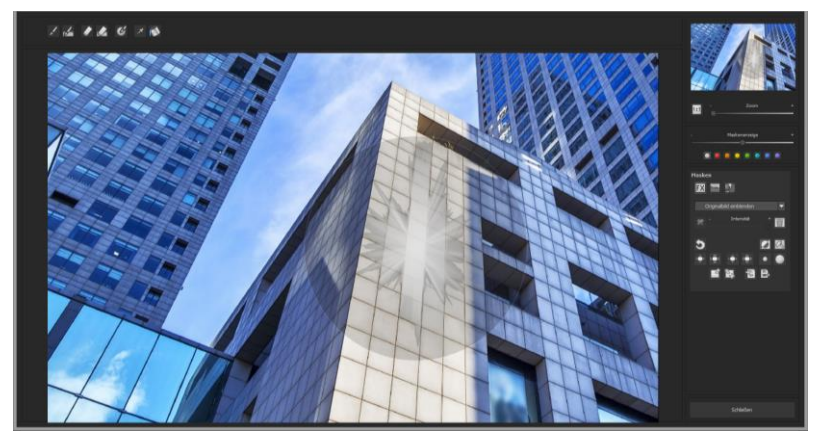

**Mit dem Strahlenmodus können Sie nur die Wände des Hochhauses maskieren, während die Fensterflächen nicht ausgewählt werden.**

**Profitipp 2:** Möchten Sie einen Teil des Originalbildes in Ihr bearbeitetes Bild übernehmen, sollten Sie mit Belichtungsreihen arbeiten. Es wird empfohlen mindestens drei verschieden belichtete Bilder zu verwenden.

Als Beispiel dient ein dunkles Feld:

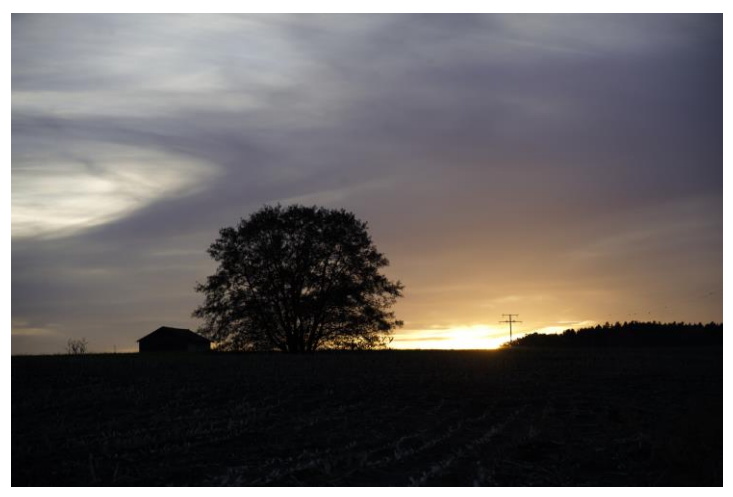

Nachdem Sie die Belichtungsreihe eingeladen haben, wählen Sie ein Preset aus, das Ihnen gefällt und verbessern es durch die zusätzlichen Bearbeitungsfunktionen.

Das bearbeitete Bild ist nun viel heller:

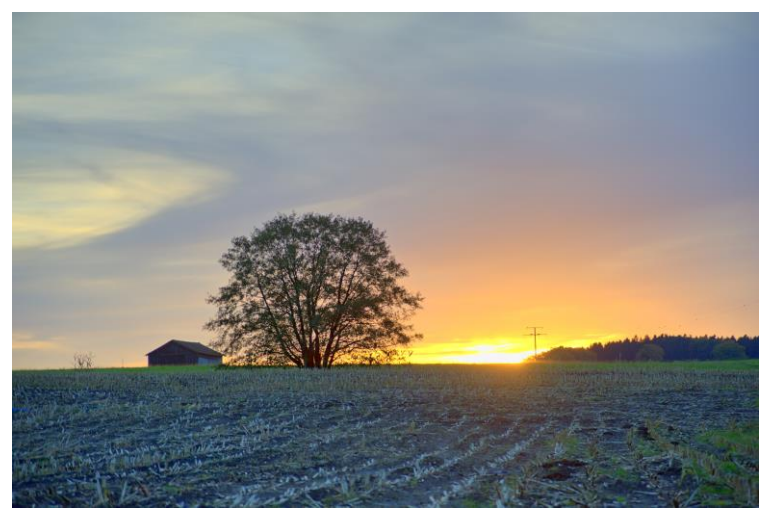

Da das bearbeitete Feld unrealistisch wirkt, wird das dunklere Feld vom Originalbild übernommen. Dazu wechseln Sie in das selektive Zeichnen und wählen als Maskenfunktion "Originalbild einblenden".

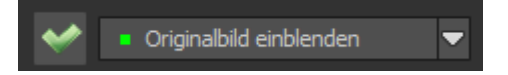

Stellen Sie Größe und Deckkraft des Pinsels ein und wählen das gesamte Feld aus. Jetzt können Sie den Regler für die Maskenanzeige nach links schieben, um die Maske auszublenden. Wenn Sie eine mittlere Intensität des Effekts einstellen, ist das Feld optimal belichtet.

Das Feld ist im Ergebnis dunkler, aber es ist dennoch ein HDR-Effekt erkennbar:

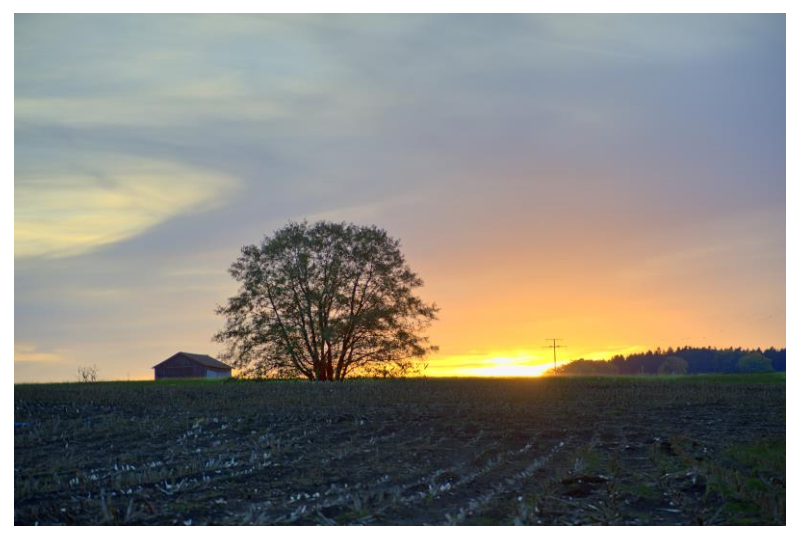

## **Funktionen und Möglichkeiten des Selektiven Zeichnens**

## - **Wählbare Maskenfarbe**

Wählen für Sie die Darstellung der Maske sowie der Pinsel eine Farbe aus den vorgefertigten Farben aus.

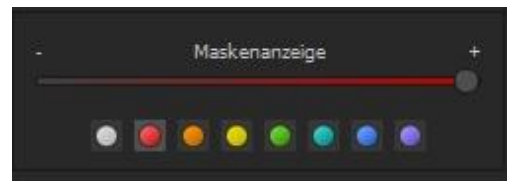

Die Darstellung wird sofort in Echtzeit an Ihren Farbwunsch angepasst.

## - **Selektives Zeichnen - Maske erzeugen**

Masken können wahlweise auch aus einem Farbton oder einer Helligkeit erzeugt werden.

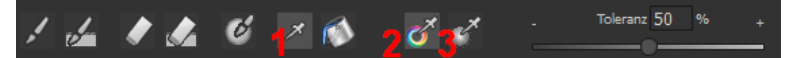

Mit der Schaltfläche (1) aktivieren Sie den "Maske erzeugen" Modus und befinden sich standardmäßig im Modus "Maske aus Farbe erzeugen" **(2)**. Wenn Sie die Maske aus einer Helligkeit erzeugen möchten, wählen Sie die Schaltfläche **(3)**.

**Der Regler Toleranz** bestimmt dabei, wie scharf (kleiner Wert) oder weich (hoher Wert) die erzeugte Maske ist.

Während Sie sich im "Maske erzeugen"-Modus befinden, wird Ihr Mauszeiger zu einer Pipette und die Farbe bzw. Helligkeit unter dem Mauszeiger bestimmt die Erzeugung der Maske.

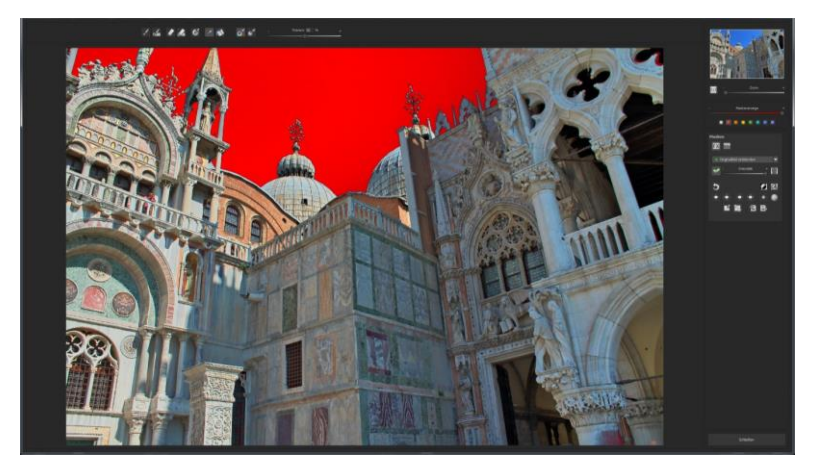

Im obigen Beispiel sehen wir die Maskenerzeugung aus dem Farbton des Himmels mit einer roten Maskendarstellung.

## **Tipp:**

Wenn Sie mehrere Farbtöne in einer Maske zusammenfassen wollen, klicken Sie einfach die gewünschten Farbtöne nacheinander mit der Pipette im Bild an. Der aktuelle Farbton wird bei jedem Klick der aktuellen Maske hinzugefügt.

#### - **Selektives Zeichnen - Glättungspinsel**

Der Glättungspinsel (1) gibt Ihnen die Möglichkeit, selektiv Bereiche der aktuellen Maske weich zu zeichnen.

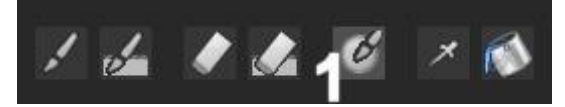

Um einen Bereich stärker weich zu zeichnen, fahren Sie einfach mehrfach mit dem Glättungspinsel über diesen Bereich.

## - **Globale Maskenfunktionen**

Im Bereich der globalen Maskenfunktionen stehen einige spezielle Modi zur direkten Verarbeitung zur Verfügung.

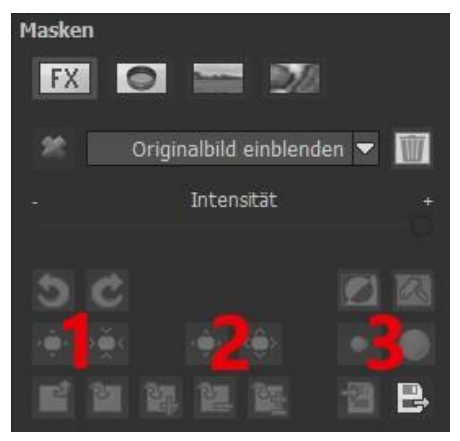

1. gesamten Maskenumriss verkleinern

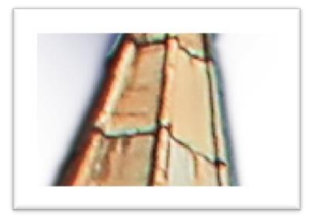

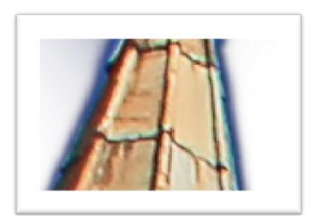

- wird zu
- 2. gesamten Maskenumriss vergrößern

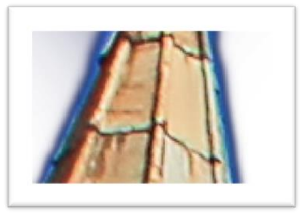

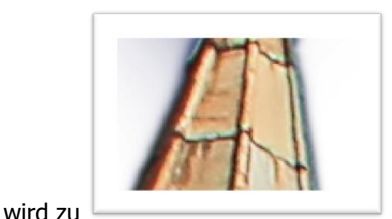

- 
- 3. gesamte Maske weichzeichnen

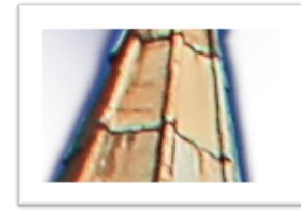

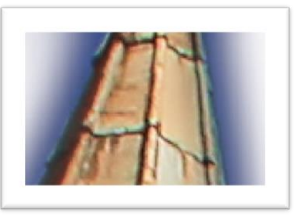

Bei den globalen Funktionen gibt es jeweils zwei Schaltflächen - die linke Schaltfläche führt die Funktion immer mit geringer Wirkung aus, während die rechte Schaltfläche eine hohe Wirkung hat.

wird zu

## - **Zurücksetzen der Funktion einer Maske**

Jede Maske kann ohne die Beeinflussung der anderen Masken auf Standardwerte zurückgesetzt werden. Dazu wählen Sie einfach die Papierkorb-Schaltfläche (1) aus.

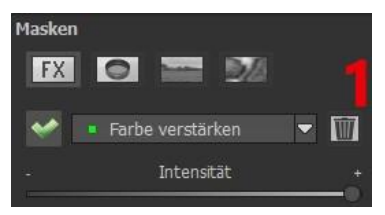

Nach dem Anklicken wird eine Sicherheitsabfrage folgen, damit nicht versehentlich wichtige Arbeiten verloren gehen können.

### - **Farbfilter im selektiven Zeichnen**

Neben dem Bereich der Effekt-Masken finden Sie den Bereich der Farbfilter-Masken. Wenn Sie auf das Dropdown-Menü klicken können Sie zwischen den folgenden Filtern wählen: Rot, Orange, Gelb, Grün-Gelb, Grün, Cyan, Blau und Violett.

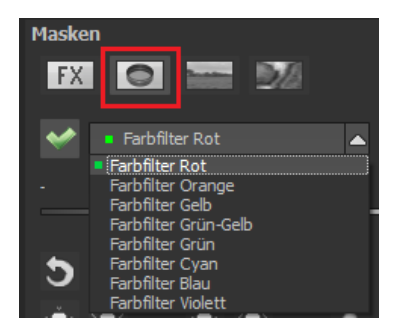

## - **Automatische Maskenanpassung an die Verzeichnungskorrektur des RAW-Moduls**

Das selektive Zeichnen sowie das RAW-Modul arbeiten direkt zusammen. Dazu gehört die im RAW-Modul enthaltene Verzeichnungskorrektur, die völlig automatisch auch auf Ihre sämtlichen gezeichneten Masken angewandt wird.

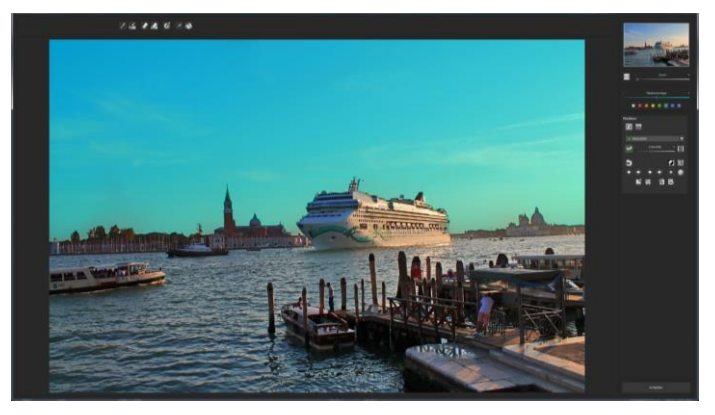

Im Beispiel sehen wir eine Aufnahme, in der wir den Himmel bereits maskiert haben.

Korrigieren wir nun nachträglich im RAW-Modul den Horizont im Bild, wird die gezeichnete Maske automatisch an die Verzeichnungskorrektur angepasst.

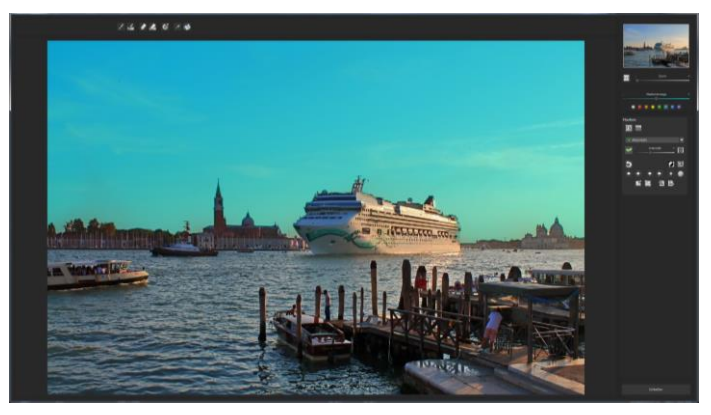

# **13. Composing Modus**

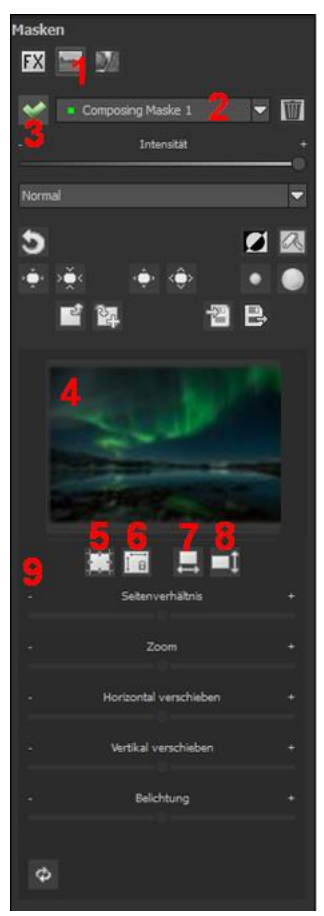

Im Composing-Modus des selektiven Zeichnens haben Sie die Möglichkeit, bis zu **vier Ebenen** von beliebigen Bildern in Ihr aktuelles Motiv hinein zu zeichnen.

Um zum Composing-Modus zu wechseln, aktivieren Sie die Schaltflächen "Composing" (1).

In der Auswahl (2) können Sie festlegen, welche Composing-Ebene Sie aktuell bearbeiten möchten.

Mit der Schaltfläche (3) aktivieren Sie die aktuell ausgewählte Maske und können nun durch einen Klick auf den Bilderrahmen (4) ein beliebiges Bild als neue Ebene einladen.

Dabei können Sie RAW Bilder, Jpg, Tiff sowie viele andere Bildformate verwenden.

Unterhalb der Bildanzeige befindet

sich der Parameter-Bereich beginnend mit zwei Schaltflächen folgender Funktionalität:

## **(5) Mehrfachanwendung**

Skalieren Sie das Bild der Ebene kleiner als das Bild, an dem Sie gerade arbeiten, können Sie mit dieser Option das Bild der Ebene nach außen (oben, unten, links, rechts) verlängern.

## **(6) Seitenverhältnis feststellen**

Da sich das Seitenverhältnis der geladenen Bildebene durchaus von der des aktuell in Bearbeitung befindlichen Bildes unterscheiden kann, gibt Ihnen diese Funktion die Möglichkeit das Seitenverhältnis der eingeladenen Ebene festzustellen, so dass die Proportionen der Ebene erhalten bleiben.

## **(7) Horizontale Spiegelung**

Die Bildebene kann durch diese Funktion horizontal gespiegelt werden. Dies ermöglicht eine noch bessere Anpassung an das aktuelle Bild, ohne die Bildebene verändern zu müssen.

## **(8) Vertikale Spiegelung**

Die Bildebene kann durch diese Funktion vertikal gespiegelt werden. Dies ermöglicht eine noch bessere Anpassung an das aktuelle Bild, ohne die Bildebene verändern zu müssen.

## **(9) Regler-Parameter**

**Seitenverhältnis:** Ist das Seitenverhältnis nicht mit der Schaltfläche (6) festgestellt, können Sie das Seitenverhältnis des Ebenenbildes beliebig verformen.

**Zoom:** Skalieren Sie das Ebenenbild größer oder kleiner.

**Horizontal verschieben:** Bewegen Sie das Ebenenbild nach links oder rechts.

**Vertikal verschieben:** Bewegen Sie das Ebenenbild nach oben oder unten.

**Belichtung:** Da es häufig passieren kann, dass die Belichtung Ihres aktuellen Bildes nicht mit der Belichtung eines beliebigen Ebenenbildes übereinstimmt, können Sie die Belichtung des Ebenenbildes hier bequem anpassen und dieses nach Wunsch abdunkeln oder aufhellen.

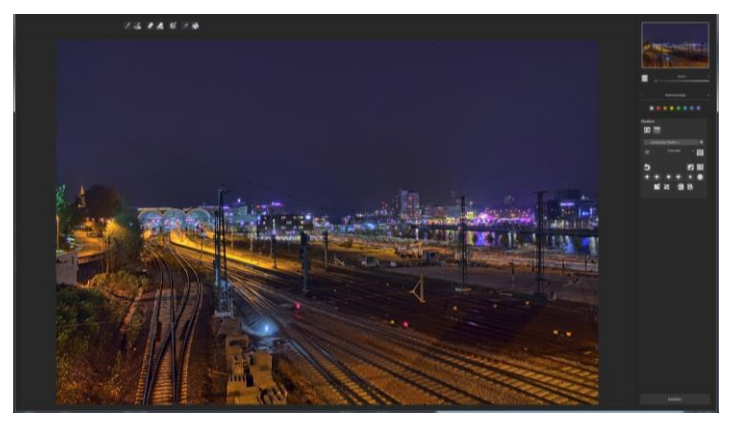

**Eine Nachtaufnahme mit einem nicht sehr spannenden Himmel…**

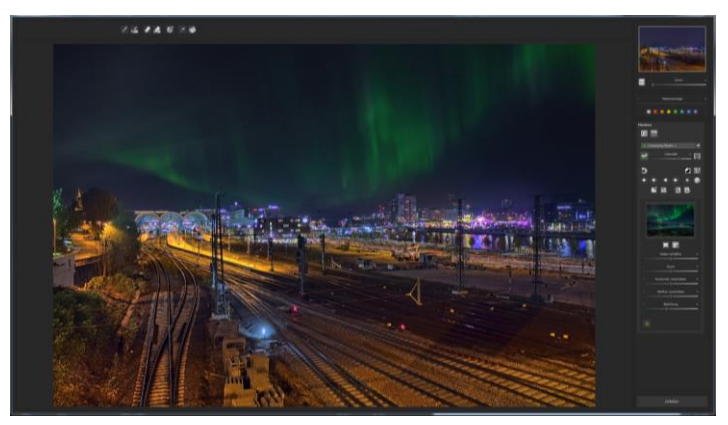

**… kann mit dem Composing innerhalb einer Minute in einen Eyecatcher verwandelt werden.**

# **14. Textur-Masken**

Das Textur-Modul von **HDR projects 7 professional** im Selektiven Zeichnen gibt Ihnen die Möglichkeit Texturen und

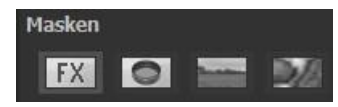

Materialien in Ihr Bild einzufügen. Durch Klicken auf das entsprechende Symbol erscheint die Texturauswahl.

Hier stehen Ihnen 64 verschiedene Texturen zur Verfügung, welche in 16 verschiedenen Ebenen auf das Bild angewendet werden können. Aktivieren Sie diese.

Durch Klicken auf das Zoom-Feld werden Ihnen die 64 verschiedenen Texturen auf einem Blick angezeigt und können von Ihnen ausgewählt werden.

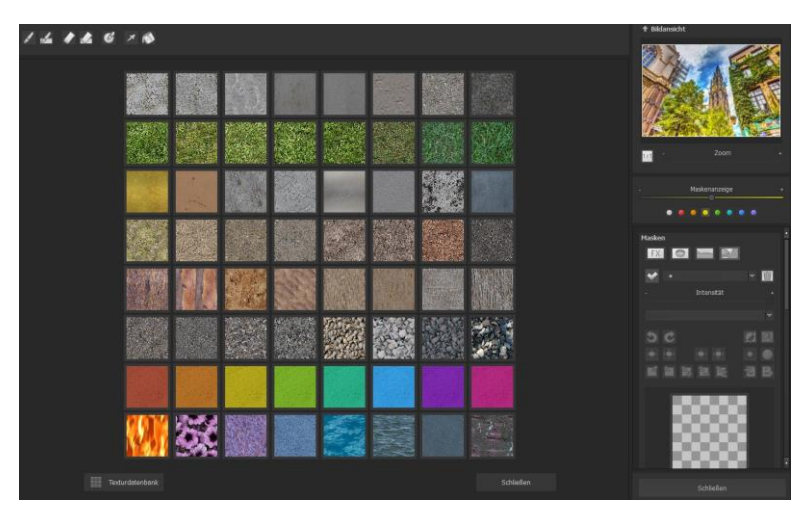

Dazu klicken Sie auf die von Ihnen gewünschte Textur und übertragen diese einfach mit dem selektiven Pinsel auf Ihr Bild.

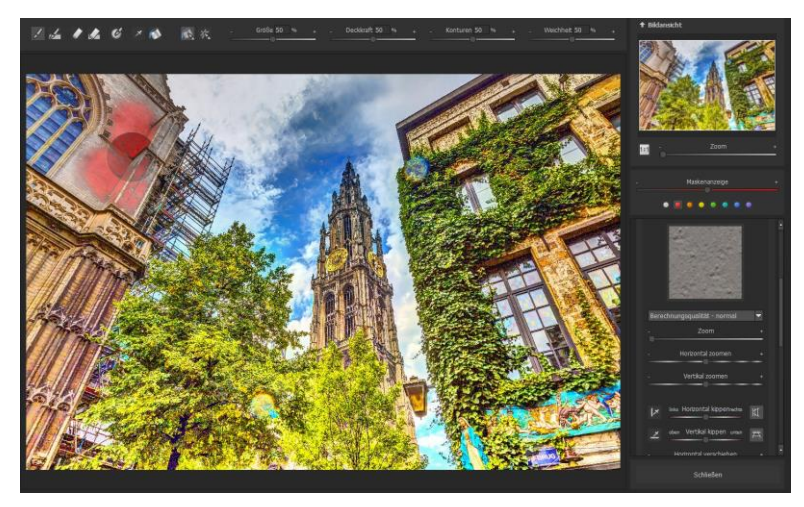

Im rechten Menü des Bildschirms haben Sie zusätzlich die Möglichkeit, die von Ihnen gewählte Textur mit unterschiedlichen Parametern anzupassen. Hier stehen Ihnen Bearbeitungsmöglichkeiten wie Helligkeit, Kontrast, Zoom, Glanzlicht, Bildstruktur, Verzerrungen und Farbvariationen zur Verfügung.

Außerdem ist ein Modul zur Erzeugung einer eigenen Textur enthalten, mit welcher Sie Ihre Textur individuell gestalten können. Hier können Sie zwischen vier verschiedenen Verfahren der automatischen Kantenangleichung wählen.

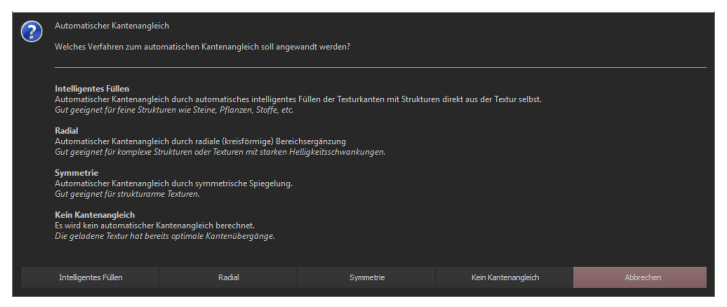

Um das Modul zu öffnen, fahren Sie mit der Maus über eine Textur bis dieses Plus-Symbol erscheint: **+** . Damit öffnen Sie die Zusatzfunktionen. Klicken Sie auf  $\mathbb{B}_1$  um eine Bilddatei einzuladen und diese in eine quadratische Textur umzuwandeln. Möchten Sie eine Textur als Bilddatei speichern, klicken Sie auf **1944**. Nachdem

Sie sich für eine Kantenangleichung entschieden haben, öffnet sich entweder eine Auswahl zur Angleichung der Strukturgröße oder zur Anpassung der Helligkeit.

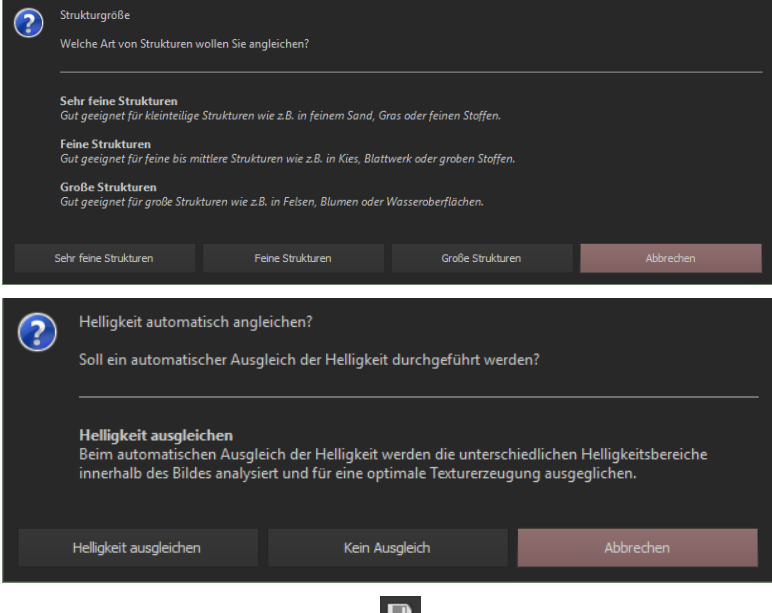

Maske speichern: Mit Klick auf **Staat Speichern Sie die aktuelle** Maske als Bilddatei ab.

**Bilddatei als Maske laden**: Mit Klick auf laden Sie eine Bilddatei in die aktuelle Maske. Die Auflösung der geladenen Bilddatei wird dabei automatisch an die Auflösung der aktuellen Maske angepasst.

Es besteht ebenfalls die Möglichkeit Texturen von der Texturdatenbank zu importieren oder zu exportieren. Klicken Sie hierzu auf den entsprechenden Button und wählen Sie zwischen Import und Export der Texturen aus.

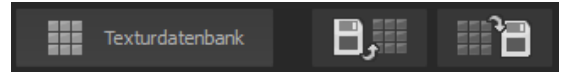

**Hinweis**: Durch Zurücksetzen der Datenbank können Sie jederzeit zu den mitgelieferten Texturen zurückkehren.

Mit Klick auf **Staat Staat** setzen Sie die Texturdatenbank auf den Zustand

der Installation zurück. Wenn Sie auf  $\mathbb{H}$  klicken, wird eine vollständige Texturdatenbank aus den von Ihnen geladenen Texturen erzeugt.

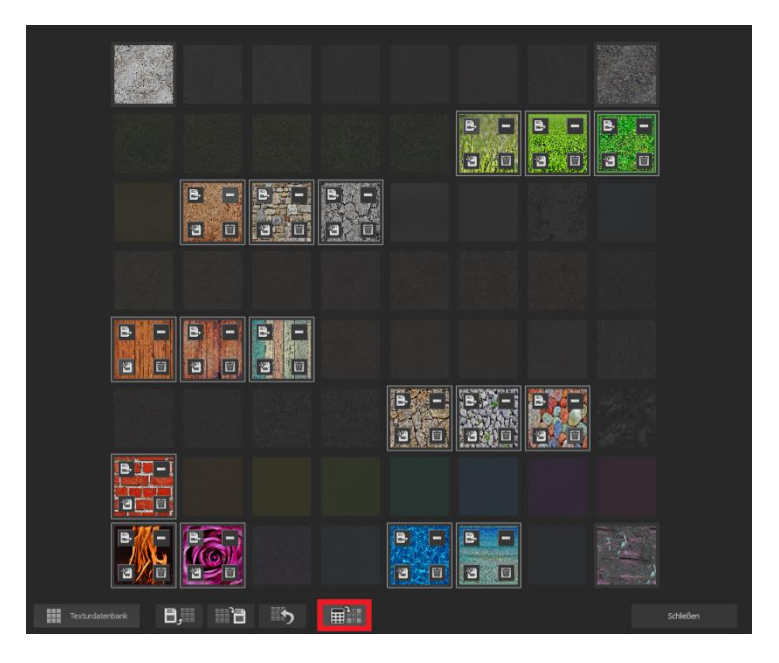

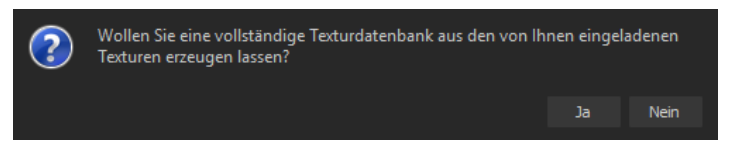

**Hinweis**: Die nicht von Ihnen geladenen Texturen werden dabei durch eine Überblendung der Umgebungstexturen um die jeweilige Textur herum erzeugt.

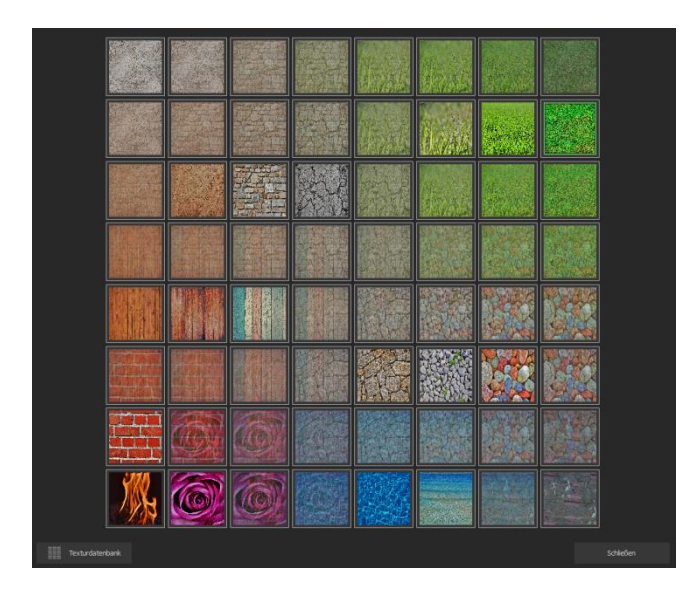

Mit den Reglern auf der linken Seite können Sie die Texturen anpassen.

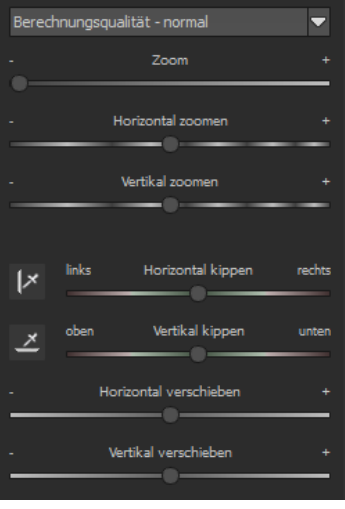

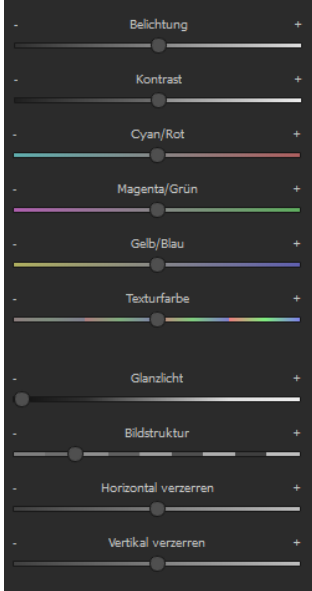
# **15. Kratzer- /Sensorfehler entfernen**

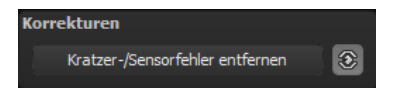

Die HDR-Fotografie zeigt leider mit Ihrer Mikrokontrastverstärkung jede unerwünschte Sensorverunreinigung auf, die jeder Fotograf trotz kamerainterner Sensorreinigung kennt und fürchtet. Nicht ärgern – einfach entfernen! Mit der leicht anzuwendenden Korrekturfunktion von **HDR projects 7 professional** kann das sogar richtig Spaß machen.

**Profitipp:** Mit der intelligenten Korrekturfunktion lassen sich nicht nur Sensorflecken, sondern auch andere störende Dinge entfernen – ein menschenleerer Strand ist so schnell hergestellt.

Stempeln Sie ganz leicht Bildfehler aus Ihrem Motiv heraus – das Programm wird diese Bereiche ganz automatisch durch passende Bildbereiche ersetzen.

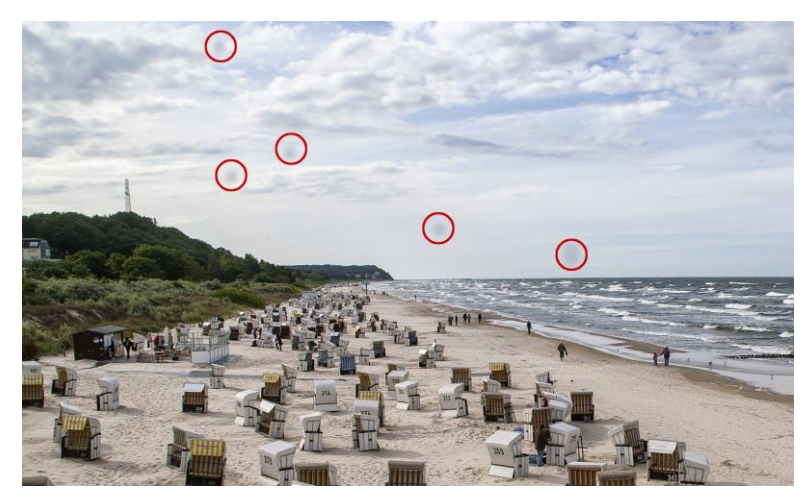

**Rot umkreist sind die Sensorflecken im Eingangsbild.**

#### **Für die Korrektur gehen Sie folgendermaßen vor:**

Wählen Sie das Pinselwerkzeug unter **(6)** aus und klicken Sie auf eine Stelle im Bild, die Sie korrigieren möchten. Daraufhin erscheint daneben ein umstrichelter Kreis, der als Quelle dient.

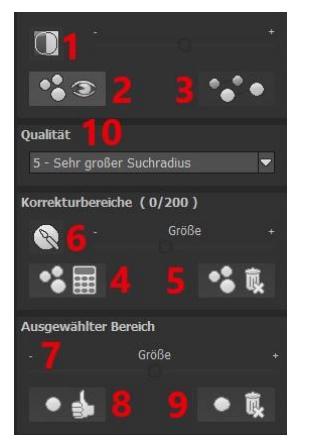

Diesen verschieben Sie an eine Bildstelle, die als Quelle für die zuerst gesetzte Markierung dient. Ihre markierte Stelle wird anschließend auf Basis der Quelle ausgebessert.

Zuvor können Sie unter **(1)** die Sensorfehler im Bild anzeigen lassen, die als helle Bereiche im Bild erscheinen.

Unter **(2)** können Sie die ausgebesserten Bereiche anzeigen oder ausblenden. Auch wenn Sie die Korrekturen ausblenden, werden sie übernommen. Das Ausblenden dient lediglich der

Übersicht, um einen Vorher-Nachher-Vergleich zu erzielen.

Sie können mehrere Korrekturbereiche auswählen, indem Sie einfach erneut auf das Pinselsymbol **(6)** klicken und einen weiteren Bereich hinzufügen.

Über die Schaltfläche **(3)** können Sie die Korrekturbereichsziele ein- und ausblenden, was ebenfalls der Übersichtlichkeit dient.

**NEU**: Unter dem Reiter Qualität **(10)** öffnen sich fünf neue Qualitäts-Modi für die automatische Suche korrespondierender Bereiche. Durch diese Qualitätsstufen können Sie skalieren, wie genau die automatische Suche nach korrespondierenden Bereichen ablaufen soll.

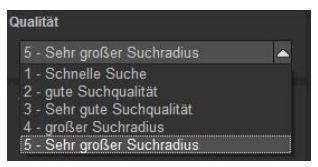

Hinweis: Diese Suchqualität wird für alle folgenden Suchbereichseinstellungen verwendet.

Über die Schaltfläche **(5)** löschen Sie alle getätigten Korrekturen.

In Bereich **(7)** passen Sie die Größe des ausgewählten Bereichs, der korrigiert wird, an.

Sie haben auch die Möglichkeit, automatisch nach dem besten Quellbereich für die Ausbesserung im Bild zu suchen. Klicken Sie dazu auf Schaltfläche **(8)**.

Über Schaltfläche **(4)** werden für alle Korrekturbereiche, die Sie über Schaltfläche **(8)** in den automatischen Modus gesetzt haben, die passenden Korrekturstellen berechnet.

Über Schaltfläche **(9)** löschen Sie schließlich den aktuell ausgewählten Korrekturbereich.

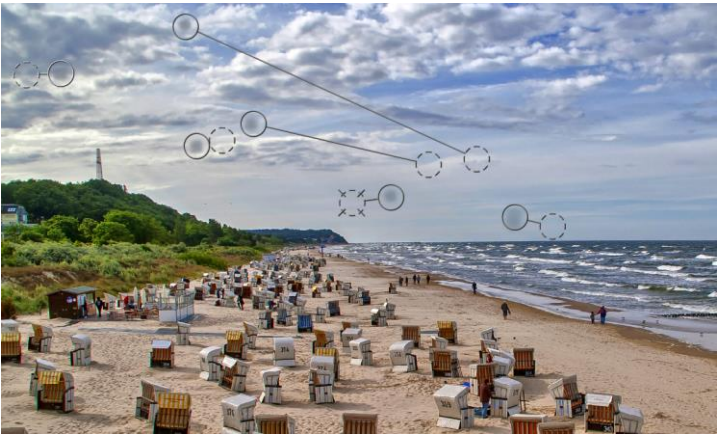

**In der Sensorfleckenkorrektur werden die Flecken markiert und eine passende Quelle im Bild ermittelt, die die fleckigen Bereiche ersetzen kann.**

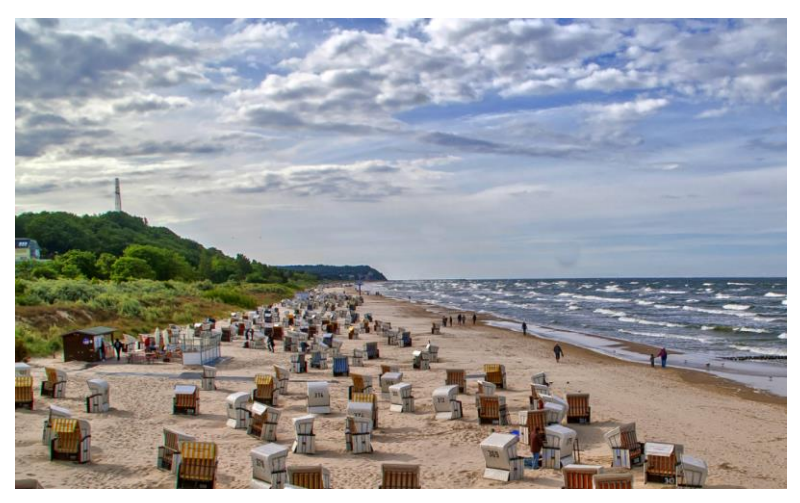

**Die Sensorfleckenkorrektur war erfolgreich.**

# **16. HDR-Erzeugung und Belichtungsreihe bearbeiten**

Was passiert in **HDR projects 7 professional** bei der eigentlichen Erzeugung des HDR-Bilds, noch bevor man im Post-Processing-Modus das Bild in ein für Monitore und Drucker sichtund druckbares Bild umwandelt?

In einer Belichtungsreihe beinhaltet jedes Bild Bereiche mit einer unterschiedlichen Anzahl von Pixeln, die über- oder unterbelichtet sind. Gehen wir davon aus, dass jeder Bereich des Motivs wenigstens auf **einem Bild richtig belichtet** wiedergegeben wird.

**HDR projects 7 professional** filtert in einem komplexen Prozess alle richtig belichteten Pixel heraus und rechnet sie zu einem Gesamtbild zusammen. Die Art der Berechnung wird von mathematischen Vorschriften bestimmt, den Algorithmen. Unterschiedliche Algorithmen bewirken unterschiedliche HDR-Ergebnisse, die in Abhängigkeit der Ausgangs-Helligkeiten der Bilderserie stehen.

Das sind Dinge, die die Software professionell für uns übernimmt. Wir müssen uns nur um die Ergebnisse kümmern und visuell entscheiden, welches Resultat uns am meisten zusagt und mit welchem HDR-Ergebnis wir weiter arbeiten wollen.

#### **HDR-Gewichte**

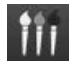

Vom Post-Processing in **HDR projects 7 professional** gelangen Sie mit dieser Schaltfläche in den Bereich der HDR-Erzeugung. Im Programmfenster links sehen wir den Arbeitsbereich der HDR-Gewichte sowie rechts den der HDR-Algorithmen. Ihr HDR-Bild sehen Sie während der Arbeit immer groß im Zentrum der Oberfläche. Im Augenblick sieht das Bild noch nicht so spektakulär aus, aber denken Sie daran, dass der Monitor noch gar nicht richtig anzeigen kann, was eigentlich berechnet wurde.

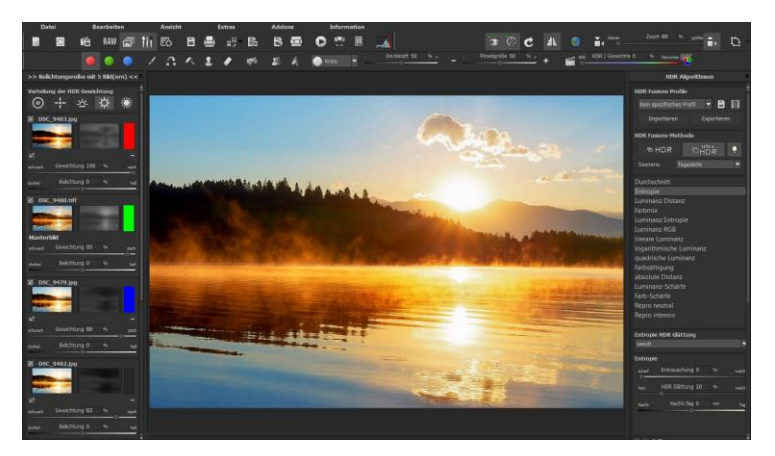

#### **NEU: Presets für die HDR-Gewichtungsverteilung**

Oberhalb der eigentlichen Belichtungsreihe finden Sie nun fünf Voreinstellungen für die automatische Einstellung der globalen Gewichte.

Standardmäßig ist das rauschreduzierende Verfahren "Mitteltöne dominieren" für Sie voreingestellt.

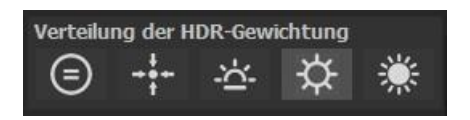

**Gleichmäßige Verteilung:** Alle Bilder gehen hierbei mit gleicher Stärke in das HDR-Bild ein. Dies erzeugt ein gutes Ergebnis für jede Art von Belichtungsreihe, übernimmt jedoch Teile evtl. vorhandenen Bildrauschens aus dunklen Belichtungen.

**Masterbild dominiert:** Erzeugt eine HDR-Fusion, in der dem Masterbild (also dem zentralen Bild der Belichtungsreihe) eine erhöhte Bedeutung beigemessen wird.

Das Ergebnisbild aus der HDR-Fusion ist somit nahe an der zentralen Belichtung, enthält jedoch zusätzliche Details aus den dunklen und hellen Bereich.

**Lichter dominieren:** Dabei gehen hellere Belichtungsreihenbilder stärker in die HDR-Fusion ein. Es wird versucht, primär hellen Bildern Details zu entlocken.

Insgesamt sehr dunkle Belichtungsreihen werden mit diesem Gewichtungsalgorithmus aufgehellt und somit für die weitere Bearbeitung optimiert.

**Dunkle Bilder dominieren:** Hierbei werden dunkle Belichtungsreihenbilder stärker gewertet als helle.

Das Ergebnisbild enthält maximale Details, übernimmt aber auch die Tendenz von stärker wirkendem Bildrauschen in dunklen Bildern und ist somit gut geeignet für Belichtungsreihen mit niedrigem ISO-Wert.

**Mitteltöne dominieren:** Mit dieser Gewichtung werden die Hauptinformationen aus den in den Mitteltönen optimal beleuchteten Bildern der Belichtungsreihen genutzt.

Dieses Preset wirkt rauschreduzierend und eignet sich bestens für dunkle Motive mir höheren ISO-Werten.

Um die Gewichtungsverteilung noch detaillierter abzustimmen, finden Sie unter den Presets für die Gewichtungsverteilung folgende Funktionen:

**a.** Mit dem Haken in der Checkbox ganz oben links können Sie das Belichtungsreihenbild von der HDR-Berechnung ausschließen oder wieder aktivieren. Schließen Sie ein helles Bild von der Be-

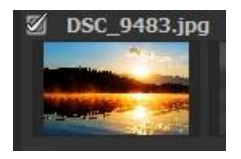

lichtungsreihe aus, wird das HDR-Bild in der Mitte an einigen Stellen dunkler, und umgekehrt.

**b.** Direkt darunter befindet sich die Miniaturansicht des Belichtungsreihenbilds. Um sich dieses in voller Größe anzeigen zu lassen, genügt ein Linksklick auf das Miniaturbild. Mit einem erneu-

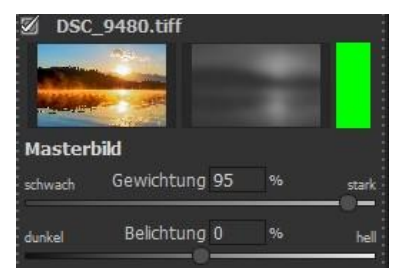

ten Linksklick auf das Miniaturbild schalten Sie die Bildansicht wieder auf das HDR-Ergebnisbild zurück.

- **c.** Rechts neben der Farbansicht sehen Sie die HDR-Gewichtungsmatrix des Belichtungsreihenbilds. **Helle Pixel** bedeuten, dass dieser Bereich sehr stark in das HDR-Ergebnisbild eingeht. **Dunkle Pixel** bedeuten, dass dieser Bereich nur schwach in das HDR-Ergebnisbild eingeht.
- **d.** Mit der Minus-Schaltfläche unterhalb der Gewichtungsfarbe können Sie ein Belichtungsreihenbild aus der

geladenen Reihe entfernen. Dies ist nur mit den Bildern möglich, die ober- und unterhalb des Masterbilds stehen. Das Masterbild selbst hat kein Minuszeichen und kann nicht entfernt werden.

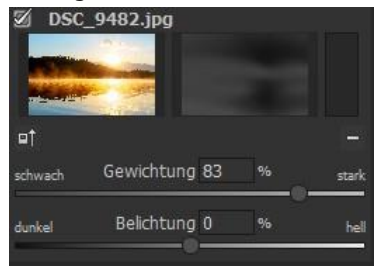

**e.** Mit der Schaltfläche **Lightlings unter dem Belichtungsrei**hen-Vorschaubild wählen Sie es als neues Masterbild aus. Sie werden einen deutlichen Unterschied in den Helligkeitsverteilungen des HDR-Bilds wahrnehmen.

#### **Synthetische Belichtungsreihenbilder**

Mit Hilfe dieser einzigartigen Technik lassen sich Lücken innerhalb von Belichtungsreihen auffüllen.

Angenommen – und das ist kein Einzelfall – die längste Belichtung aus der Serie ist etwas unscharf geworden. Klicken Sie das Bild dann aus der Reihe weg und lassen Sie vom System ein helles synthetisches Bild generieren. Schon sind alle Bilder der Serie scharf.

Diese Technik wird außerdem für die Erzeugung von HDR aus einem Bild angewandt. Laden Sie ein Einzelbild, wird es automatisch um zwei synthetische Bilder erweitert – eines mit geringerer Belichtungszeit und eines mit höherer Belichtungszeit. Beim Laden von Belichtungsreihen mit zwei Aufnahmen wird automatisch ein zusätzliches synthetisches Belichtungsreihenbild erzeugt, so dass immer mindestens drei Belichtungsreihenbilder zur Verfügung stehen.

Klicken Sie auf **und fügen Sie auf und fügen Sie** 

synthetisches Bild hinzufügen

innerhalb der Belichtungsreihe ein zusätzliches synthetisches Bild hinzu. Als Ausgangsbild wird immer das Masterbild verwendet. Als Bildname erscheint "Synthetisch".

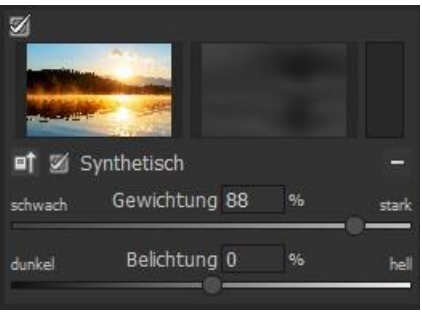

#### **Globales Gewicht & Belichtung**

Für jedes Belichtungsreihenbild, egal ob synthetisch oder real, stehen zwei Regler zur Verfügung, mit denen Sie großen Einfluss auf die HDR-Erzeugung nehmen können:

- das globale Gewicht
- die Belichtung (EV = Exposure Value; Belichtungswert)

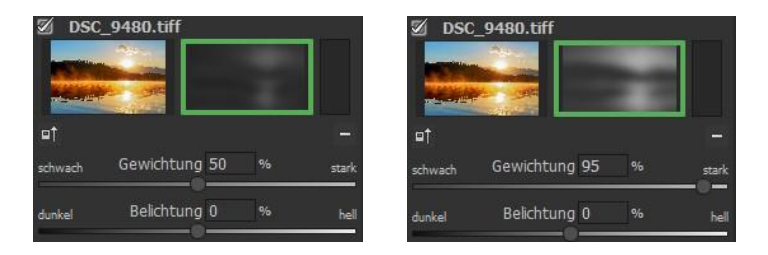

Im Beispiel sehen Sie das Belichtungsreihen-Masterbild direkt nach dem Einladen. Die Regler für das globale Gewicht, sowie für die Belichtung stehen in Mittelposition. Wie das Bild in die HDR-Fusion eingegangen ist, sehen Sie im Fenster rechts neben dem Vorschaubild. Wenn Sie nun das globale Gewicht nach rechts bewegen, es also erhöhen, gehen mehr Anteile dieses Bildes in die HDR-Fusion ein. Das erkennen Sie auch an der helleren Gewichtungsmatrix. "Hell" bedeutet hier nicht, dass das Bild heller wird, sondern bedeutet, dass das Bild zu einem höheren Anteil in die HDR-Fusion eingeht. Das Ergebnis kann mal heller, mal dunkler werden.

Erst wenn Sie die Belichtung darunter in Richtung "hell" bewegen, wird auch das HDR-Fusionsergebnis heller werden. Diese Anpassung kann man für jedes Bild der Serie vornehmen und so großen Einfluss auf die HDR-Fusion nehmen.

Probieren Sie es einfach aus – man kann jederzeit die Regler wieder in die Ausgangsstellung bringen.

#### **Rechte Seite "Belichtungsreihe bearbeiten"**

#### **a. HDR-Fusions Profile**

HDR-Fusions-Profile sind die optimale Möglichkeit, die Einstellungen der HDR-Fusion aus einer Belichtungsreihe für spätere Arbeiten abzuspeichern und erneut zu verwenden.

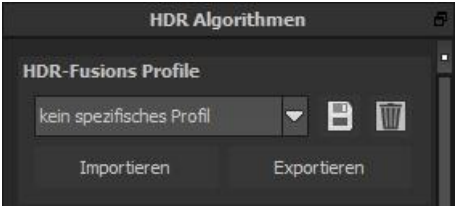

Dabei stehen die folgenden Funktionen für die HDR-Fusions-Profile zur Verfügung:

- $\checkmark$  Auswahl eines Profils in der Auswahlliste durch Anklicken
- $\checkmark$  Speichern der aktuellen Einstellungen als Profil
- $\checkmark$  Das aktuelle Profil löschen
- $\checkmark$  Import / Export von Profilen

**HDR Algorithmen HDR-Fusions Profile** kein snezifisches Profil  $-$ **B** $\blacksquare$ Importieren Exportieren **HDR Fusions-Methode Dultra BHDR**  $\bullet$ Szenario Tageslicht Durchschnitt Entropie **Luminanz Distanz** Farbmix Luminanz Entropie Luminanz RGB lineare Luminanz logarithmische Luminanz quadrische Luminanz Farbsättigung absolute Distanz Luminanz-Schärfe Farb-Schärfe Repro neutral Entropie HDR Glättung weich Entropie Entrauschung 0 HDR Glättung 20 hart Nacht-Tag 0 Nach

Welche Einstellungen werden in einem HDR-Fusions-Profil gespeichert?

Grundsätzlich sind in einem Profil alle Daten der HDR-Fusions-Einstellungen gespeichert:

- $\checkmark$  Die Einstellungen aller HDR-Algorithmen
- Die automatische Motiv-Brillanz
- Die Einstellungen der Geisterbildkorrektur
- $\checkmark$  Die Kontrastumfangs-Optimierung

#### **b. HDR Fusions-Methode**

# **HDR/Ultra HDR BHDR E** HDR

Ultra-HDR-Technologie für die Fusion der Belichtungsreihenbilder: Ultra-HDR errechnet bis zu 30 Zwischenbilder zwischen zwei Fotos, mit einer Genauigkeit von 64 Bit.

Das Ergebnis kann sich sehen lassen und zeigt deutlich detailliertere Bilder und bessere Ergebnisse an kritischen Stellen (z. B. beim Fotografieren ins direkte Gegenlicht), siehe Kapitel 10 "Post-**Processing: Finalisieren"**. Auf diese Einstellungen können Sie auch im Post-Processing jederzeit zugreifen.

# **NEU: Ultra-HDR Modus "Highlight Boost"**

Der ultra-HDR Modus "Highlight-Boost" ist standardmäßig aktiviert und erzeugt für Sie deutlich realistischere HDR-Bilder. Insbesondere bei schwierigen Lichtverhältnissen hilft Ihnen dieser Modus dabei, feinste Details, wie z.B. Haarstrukturen, aus Ihren Bildern heraus zu kitzeln.

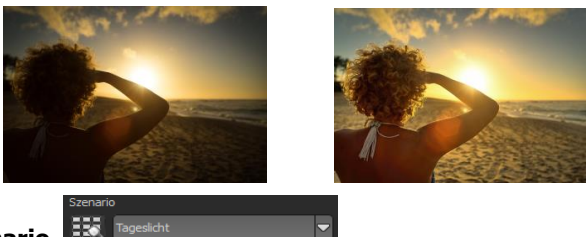

### **Szenario**

Zusätzlich lassen sich die HDR-Fusionen mit Szenarien beeinflussen. Wünschen Sie Ihre Ergebnisse abgestimmt auf bestimmte Lichtsituationen, wählen Sie hier aus sieben Szenarien: "Tageslicht", "Landschaft", "blaue Stunde", "Architektur", "Innenraum", "Nachtaufnahme" und "Mischlicht". Mit dem Szenario-Browser erhalten wir eine Übersicht über alle Möglichkeiten, die wir mit Klick auf das Bild direkt einstellen können.

#### **c. HDR Algorithmen**

Die HDR-Algorithmen befinden sich zusammen mit den Parameterreglern auf der rechten Seite der Benutzeroberfläche.

Bei einem HDR-Algorithmus handelt es sich um eine mathematische Vorschrift, welche die Gewichte (siehe Gewichtungsansicht in der Belichtungsreihe) der einzelnen Belichtungsreihenbilder pro Pixel festlegt. Dabei wirkt jeder Algorithmus anders auf das HDR-Ergebnisbild und hat, je nach Motiv, Stärken und Schwächen.

#### **Die HDR-Algorithmen im Überblick**

**HDR projects 7 professional** stellt Ihnen 15 unterschiedliche HDR-Algorithmen zur Auswahl: Für einen schnellen Überblick über die Unterschiede klicken Sie auf den Algorithmen-Browser. Hier können Sie auswählen, welche Einstellung Ihnen am besten gefällt.

**Durchschnitt:** Der Durchschnitt ist die einfachste Form der HDR-Erzeugung und bildet den Mittelwert aus den Belichtungsreihenbildern.

**Entropie:** Die Entropie ist in der Informationstheorie ein Maß für die Informationsdichte. Angewendet auf die HDR-Erzeugung, ergibt sich ein Algorithmus, der die Informationsdichte der Belichtungsreihenbilder pro Pixel misst und diese in Gewichte für die HDR-Erzeugung umrechnet. Das Ergebnis ist ein sehr stabiles Verfahren, das als Standard-Algorithmus für **HDR projects 7 professional** gesetzt ist.

**Luminanz Distanz:** Die Luminanz Distanz verwendet die durchschnittlichen Helligkeitsdistanzen im Bild als Gewichtung für die HDR-Erzeugung. Ebenfalls ein universell einsetzbares Verfahren, das sich für nahezu jede Belichtungsreihe eignet.

**Farbmix:** Das Farbmix-Verfahren verwendet die Farbanteile der Pixel als Maß für die Gewichtung und eignet sich besonders für Belichtungsreihen mit geringem Helligkeitsunterschied in Teilbereichen, wie z.B. Nebel-, Rauch- oder Wolkenaufnahmen.

**Luminanz Entropie:** Die Luminanz Entropie ist die Verbindung der **Luminanz Distanz** und der **Entropie** zu einem kombinierten Verfahren.

**Luminanz RGB:** Das Verfahren Luminanz RGB kombiniert die **Luminanz Distanz** und den **Farbmix** zu einem neuen Verfahren und eignet sich besonders für Landschaftsaufnahmen.

**Lineare Luminanz:** Die lineare Luminanz verwendet für die Gewichtung der Pixel direkt die Luminanz (Helligkeit).

**Logarithmische Luminanz:** Dieser Algorithmus arbeitet mit der logarithmierten Helligkeit (Luminanz). Dies entspricht in etwa der Helligkeitswahrnehmung des menschlichen Auges – dadurch eignet sich dieser Algorithmus für die meisten Belichtungsreihen sehr gut.

**Quadrische Luminanz:** Dieser Algorithmus arbeitet mit der vierten Potenz der Helligkeiten und eignet sich dadurch sehr gut für die Bearbeitung heller Belichtungsreihen.

**Farbsättigung:** Dieser Algorithmus errechnet die Gewichtung aus den Farben der einzelnen Bilder und eignet sich damit besonders für Belichtungsreihen mit hohem Farbkontrast.

**Absolute Distanz:** Ein sehr mächtiges HDR-Fusionsverfahren, das zwei wesentliche Eigenschaften vereint: Bei deaktivierter **HDR-Glättung** sind die HDR-Bilder frei von Halos und zusätzlich werden Helligkeitsabrisse vermieden.

**Luminanz-Schärfe:** Beim Luminanz-Schärfe Verfahren wird pro Pixel die Schärfe der Luminanz (Helligkeit) ermittelt und in eine Gewichtung umgerechnet. Auf diese Weise erhält man die Bereiche mit der besten Detailzeichnung in der HDR-Fusion.

**Farb-Schärfe:** Das Farb-Schärfe-Verfahren ermittelt, wie auch das Luminanz-Schärfe-Verfahren, die Schärfe (also die Detailzeichnung) für jeden Pixel. Dies geschieht hier pro Farbkanal, somit eignet sich dieses Verfahren besser für farbintensive Belichtungsreihen.

**Repro neutral:** Dieses HDR-Verfahren ist speziell optimiert für Belichtungsreihen von gescannten Fotodaten mit normalen Lichtsituationen.

**Repro intensiv:** Das Repro intensiv HDR-Verfahren ist ausgelegt für eingescanntes Bildmaterial von reduzierter Qualität, wie beispielsweise von alten Dia-Scans. Die Fusion der Bilder wird hier deutlich intensiver durchgeführt.

**Welcher Algorithmus darf's denn sein?** Wenn Sie sich nicht entscheiden können, welcher HDR-Algorithmus der richtige für Ihr Motiv ist, verwenden Sie die "Absolute Distanz" – damit treffen Sie immer eine gute Wahl.

Ansonsten kann man jederzeit, auch im Post-Processing/ Tonemapping, auf den HDR-Algorithmus zugreifen und ihn ändern.

#### **d. HDR-Glättung für den gewählten Algorithmus:**

Unterhalb der Auswahlliste für die HDR-Algorithmen sehen Sie einen Block mit Reglern zur Feineinstellung der Farbschärfe: "HDR-Glättung" von scharf bis sehr weich.

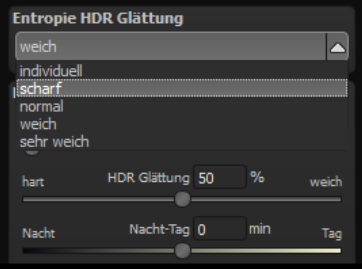

#### **Weitere Parameter für die Justierung der HDR-Algorithmen**

**Entrauschung:** Die Entrauschung wirkt direkt auf das HDR-Bild und gibt die Entrauschungsstärke in Prozent an.

Ein Wert von 0 % bedeutet, dass keine Rauschpixel entfernt werden, ein hoher Wert entrauscht das HDR Bild sehr stark, was einen Schärfeverlust bedingt.

**HDR Glättung:** Die Glättung wirkt direkt auf die Gewichtungsmatrizen, die aus den HDR-Algorithmen entstehen. Sie gibt die Stärke der Glättung in Abhängigkeit von der Bildauflösung in Prozent an. Ein Wert von 50 % bedeutet, dass die Gewichtungsmatrizen mit einer Ausdehnung von

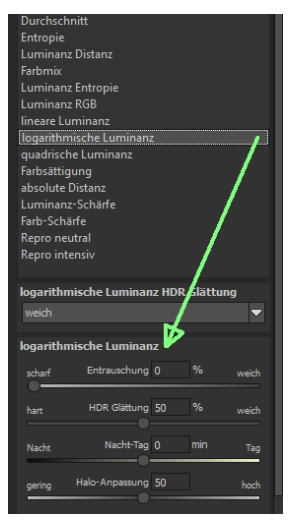

50 % der Bildauflösung geglättet werden. Die Glättung arbeitet mit einem Gauß' schen Weichzeichner.

**Tag & Nacht-Regler:** Die Tag- und Nacht-Regelung ist eine Anpassung des HDR-Algorithmus an eine Tag- bzw. Nachtaufnahme.

Bewegen Sie den Regler nach links (Nacht), wenn Ihre Belichtungsreihe eher einer Nachtaufnahme entspricht, bzw. nach rechts (Tag), wenn Ihre Belichtungsreihe eher einer Tagaufnahme entspricht. Sie können die Einstellungen aber auch bewusst tauschen und so schnell die Bildstimmung ändern.

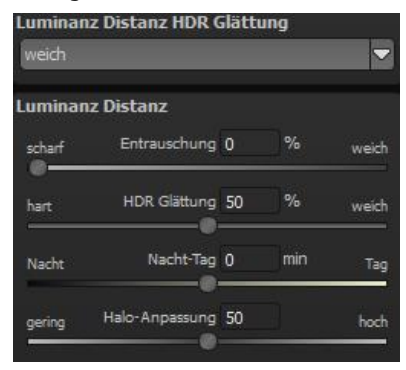

In einigen HDR-Algorithmen steht

Ihnen ein zusätzlicher Parameter zur Verfügung (in diesem Beispiel der Algorithmus "Luminanz Distanz").

**Halo-Anpassung:** Die Halo-Anpassung behandelt ein typisches Problem der HDR-Erzeugung: Die Bildung von Halo-Effekten (HDR-Schatten). Im linken Bild sehen Sie eine geringe Anpassung – am Übergang zum Himmel entstehen Halos.

Beim rechten Bild wurde eine Halo-Anpassung von 85 % durchgeführt, sodass die Halo-Effekte am Übergang vom Dach zum Himmel verschwunden sind.

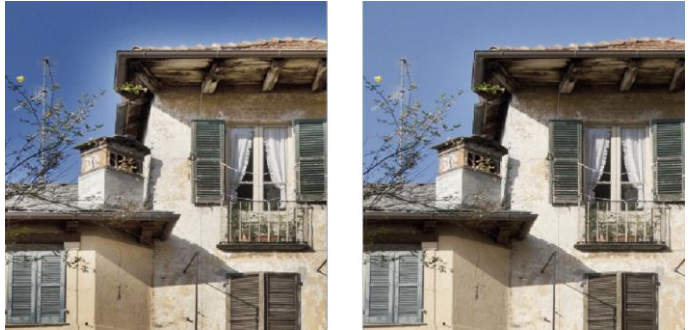

**Der Halo-Regler steht in einigen HDR-Algorithmen zur Verfügung, hier wurde der Algorithmus "Luminanz Entropie" verwendet.**

#### **e. Motiv-Brillanz**

Aktivieren Sie eine automatische intelligente Tonwertspreizung, indem Sie ein Häkchen setzen.

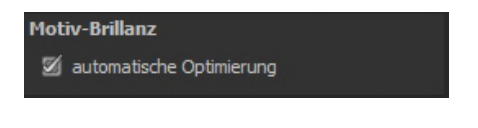

#### **f. Die Geisterbildkorrektur**

(Interaktive automatische Optimierung der Geisterbildkorrektur)

Im Bereich der Geisterbildkorrektur wird die

automatische Optimierung durch Anklicken der Schaltfläche "Automatisch Optimieren" gestartet.

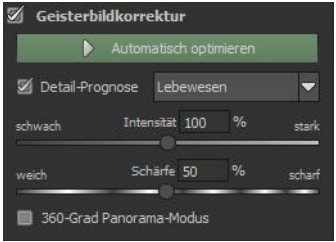

Direkt im Programmfenster können Sie dem Optimierungsvorgang zusehen. Hier werden vom Programm unterschiedliche Parameter für die Detail-Prognose sowie für die Intensität getestet, bis die optimale Kombination gefunden wurde – diese wird dann für Sie eingestellt.

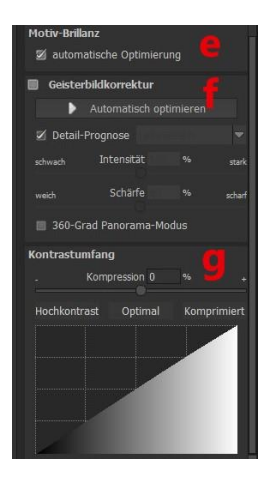

Dieser Berechnungsvorgang kann, je nach Größe Ihrer Belichtungsreihe, einige Sekunden in Anspruch nehmen.

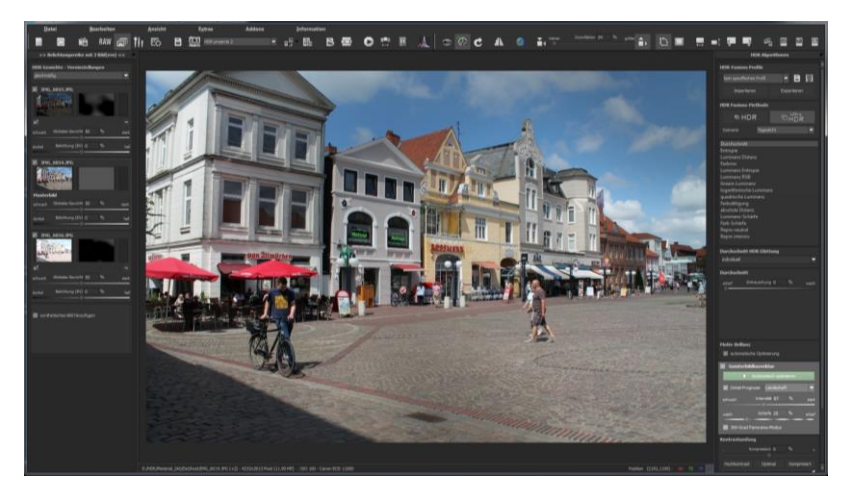

Im Ergebnis erhalten Sie ein HDR-Bild ohne Geisterbilder, welches durch die automatische Optimierung die maximal mögliche Menge an Details enthält.

#### **Tipp:**

Wenn Sie die Schärfe der Geisterbildkorrektur einstellen, können Sie die automatische Optimierung erneut starten und erhalten ein neues Ergebnis, welches optimal für die eingestellte Schärfe ist.

#### **g. Kontrastumfang**

(HDR-Kontrastumfang und automatische Optimierung)

Der Kontrastumfang eines HDR-Bildes bildet sich als Division aus der hellsten Bildhelligkeit, z.B. direkt in der Sonne, und der dunkelsten Stelle im Bild, also in Schattenbereichen.

#### **Ein Rechenbeispiel:**

Die hellste Stelle im Bild hat einen Wert von 5 (der Wert 1 wäre ein weißer Pixel im Bild) und die dunkelste Stelle im HDR-Bild hat einen Wert von 0.01.

Teilt man nun 5 durch 0.01 ergibt sich ein Kontrastumfang von 5/0.01 = 500 – das Verhältnis von hellster Stelle zu dunkelster Stelle ist 500 zu 1.

Auf diesen Kontrastumfang können Sie im Bereich "Kontrastumfang" Einfluss nehmen.

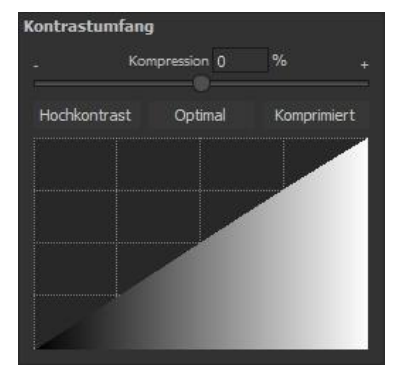

Die Kompression gibt an, wie stark die Kompression der HDR-Bildhelligkeiten im Vergleich zu einem nicht manipulierten HDR-Bild ist – hier 0% weil wir noch keine Veränderungen vorgenommen haben.

Diesen Kompressionswert können Sie beliebig einstellen, ein niedrigerer Wert erzeugt einen höheren Kontrastumfang im HDR-Bild (das HDR wird in seinen Helligkeiten "gestreckt"), ein hoher Wert erzeugt einen geringeren Kontrastumfang (das HDR wird in seinen Helligkeit "zusammengedrückt/ komprimiert").

Direkt unterhalb des Reglers befinden sich drei Schaltflächen, welche die automatische Optimierung des Kontrastumfanges steuern:

- **Hochkontrast:** Erzeugt explizit ein Hochkontrast HDR-Bild, also sehr tiefe Schatten und sehr helle Lichter
- **Optimal:** Erzeugt ein ausgewogenes HDR-Bild
- **Komprimiert:** Erzeugt ein HDR-Bild mit geringerem Kontrastumfang, dies kann bei sehr kontrastreichen Belichtungsreihen sinnvoll sein, um im Tonemapping noch einige zusätzliche Details sichtbar zu machen.

Sobald Sie einen der Automatik-Modi bestätigen, können Sie live im Programm verfolgen, wie der beste Wert für das aktuelle HDR-Bild gesucht wird.

#### **Tipp:**

Dieser Wert ist für jeden HDR-Algorithmus unterschiedlich. Es kann sich also lohnen nach dem Wechsel des HDR-Algorithmus erneut auf die gewünschte Automatik zu klicken.

Unterhalb der automatischen Optimierungsschaltflächen befindet sich eine Kurvenanzeige. Diese zeigt an, inwiefern die Helligkeitswerte des HDR-Bildes in der Kontrastumfangsoptimierung vom Programm angepasst werden.

#### **Kurvenanzeige der Helligkeitswertverteilung:**

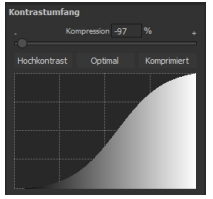

Hochkontrast Optimal Komprimiert

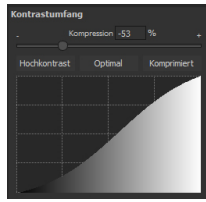

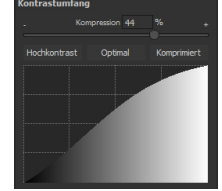

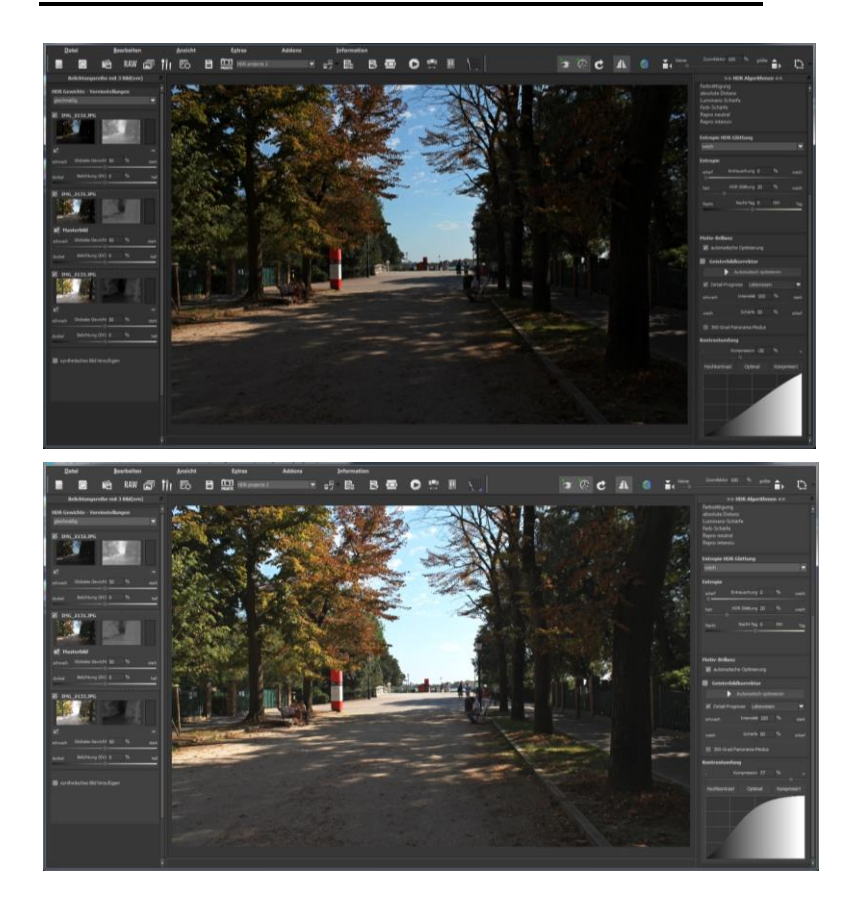

Im Beispiel oben sehen wir das gleiche HDR-Bild einmal mit der Optimierung "Hochkontrast" (Bild oben) und einmal mit der Optimierung "Komprimiert" (Bild unten) behandelt.

# **17. Gewichte bearbeiten mit dem HDR-Painter**

 $\bullet$  /  $\Lambda$   $\Lambda$   $\Lambda$   $\star$ 一 呼 累 系

Der HDR-Painter ist ein mächtiges Werkzeug zur manuellen Bearbeitung eines HDR-Bilds über die Einzelbilder der Serie, um selektive Bildbereiche zu verändern.

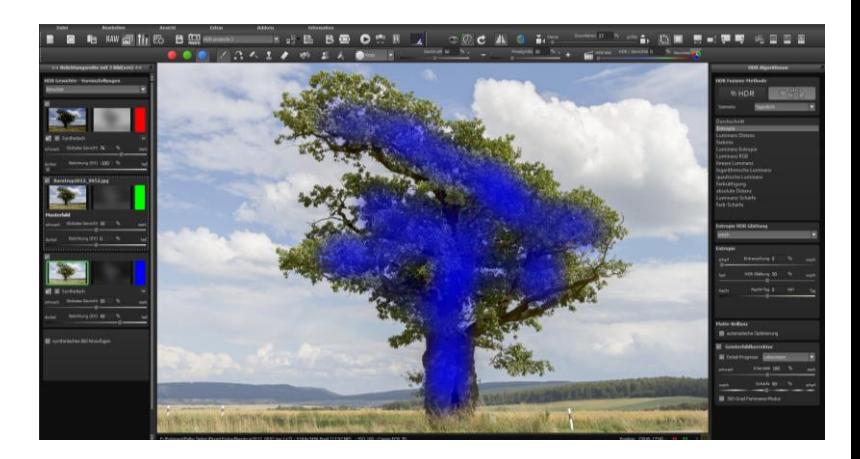

**Belichtungsreihenansicht (links):** Den einzelnen Bildern der Reihe sind die Farben Rot, Grün und Blau zugeordnet. Bei mehr als drei Belichtungsreihenbildern wird dem Masterbild Grün zugeordnet und den nächsten aktiven Nachbarbildern Rot und Blau. Wollen Sie jetzt bei einem bestimmten Bild Änderungen in der Gewichtung vornehmen, achten Sie auf die Farbkodierung des Bilds und wählen Sie diese Farbe in der Painter-Symbolleiste.

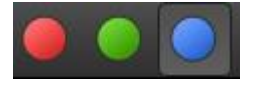

**Zum Verständnis:** Mit dem Pinsel zeichnen heißt hier nicht, Farben auf das Bild zu malen, sondern man ändert die Gewichtung der Helligkeiten einzelner Bildpartien auf den Einzelbildern. Beispiel: Ein HDR-Ergebnis zeigt ein Ergebnis einer Landschaft, in dem alle Helligkeiten stimmen, nur ein Baum im Vordergrund ist zu dunkel. Hier wählt man aus der Belichtungsreihe das hellste Bild und verstärkt mit dem Malen auf den Baum die Helligkeit dieses Bereichs. Das Ergebnis wird ein ausgewogenes Bild mit richtig belichtetem Baum im Vordergrund sein.

#### **Veränderte Gewichtung:**

Die veränderte Gewichtung nach dem Zeichnen sieht man in der Ansicht rechts neben dem Einzelbild. Die weiß gezeichneten Striche bedeuten, dass Sie den Baum vom hellen Bild stärker betont haben und er auf dem gerechneten HDR-Bild heller sein wird.

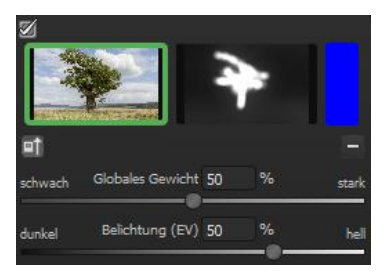

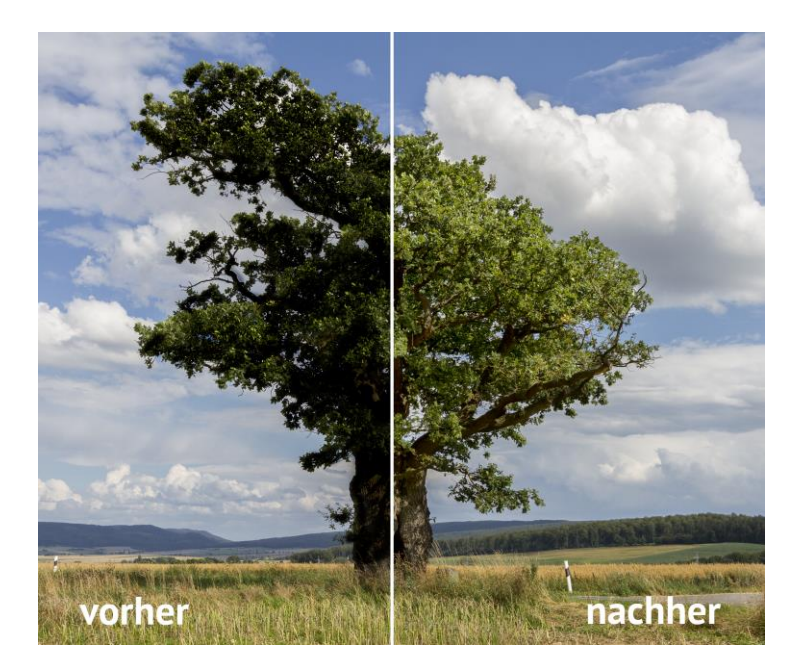

Der Baum konnte selektiv aufgehellt werden, ohne die Helligkeiten von Himmel, Wolken oder der Wiese anzutasten. Übergänge werden mit dem Weichzeichner unsichtbar gemacht. Das Ergebnis ist ein ausgewogenes Bild mit richtig belichtetem Baum im Vordergrund. Der schön strukturierte Himmel im Hintergrund bleibt erhalten.

**Wichtige Werkzeuge des HDR-Painters:** 

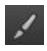

**Gewichtung erhöhen**: Zeichnen Sie in ausgewählten Bereichen, um die Gewichtung eines Bildteils zu erhöhen.

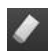

**Gewichtung reduzieren**: Zeichnen Sie in ausgewählten Bereichen, um die Gewichtung eines Bildteils zu reduzieren. **Pinselgröße**: Hier stellen Sie die Größe des Pinsels ein.

Pinselaröße 50

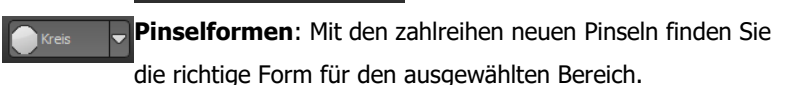

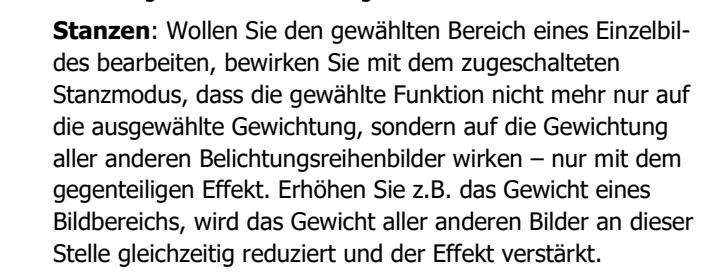

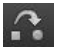

**Weichzeichnen**: Wollen Sie sanfte Übergänge zwischen den korrigierten und nicht veränderten Bereichen, malen Sie mit dem Weichzeichner über die Grenzbereiche und machen so die Übergänge weich

**HDR-Bild/ Gewichte**: Mit diesem Regler mischen Sie die Ansicht zwischen dem HDR-Bild und den Gewichten. Sehr wirkungsvoll, um die volle Kontrolle beim Zeichnen zu behalten.

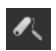

**Löschen Bereich**: Hiermit löschen Sie Ihre gezeichneten Gewichte auf dem aktiven Bild der Serie.

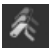

**Löschen Gewichte**: Achtung: Hiermit löschen Sie alle gezeichneten Gewichte und belegen Sie mit dem Ausgangswert.

# **18. Geisterbildkorrektur mit dem HDR-Painter**

Wenn wir die Gewichtung von Bildteilen manuell verändern, hat dies natürlich Auswirkungen auf die Geisterbildkorrektur des Programms. Geisterbilder entstehen, wenn man eine Belichtungsreihe einer Szene aufnimmt, in der sich Personen oder Fahrzeuge bewegen, das heißt, diese befinden sich in jedem Bild an einer anderen Stelle und würden ohne automatische Geisterbildkorrektur von **HDR projects 7 professional** an mehreren Stellen im Bild auftauchen.

#### **Geisterbilder lassen sich auch manuell korrigieren:**

Das folgende Beispiel erläutert, wie Sie den häufig auftretenden Fall von laufenden Personen innerhalb einer Belichtungsreihe mit Hilfe des HDR-Zeichenmodus beseitigen können.

Hier das Beispielbild nach dem Einladen ohne automatische Geisterbildkorrektur:

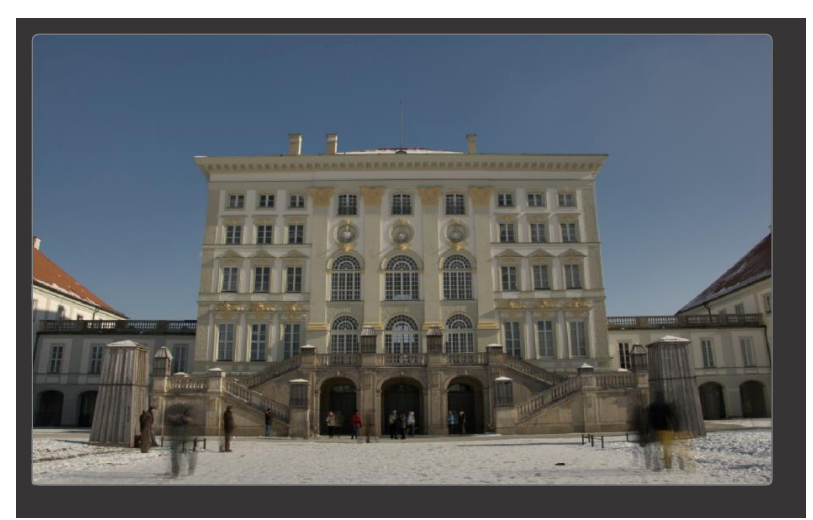

Bei der Betrachtung des Bilds fallen einem sofort die Person links unten und die zwei Personen rechts unten als Geisterbilder auf.

Diese Geisterbilder wollen wir nun wie folgt entfernen:

1. Suchen Sie das Bild der Belichtungsreihe links heraus, das dem HDR-Bild von der Helligkeit her am nächsten kommt (dies ist meist das Masterbild oder eines darüber/darunter).

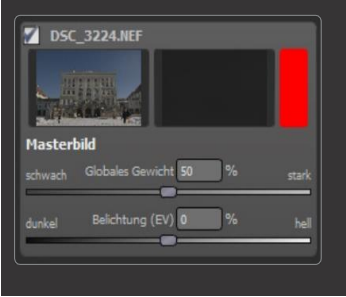

- 2. Klicken Sie für dieses Bild die Schaltfläche der Zuordnungsfarbe an, **HDR projects 7 professional** wird diesem Bild die Farbe Rot zuweisen und den HDR-Zeichenmodus automatisch öffnen
- 3. Wählen Sie die Funktion "Gewichte erhöhen" und den Stanzmodus zugleich aus.

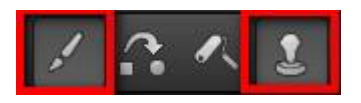

4. Überzeichnen Sie die Personen vorsichtig tupfend mit dem Pinsel.

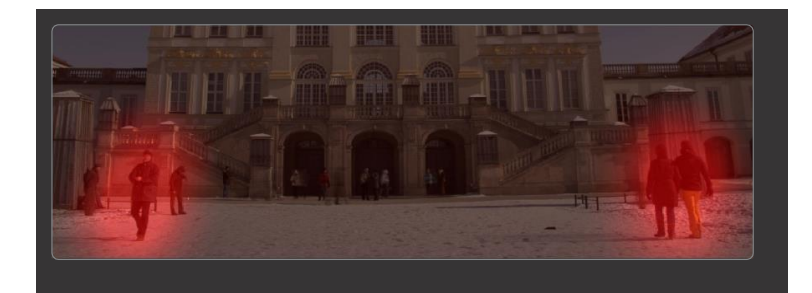

5. Wählen Sie die Funktion "Weichzeichnen" und den Stanzmodus aus.

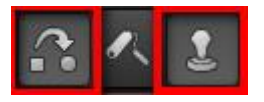

6. Überzeichnen Sie die Randbereiche der Korrektur vorsichtig mit dem Weichzeichnungspinsel, fertig.

Wechseln Sie in das Tonemapping und wählen die Voreinstellung "Natürlich scharf" aus, um das Ergebnis zu betrachten.

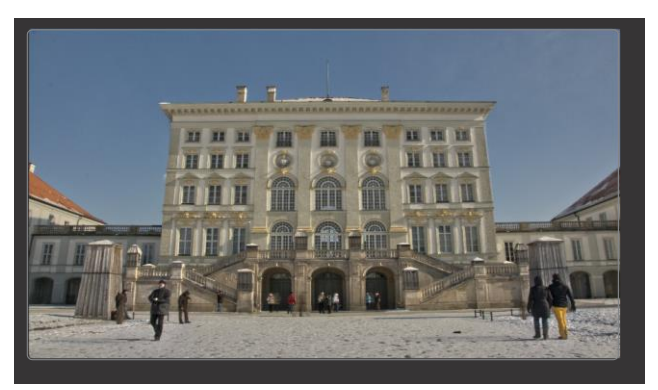

Schon sind die Geisterbilder aus dem HDR-Bild verschwunden!

Hinweis: Um die besten Ergebnisse zu erzielen, ist das "Tupfen" mit dem Pinsel die Methode der Wahl.

Wünschen Sie eine neue Berechnung der automatischen Geisterbildentfernung durch das Programm oder haben Sie einfach versäumt, beim Einladen der Bilder die automatische Geisterbildentfernung in der HDR-Vorbereitung zu aktivieren, klicken Sie auf

diese Schaltfläche **und starten die Neuberechnung.** 

#### **Achtung, damit beseitigt man gleichzeitig alle manuell gezeichneten Gewichtungen!**

# **19. Workflow**

#### **Ergebnisbild in externen Programmen weiter bearbeiten**

**HDR projects 7 professional** bietet Ihnen Schnittstellen zu externen Programmen an. Dadurch greifen Sie nach der erfolgreichen Bearbeitung des Bildes sofort auf ein anderes Bildverarbeitungsprogramm zu und nehmen dort weitere Bearbeitungsschritte vor.

#### **In weiteren Programmen der Projects-Familie öffnen**

Klicken Sie in der Symbolleiste auf das Projects-Symbol, um das Bild in einem anderen Produkt der Projects-Reihe zu öffnen. Rechts neben dem Symbol wählen Sie aus, mit welchem Produkt der Projects-Reihe, das Sie bereits auf Ihrem System installiert haben, das Bild geöffnet werden soll.

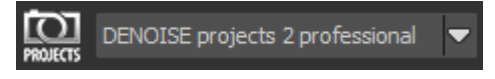

#### **In anderen Bildbearbeitungsprogrammen öffnen**

Um das Bild direkt in anderen Bildbearbeitungsprogrammen wie Adobe Photoshop zu öffnen, klicken Sie auf das entsprechende Symbol in der Symbolleiste und wählen das gewünschte Programm aus.

Gegebenenfalls geben Sie zuvor den Pfad des Bildbearbeitungsprogramms in den Einstellungen an.

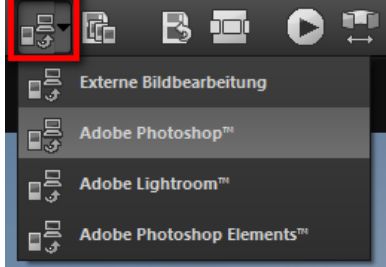

Klicken Sie dazu in der Symbolleiste auf "Extras" und wählen im sich öffnenden Kontextmenü "Einstellungen" aus:

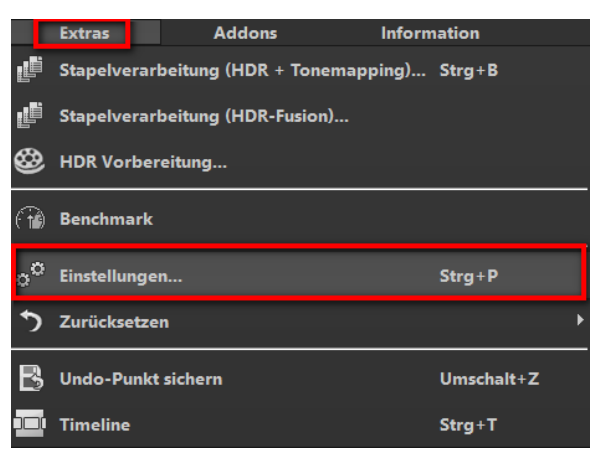

Anschließend klicken Sie auf den Reiter "Export". Hier können Sie den Speicherort für die externen Bildbearbeitungsprogramme angeben und sichern.

Mit Ausnahme von Adobe, haben Sie die Option die externen Editoren umzubenennen. Der Name den Sie vergeben, wird im Schnellexportmenü in der Werkzeugleiste des Hauptbildschirms angezeigt.

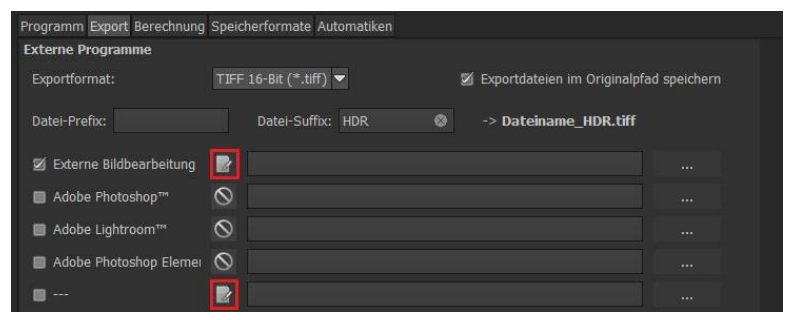

#### **Arbeiten mit der Timeline und Undo-Punkten**

Diese Option finden Sie ebenfalls über die Symbolleiste am oberen Bildschirmrand:

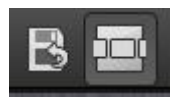

Mit einem Klick auf "UnDo-Punkt sichern" erstellen Sie einen Zwischenspeicherpunkt zu allen aktuellen Einstellungen. Sie können dadurch jederzeit zu diesem Bearbeitungsstand zurückkehren. Es steht Ihnen dabei frei, zahlreiche Bearbeitungsstände zwischen zu speichern. Die Timeline zeigt diese Speicherpunkte an und ermöglicht es Ihnen, mit einem einfachen Klick auf einen Zwischenspeicherpunkt den entsprechenden Bearbeitungsstand aufzurufen:

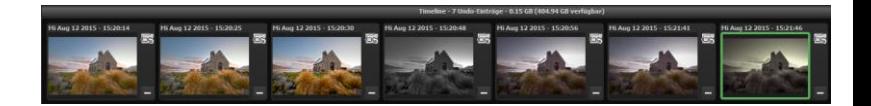

Diese Funktion ist äußerst nützlich, wenn Sie beispielsweise mit einem Bearbeitungsstand zufrieden sind, jedoch probeweise weitere Effekte und Einstellungen ausprobieren möchten. Setzen Sie einfach einen Undo-Punkt und fahren Sie mit der Bearbeitung des Bilds fort. Möchten Sie wieder zu dem Sicherungspunkt zurückkeh-

ren, klicken Sie einfach das Symbol in der Timeline an.

Wenn Sie auf **Klicken, können Sie eine eigene Notiz als Über**schrift hinzufügen.

## **20. Bildausschnitt wählen und speichern**

Die Speicherung von Ergebnisbildern erreichen Sie entweder über die Schaltfläche in der Werkzeugleiste, über das Dateimenü oder das entsprechende Tastaturkürzel (Strg+S).

#### **Bildbeschnitt und Untertitel**

Sobald Sie einen Speicherbefehl gestartet haben, öffnet sich automatisch das Bildbeschnitt- und Untertitel-Fenster. Falls Sie Ihr Bild nicht beschneiden und keinen Untertitel hinzufügen wollen, klicken Sie auf weiter.

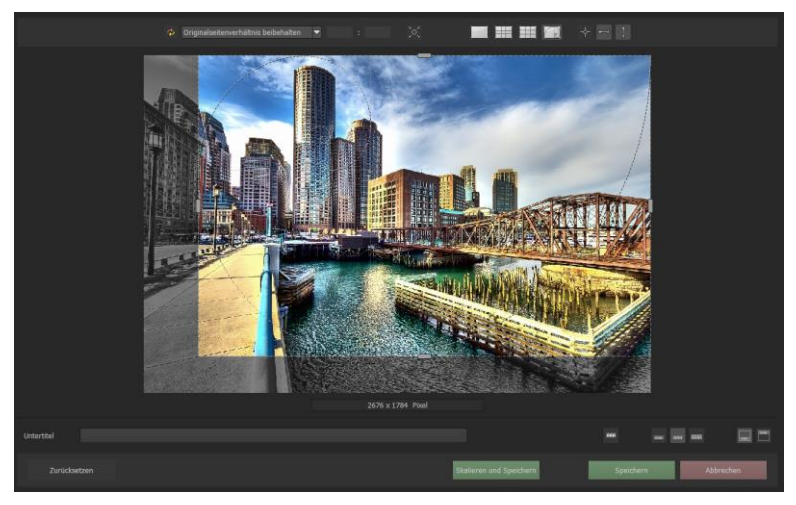

Im oberen Bereich stehen Ihnen einige praktische Hilfsmittel zur perfekten Bildgestaltung und zu einem harmonischen Bildschnitt zur Verfügung.

Sie können hier das Seitenverhältnis festlegen sowie sich Hilfslinien wie die Drittel-Regel, den Goldenen Schnitt oder die Goldene Spirale anzeigen lassen. Praktisch ist auch die neue Mittelpunktan-

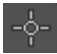

zeige, die man mit Klick auf diesen Button erhält.

Der zentrale Bereich des Fensters zeigt Ihnen Ihr Ergebnisbild an. Durch Verschieben der Ecken- oder Seitenbegrenzungen legen Sie den Speicherbereich des Bilds fest.

Im unteren Bereich können Sie einen Untertitel eingeben. Für diesen Untertitel können Sie die Schriftgröße, einen Hintergrund sowie die Textposition festlegen.

Die Textgröße wird dabei automatisch an den gewählten Bildausschnitt angepasst.

Sie können den Bildzuschnitt frei wählen oder eine der 71 Formatvorlagen aussuchen.

**Bitte beachten Sie, dass bei gewähltem Zuschnitt von beispielsweise 13 x 18 das Ergebnisbild nicht 13 x 18 cm groß ist, sondern dass es im Verhältnis von 13 zu 18 gespeichert wird.**

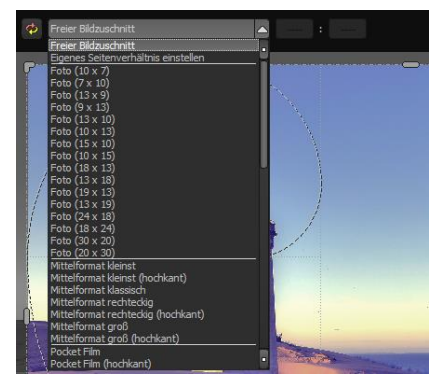

Außerdem finden Sie ganz unten die "Skalieren und Speichern" Schaltfläche. Mit dieser Option können Sie zwischen 30 verschiedenen Vorlagen für diverse Online-Plattformen wie Facebook, Instagram, YouTube, etc. wählen. Oder Sie können eigene Skalierungswerte (Skalierung in Prozent und Auflösung in Pixeln) angeben.

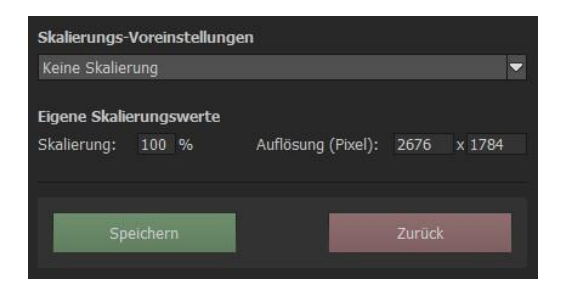

Sobald Sie den Bildbeschnitt und den Untertitel festgelegt haben, betätigen Sie die "Speichern"-Schaltfläche und können im folgenden Fenster das Speicherformat sowie den Dateinamen festlegen.
# **21. Die RAW-Bildbearbeitung**

Im integrierten RAW-Modul können Sie eingeladene Roh-Bilddaten bearbeiten. Hier stehen Ihnen zahlreiche Werkzeuge für Entrauschen/Schärfen, Belichtung, Farbe, Details sowie ein Werkzeug zur Verzeichnungskorrektur zur Verfügung.

In diesem RAW-Modul werden Veränderungen auf die komplette Serie der Belichtungsreihe übertragen, Sie müssen also nur einmal Einstellungen vornehmen.

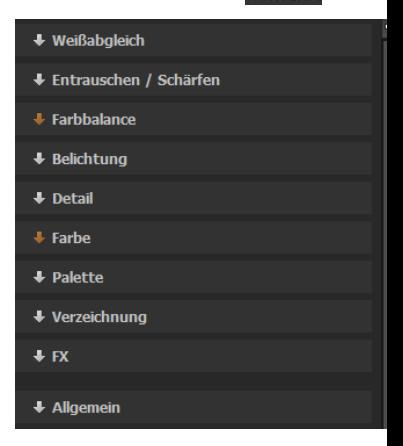

## **Kategorie zurücksetzen**

Jede Kategorie kann durch einen Klick auf den Reset-Button (unten links) auf Standardwerte zurückgesetzt werden, ohne dabei die Einstellungen der anderen Kategorien zu beeinflussen.

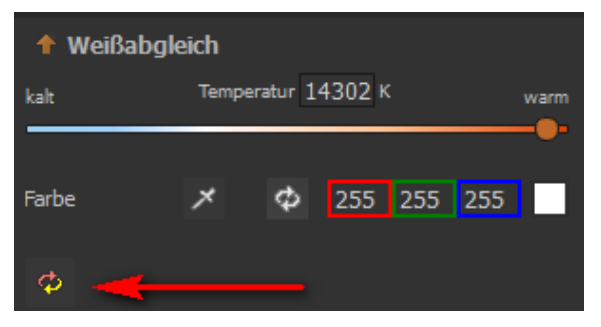

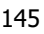

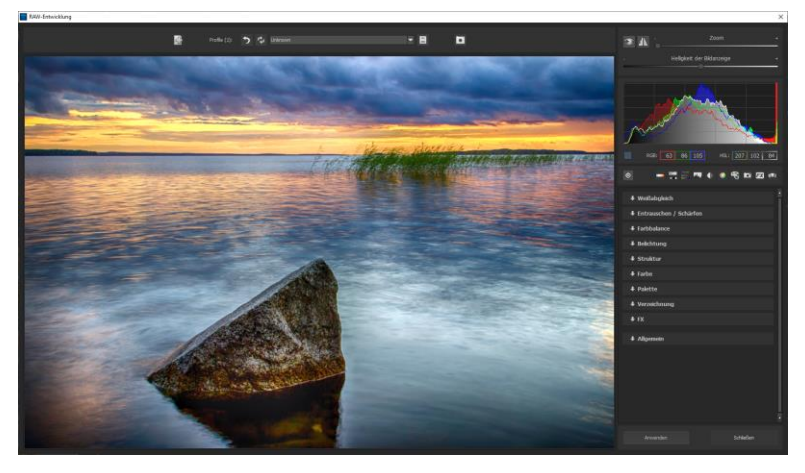

**Überblick über die wichtigsten Funktionen im RAW-Modul:**

**Weißabgleich**: Hier stellen Sie die Farbtemperatur ein. Nutzen Sie die Pipette, um eine Weißabgleichsfarbe direkt aus dem Bild zu holen.

**Entrauschen/Schärfen:** Hier nehmen Sie Einstellungen für das Rauschverhalten und der Schärfe des Bilds vor. Beeinflussen Sie die Qualität und die unterschiedlichen Rauscharten wie Farbrauschen, Banding oder Hotpixel.

**Farbbalance**: Hier geht es um die Farbbalance und die Farbkorrektur. Korrigieren Sie die allgemeine Farbstimmung und neutralisieren Sie Ihre Farbbalance – diese Abstimmung ist das i-Tüpfelchen in der professionellen Farbkorrektur.

**Belichtung**: Hier nehmen Sie nochmals Einfluss auf Schatten, Lichter, Kontrast und Helligkeit der Ausgangsbilder. Mit der dynamischen Helligkeit passen Sie die Helligkeit individuell am Bildinhalt an.

**Struktur:** Klarheit und Mikrodetails werden jeweils in Schatten, Lichtern oder Mitteltönen abgestimmt.

**Farbe**: In diesen Farbeinstellungen geht es um Leuchtkraft in Schatten und Lichtern. Hier können Sie auch ungeliebten chromatischen Aberrationen entgegenwirken.

Die differenzierte chromatische Aberration nach Farben dient dem gezielten entfernen chromatischer Aberrationen einer bestimmten Farbe. Dabei wird eine Objektivkrümmung rückwärts auf dem ausgewählten Farbkanal gerechnet. Sie haben die Auswahl zwischen: "Lichtbeugung Grün", "Lichtbeugung Blau" und "Lichtbeugung Rot".

**Palette**: In der Palette können Sie die Sättigung einzelner Farben justieren.

**Verzeichnung**: Hier lohnt es sich, genauer hinzuschauen. Mit diesem mächtigen Tool rücken Sie den Horizont gerade, korrigieren Kameradrehungen und Linsenfehler. Bei Randverlusten können Sie mit "Automa-

tisch einpassen" die Bildränder abschneiden.

Das Hilfslinien-Gitter kann sowohl im Gitterabstand sowie auch in der Transparenz an die eigenen Wünsche angepasst werden. So ist gewährleistet, dass Sie immer die maximale

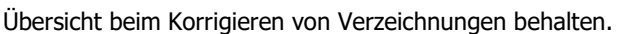

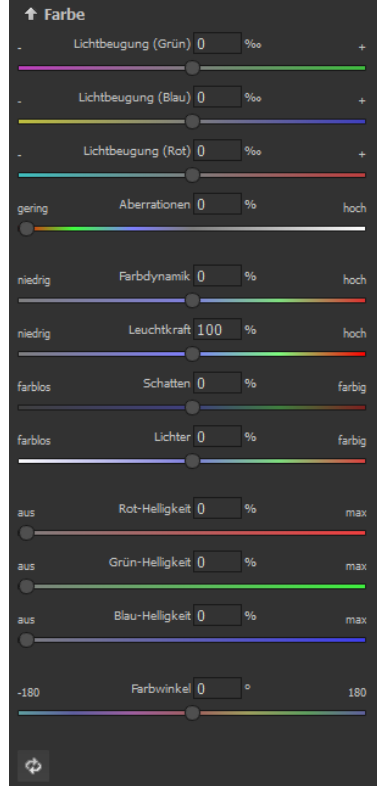

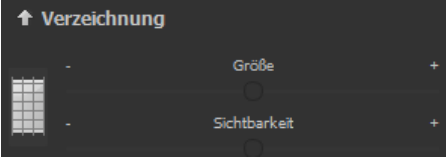

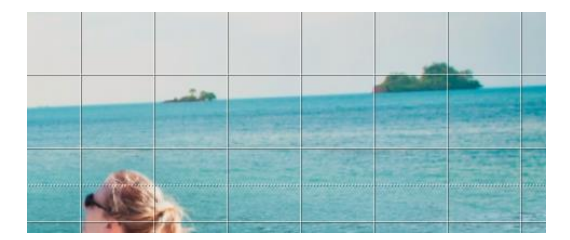

**Randlichtkorrektur**: Korrigiert den bei manchen Objektiven auftretenden Randlichtabfall.

**Objektivkorrektur**: Korrigiert die Krümmung des Objektivs.

**Horizont**: Korrigiert den Horizont durch Bilddrehung.

**Vertikal**: Kippen Sie das Bild nach links oder rechts für eine vertikale perspektivische Korrektur.

**Horizontal**: Kippen Sie das Bild nach links oder rechts für eine horizontale perspektivische Korrektur.

**Zoom**: Durch zoomen des Bildes werden leere Bereiche vermieden, die in der Verzeichnungskorrektur entstehen können.

**Trapez-L-R**: Die vertikale Trapez-Entzerrung zieht das Bild wahlweise am linken oder rechten Bildrand auf und korrigiert dabei die Perspektive.

**Trapez O-U**: Die horizontale Trapez-Entzerrung zieht das Bild wahlweise am oberen oder unteren Bildrand auf und korrigiert dabei die Perspektive.

**Strecken L-R**: Mit diesem Parameter können Sie das Bild in die Breite strecken, wahlweise vom linken oder rechten Bildrand ausgehen.

**Strecken: O-U**: Mit diesem Parameter können Sie das Bild in die Höhe strecken, wahlweise vom oberen oder unteren Rand ausgehend.

**Aspekt**: Verändern Sie die Aspekt-Ratio Ihrer Bilddateien.

**Verschiebung L-R**: Verschieben Sie die Bilddateien nach links oder rechts.

**Verschiebung O-U**: Verschieben Sie die Bilddaten nach oben oder unten.

### **Kategorie FX:**

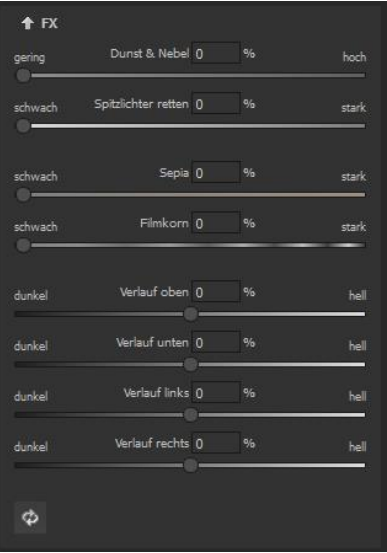

Diese Kategorie enthält einige Spezialeffekte, wie eine Dunst- & Nebelkorrektur, die Rettung von Spitzlichtern, Sepia und Filmkorn sowie unterschiedliche Helligkeitsverläufe.

## **Profitipp:**

Stellen Sie in einer Landschaftsaufnahme den Regler "Verlauf oben" auf einen dunklen Wert und erzeugen Sie so einen Neutraldichte (ND)-Verlaufsfilter.

**Allgemein**: Für Bilder, die für das Erstellen von Panoramen finalisiert werden sollen, aktivieren Sie hier den 360°-Panorama-Modus mit optimiertem Kantenangleich.

Haben Sie im RAW-Modus Einstellungen vorgenommen, klicken Sie auf "Anwenden".

Mit der Speicherung Ihrer Einstellungen in Kameraprofilen sparen Sie für zukünftige Bilder eine Menge Zeit. Die Speicherung kann jederzeit wieder zurückgesetzt werden.

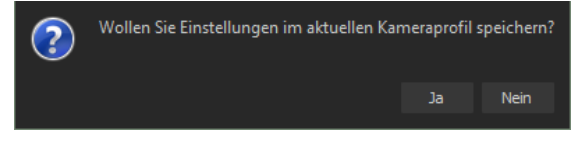

# **Zoom und Helligkeit**

Ganz oben rechts befinden sich die Regler für Zoom und Helligkeit der Bildanzeige.

**Hinweis**: Mit der Einstellung Helligkeit der Bildanzeige verändern Sie nicht die Helligkeit ihres Bildes, sondern nur die Darstellung, um zum Beispiel in dunkleren Bereichen die Wirkung einer Bildentrauschung erkennen zu können.

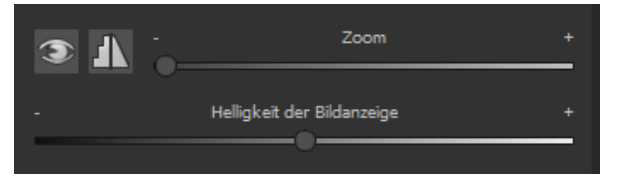

## **Histogramm**

Unterhalb der Regler befindet sich das Histogramm.

**RGB**: Hier werden Ihnen die RGB-Werte des Bildpunktes unterhalb des Mauszeigers angezeigt.

**HSL**: Hier werden Ihnen die HSL-Werte des Bildpunktes unterhalb des Mauszeigers angezeigt.

**Hinweis**: HSL steht hierbei für Hue (Farbwinkel), Saturation (Farbsättigung) und Lightness (Helligkeit).

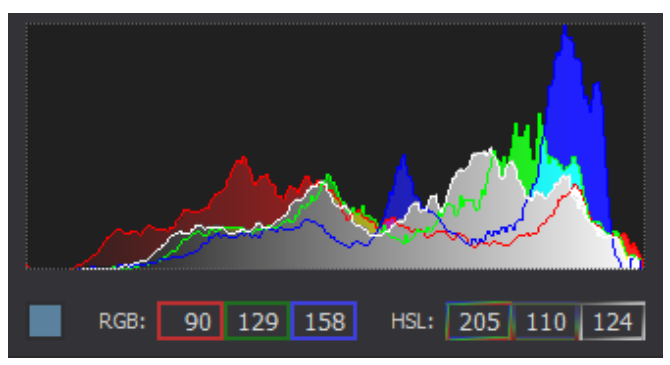

# **22. Stapelverarbeitung**

Die Stapelverarbeitung von **HDR projects 7 professional** erlaubt die automatische Verarbeitung mehrerer Belichtungsreihen. Sie erreichen die Funktion über das **Menü/Extras**.

**HDR projects 7 professional** bietet zwei Arten der Stapelverarbeitung:

- a. Stapelverarbeitung HDR + Tonemapping
- b. Stapelverarbeitung HDR Fusion

## **a. Stapelverarbeitung HDR + Tonemapping**

Sie beginnen mit der Auswahl eines Quellordners, in dem sich die Einzelbilder (HDR aus einem Bild) und/oder die Belichtungsreihen befinden. Diese Daten können auch gemischt vorliegen, denn die automatische Belichtungsreihenerkennung sortiert sie für Sie.

Mit der Checkbox "alle Unterverzeichnisse einbeziehen" können Sie nicht nur den ausgewählten Ordner nach Bildern durchsuchen lassen, sondern auch alle Unterordner und deren Unterordner.

## **Stapelverarbeitung: Umsortierung und Umbenennung**

Im Bereich des Zielordners können Sie die Schaltfläche "Umsortierungsmodus" aktivieren und versetzen die Stapelverarbeitung damit in den Umbenennungs- und Umsortierungsmodus.

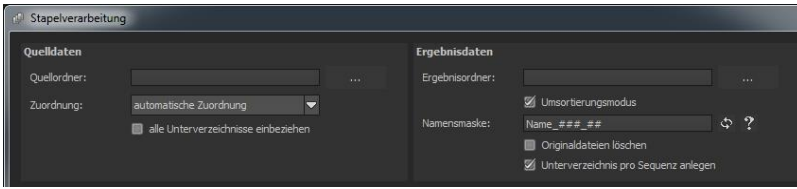

Sobald der Umsortierungsmodus aktiv ist, erscheinen einige neue Schaltflächen.

### **Namensmaske**

Hier können Sie eine Namensmaske für die Umbenennung der Bilddateien eingeben, mit der Syntax:

- Text

- ##..# für die Nummer der Belichtungsreihe, die Anzahl der # Zeichen gibt die Anzahl der Stellen der Nummerierung an

- Text

 $- ##$ . # für die Nummer des Bildes innerhalb der aktuellen Belichtungsreihe, die Anzahl der # Zeichen gibt die Anzahl der Stellen der Nummerierung an

Die **Namensmaske** "Shooting072016\_#### ##" erzeugt also Bilddateien der Form:

Shooting072016\_0001\_01.cr2, Shooting072016\_0001\_02.cr2, … , Shooting072016\_0002\_01.cr2, Shooting072016\_0002\_01.cr2, …

**Hinweis:** Um Ihre Bilddateien ohne Umbenennung auf dem Datenträger umzusortieren, lassen Sie die Namensmaske einfach leer.

# **Originaldateien löschen**

Diese Option sollten Sie nur dann einsetzen, wenn Sie wirklich ganz sicher sind, dass Ihre Eingaben korrekt sind.

Die Originalbilddateien werden dann gelöscht und nur die neuen Umsortierten und Umbenannten bleiben erhalten.

# **Unterverzeichnis pro Sequenz anlegen**

Ist diese Funktion aktiv, wird für jede Belichtungsreihe ein eigenes Unterverzeichnis angelegt.

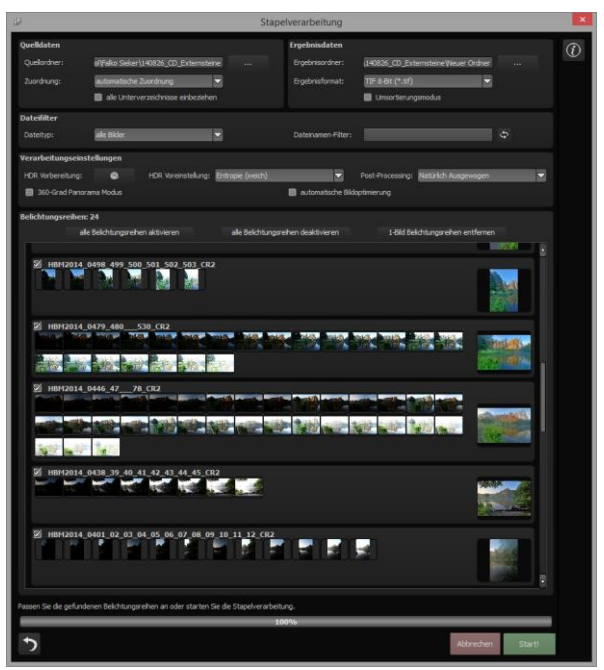

**Hinweis:** Bedenken Sie, dass das Durchsuchen eines Ordners mit sehr vielen Unterordnern eine Menge Zeit beanspruchen kann. Die Auswahl des Ordners "C:\" ist deshalb nicht zu empfehlen.

# **Zuordnung/ automatische Belichtungsreihenerkennung**

Sie übernimmt die gesamte Arbeit der Bildsortierung für Sie. Hierbei können Sie zwischen unterschiedlichen Modi wählen:

**Die automatische Zuordnung** lädt alle Bilder ein und sucht diejenigen Bilder für Sie heraus, die aufgrund ihres Bildinhalts zu einer Belichtungsreihe gehören. Dabei werden der Helligkeitsverlauf sowie die Bilddeckung zueinander berücksichtigt, was zu einer sehr guten automatischen Erkennung führt.

**Einzelbilder**: Die Option "Einzelbilder" sortiert jedes Bild in eine eigene Belichtungsreihe ein. Dieser Modus eignet sich sehr gut für die Verarbeitung von Bildsequenzen, die beispielsweise aus einer Filmaufnahme erzeugt wurden.

**2-Bilder- bis 9-Bilder-Gruppierung**: Sollten Sie HDR-Filme aufgenommen haben oder sich sicher sein, dass sich ausschließlich Belichtungsreihen mit gleicher Bilderanzahl pro Reihe in Ihrem Ordner befinden, wählen Sie diese Option. Die Dateinamen der Ergebnisbilder werden dabei automatisch aufeinander folgend erzeugt, so dass Sie die verarbeiteten Bilder in einem Videoschnittprogramm weiterverwenden können.

**Ergebnisdaten**: Hier legen Sie fest, wohin die Ergebnisbilder der Stapelverarbeitung gespeichert werden sollen. Wählen Sie dazu einfach den entsprechenden Ordner über die Schaltfläche "Zielordner wählen (. . .)" aus oder geben Sie den Zielordner direkt in das Textfeld ein.

**Ergebnisformate**: Für das Speicherformat der Ergebnisbilder aus der Stapelverarbeitung können Sie aus neun Formaten wählen. Dabei stehen mit .jpg, .tif und .png zwei 8-Bit-Formate (LDR) und vier 16-Bit-Formate (HDR) zur Verfügung. JPG-Bilder werden immer in der höchstmöglichen Qualität und TIF-Dateien unkomprimiert und verlustfrei gespeichert.

Darüber hinaus können Sie die Ergebnisbilder für die Weiterverarbeitung in Web-Editoren in Open EXR, Portable Floatmap sowie Radiance RGBE speichern.

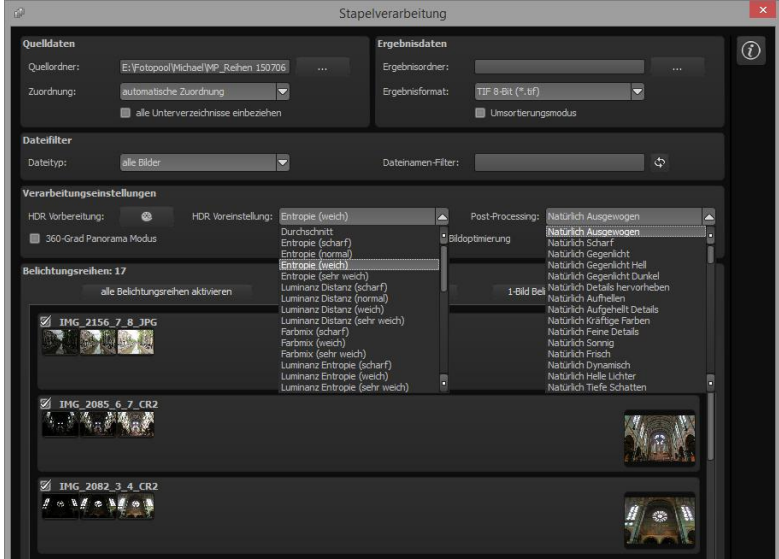

### **Verarbeitungseinstellungen**

In den Verarbeitungseinstellungen wählen Sie die Voreinstellung für die HDR-Erzeugung sowie für das Tonemapping aus. Diese gelten für alle Belichtungsreihen der Stapelverarbeitung.

**HDR-Voreinstellung**: Die HDR-Voreinstellung bietet für jeden HDR-Algorithmus drei bis vier Voreinstellungen. Wählen Sie die gewünschte Voreinstellung einfach in der Liste aus.

**Post-Processing**: Die Preset-Voreinstellung enthält alle Voreinstellungen aus dem Bereich Post Processing/Tonemapping. Darin sind auch alle selbst erstellten Presets in der Kategorie "(Eigene)" enthalten.

Sie können sich also vor der Stapelverarbeitung ein spezielles Preset erstellen und dann auf mehrere Belichtungsreihen anwenden.

Sobald Sie die HDR-Voreinstellung und das Post-Processing wechseln, werden alle Vorschaubilder im Belichtungsreihenbereich neu berechnet, so dass Sie immer eine reale Ansicht des Ergebnisses sehen werden.

Die **HDR-Vorbereitung** öffnet den Dialog zur Einstellung der Bild-Ladeoptionen wie Farbraum, Weißabgleich, Bildausrichtung etc.

**Hinweis**: Auf einem Macintosh-Rechner öffnet sich dieser Dialog systembedingt bereits vor dem Stapelverarbeitungsfenster.

In der **Belichtungsreihenansicht** finden Sie Informationen zu den gefundenen Belichtungsreihen.

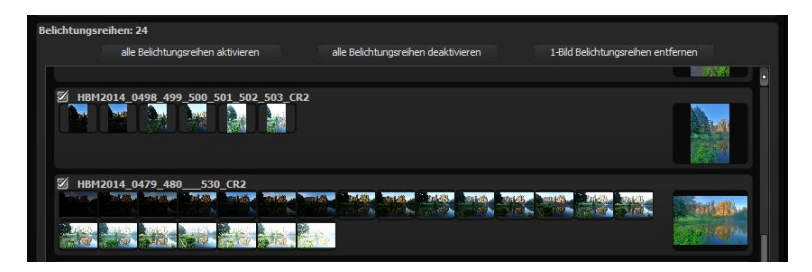

Ganz oben in der Anzeige befindet sich die Anzahl zugeordneter Belichtungsreihen. Direkt darunter sehen Sie drei Schaltflächen zur globalen (De-)Aktivierung von Belichtungsreihen.

**Alle Belichtungsreihen aktivieren**: Aktiviert alle zugeordneten Belichtungsreihen für die Berechnung (Standardeinstellung).

**Alle Belichtungsreihen deaktivieren**: Schließt alle zugeordneten Belichtungsreihen von der Berechnung aus.

**1-Bild-Belichtungsreihen entfernen**: Entfernt alle Belichtungsreihen, die aus nur einem Bild bestehen, aus der Ansicht und der Berechnung.

Diese Option können Sie nutzen, falls es zu einer Fehleinschätzung des Programms bezüglich eines sehr hellen bzw. sehr dunklen Bilds bei der HDR-Berechnung kommt oder man zwischendurch Fotos aufgenommen hat, die nicht in die HDR-Berechnung einbezogen werden sollen.

# **b. Stapelverarbeitung HDR-Fusion**

In der Stapelverarbeitung HDR-Fusion berechnen Sie den Bilderstapel für die reine Fusion der HDR-Bilder ohne jegliche Post-Processing- oder Tonemapping-Filter anzuwenden.

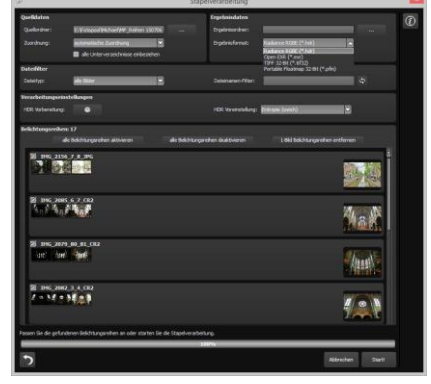

Diese Methode ist dann sinnvoll, wenn Sie die Fusionsdaten in anderen Programmen weiterverarbeiten wollen oder reine 32-Bit-HDR-Formate berechnen und speichern wollen.

Als verlustfreie Ergebnisformate stehen Ihnen zur Auswahl:

- Radiance RGBE (.hdr)
- Open EXR (.exr)
- Tiff 32-Bit (.tif32)
- Portable Floatmap 32 Bit (.pfm)

# **23. Mit GPS-Koordination direkt zu OpenStreetMaps**

Liegen in Ihren Exif-Daten (Menü Ansicht -> Exif Information) die GPS Koordinaten vor, so können Sie mit der Schaltfläche "GPS-Koordinaten im Browser öffnen" den Ort der Aufnahme direkt auf [www.OpenStreetMaps.org](http://www.openstreetmaps.org/) öffnen.

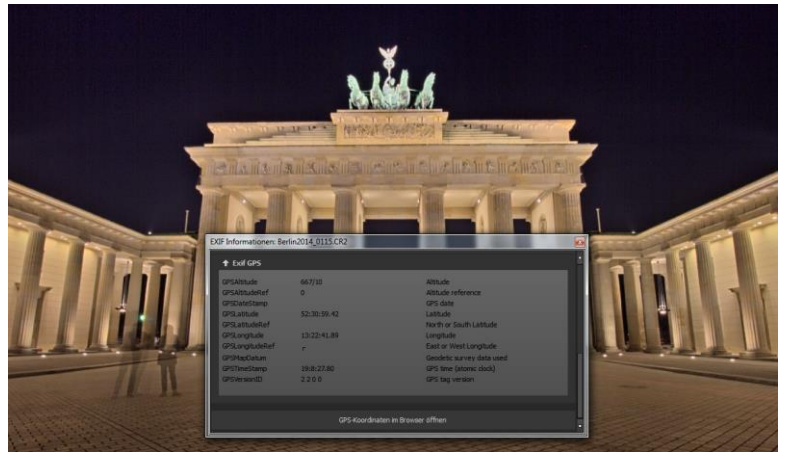

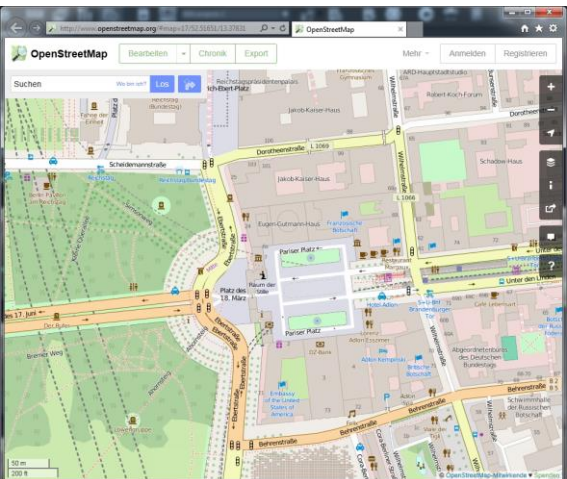

# **24. Verwendung der Plug-Ins**

**HDR projects 7 professional** ermöglicht die Nutzung der Software mittels eines Filter-Plug-ins für Adobe Photoshop. Aktuelle Photoshop-Versionen werden unter Windows während der Installation von **HDR projects 7 professional** automatisch erkannt und die Plug-ins im jeweiligen Plug-in-Ordner installiert. Bei älteren Photoshop-Versionen muss gegebenenfalls eine manuelle Installation der Plug-ins erfolgen.

Sollten Sie einen Download erworben oder Ihre CD-ROM verloren haben, können Sie die Plug-ins nachträglich von www.projectssoftware.de/plugins herunterladen.

# **24.1 Nutzung der Photoshop Plug-Ins unter Windows**

Während der Installation von **HDR projects 7 professional** erscheint folgendes Fenster:

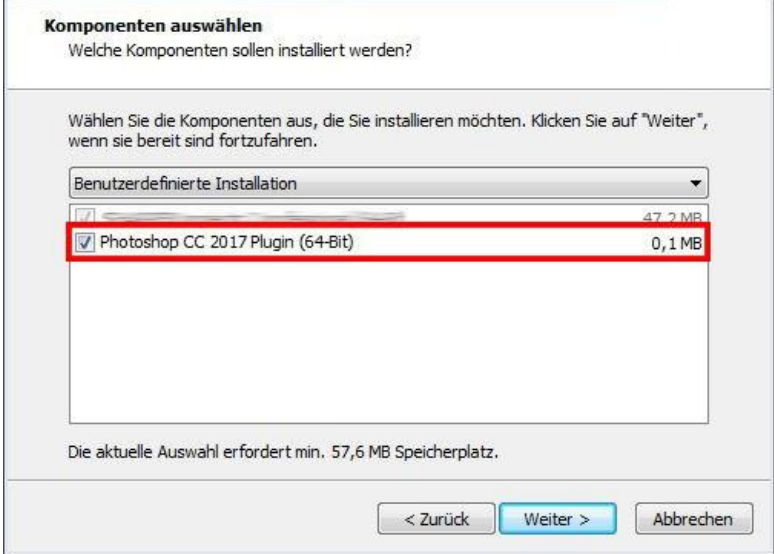

Wählen Sie die Photoshop-Version aus, für die Sie das Plug-in von **HDR projects 7 professional** installieren möchten. Klicken Sie dann auf "Weiter" und folgen Sie den weiteren Anweisungen des Installationsassistenten. Die entsprechenden Plug-ins werden anschließend automatisch installiert.

**Hinweis:** Bei älteren Windows Systemen kann es passieren, dass die Plug-ins nicht automatisch mit installiert werden. In diesem Fall kopieren Sie das gewünschte Plug-in einfach in den entsprechenden Ordner, wie auf dem Foto dargestellt in den "Plug-ins"-Ordner, ihrer aktuellen Photoshop Version. Sollten Sie über eine ältere Version Photoshop verfügen, so kopieren Sie das niedrigste Plugin.

**Beispiel:** Benutzer von Photoshop CS6 kopieren das Plug-in für Photoshop CS6 und nicht z.B. Photoshop CC 2014. In diesem Fall CC 2017. Das entsprechende Plug-in befindet sich auf Ihrer CR-ROM in "Plugins".

Den Ordner finden Sie unter **C:\Programme\Adobe\Adobe Photoshop CC 2017\Plug-ins** 

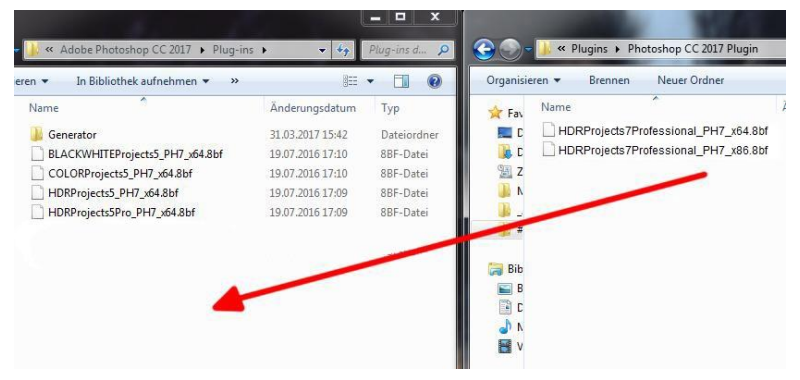

Sie können die Installation der Plug-ins auch zu einem späteren Zeitpunkt durchführen. **Bitte erst Photoshop installieren, dann die projects-Plug-ins!** Nach der Installation der Plug-ins öffnen Sie bitte Photoshop erneut.

In Photoshop finden Sie unter dem Menüpunkt "Filter" den Eintrag **Franzis**. Hier sind alle Plug-ins der projects-Reihe eingetragen.

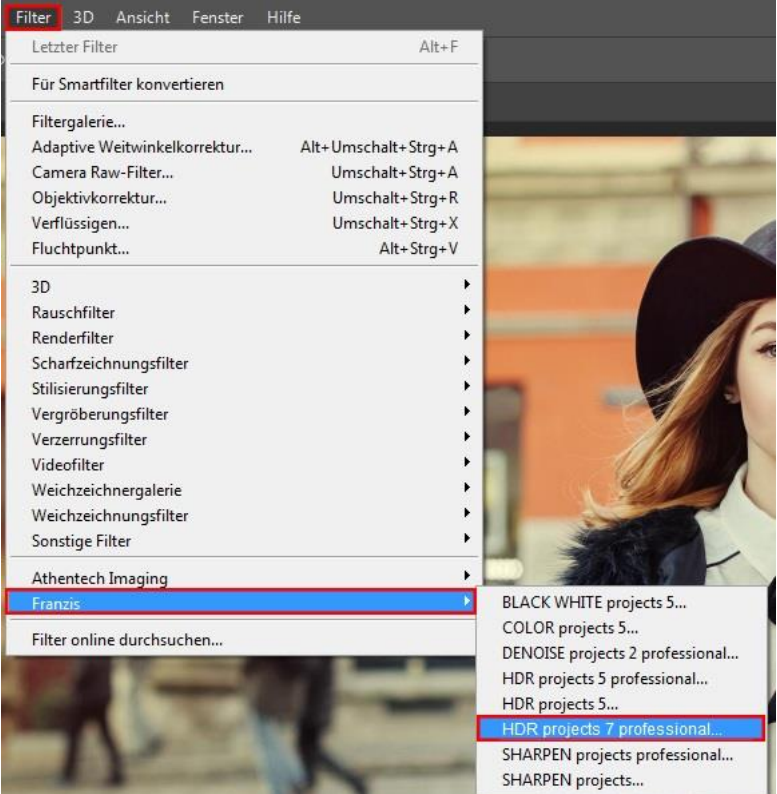

Klicken Sie auf **HDR projects 7 professional**. Das in Photoshop geöffnete und bearbeitete Bild wird in **HDR projects 7 professional** geöffnet.

Jetzt befindet sich das Programm im Photoshop Filter-Plug-in Modus. Sie können das Bild wie gewohnt in **HDR projects 7 professional** bearbeiten. Anschließend senden Sie das fertige Foto über die Schaltfläche **"Anwenden"** direkt in die Photoshop-Ebene zurück, aus der Sie gekommen sind.

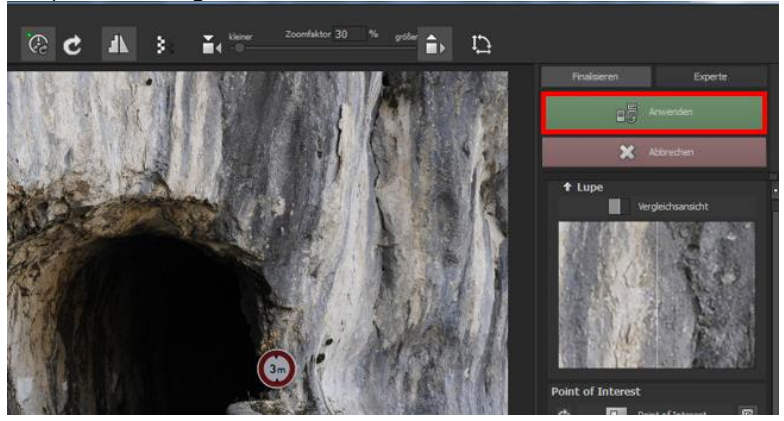

Mit der Schaltfläche **"Abbrechen"** beenden Sie das Filter-Plug-in, ohne Ihre Veränderung am Bild in die Photoshop Ebene zurück zu senden. Die Bearbeitung in **HDR projects 7 professional** wird verworfen.

Das projects-Programm wird sich danach automatisch schließen, eine Mechanik, die hier von Adobe Photoshop zwingend vorgegeben wird.

# **24.2 Nutzung der Photoshop Plug-Ins - MAC OS X**

Sie finden die Plug-Ins im Startbildschirm im Ordner "Plug-Ins". Wählen Sie in diesem wiederum den Ordner aus, der Ihrer Photoshop-Version entspricht (in folgendem Beispiel wird Photoshop CS6 ausgewählt). Doppelklicken Sie auf die .zip-Datei, um das Plug-In zu entpacken.

Ziehen Sie anschließend das entpackte Plug-In **HDRprojects7ProfessionalFilter\_PH6.plugin** (PH7 bei anderen Photoshop-Versionen) mittels Drag & Drop in den Plug-In-Ordner Ihrer Photoshop-Version. Im Normalfall trägt dieser den Namen "plugins":

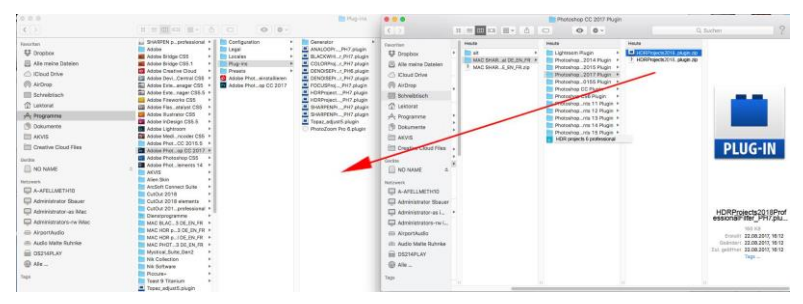

Starten Sie nun Ihre Photoshop-Version, laden Sie ein Bild ein und navigieren Sie zu "Menü → Filter → Franzis → HDR pro**jects 7 professional"**

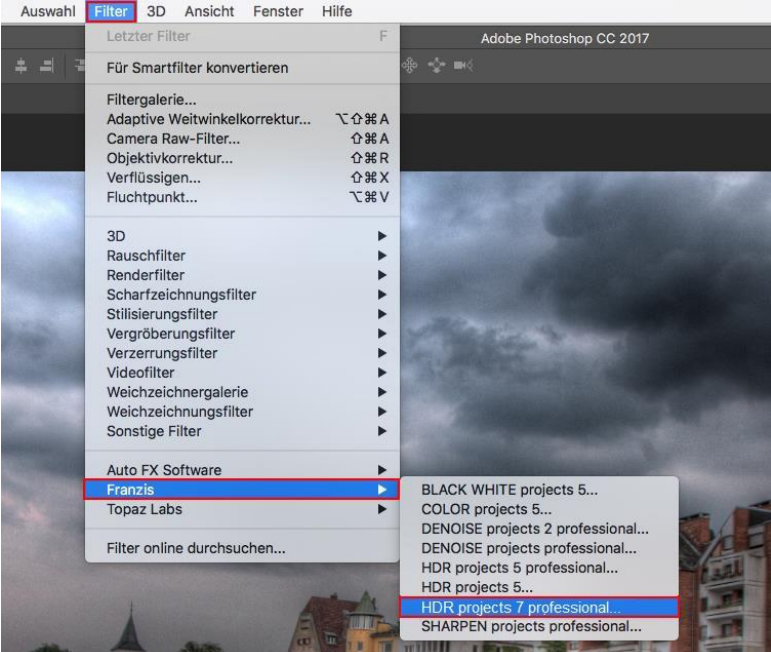

Mit einem Klick starten Sie das Plug-In. Das Bild wird nun in **HDR projects 7 professional** geöffnet.

Jetzt befindet sich das Programm im Photoshop Filter-Plug-in Modus. Sie können das Bild wie gewohnt in **HDR projects 7 professional** bearbeiten.

Anschließend senden Sie das fertige Foto über die Schaltfläche **"Anwenden"** direkt in die Photoshop-Ebene zurück, aus der Sie gekommen sind.

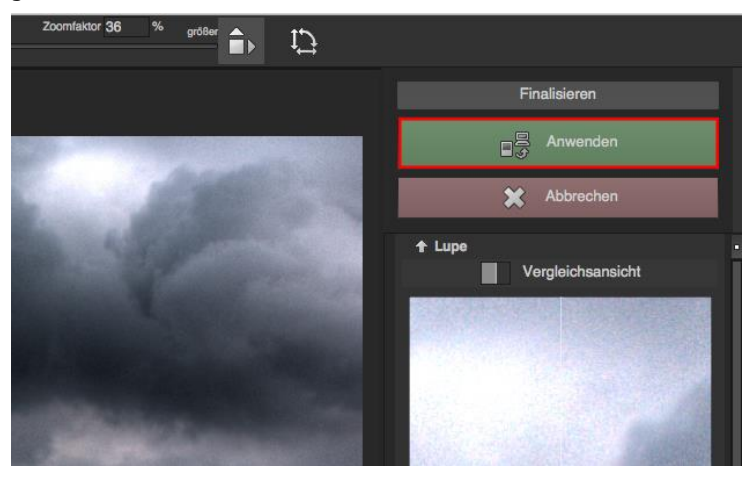

Mit der Schaltfläche **"Abbrechen"** beenden Sie das Filter-Plugin, ohne Ihre Veränderung am Bild in die Photoshop Ebene zurück zu senden. Die Bearbeitung in **HDR projects 7 professional** wird verworfen.

Das projects-Programm wird sich danach automatisch schließen, eine Mechanik, die hier von Adobe Photoshop zwingend vorgegeben wird.

# **24.3 Nutzung des Adobe Lightroom Plug-ins - Windows**

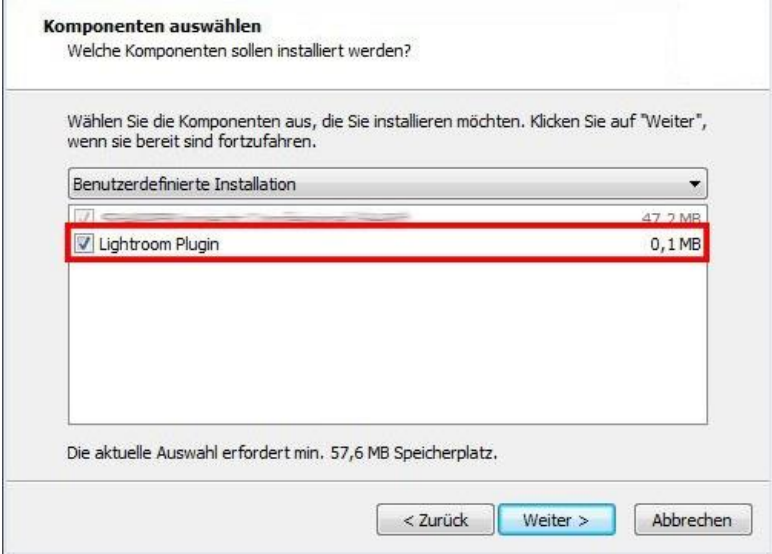

Starten Sie das Installationsprogramm und prüfen Sie, ob bei der Komponentenauswahl "Lightroom Plugin" ausgewählt ist.

Sollte Ihnen keine CD zur Verfügung stehen, laden Sie sich das Plug-in von **www.projects-software.de/plugins** herunter.

Anschließend öffnen Sie Ihre Lightroom-Version. Starten Sie Lightroom und navigieren Sie zu "**Datei > Zusatzmodul-Manager**", um zu überprüfen, ob das Plugin aktiviert ist.

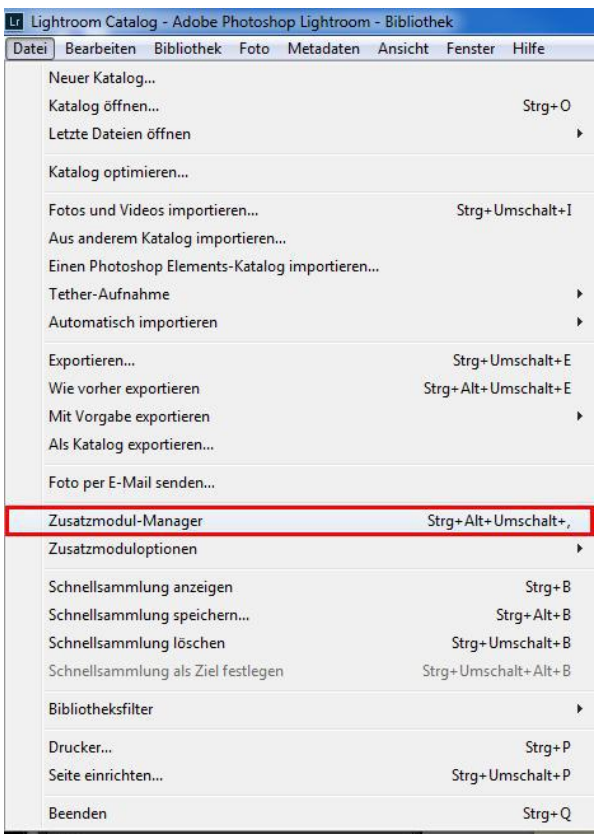

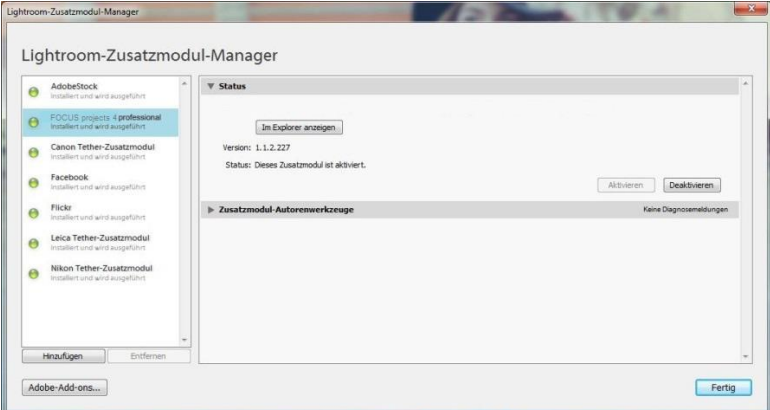

Sollte dies nicht der Fall sein, so haben Sie die Möglichkeit im Zusatzmodul-Manager auf "Hinzufügen" zu klicken und anschließend manuell das Lightroom Plug-in zu installieren.

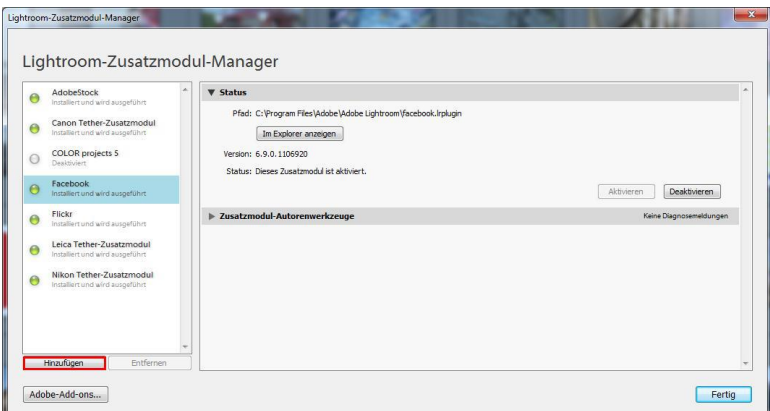

Navigieren Sie hierzu in den Ordner Lightroom Plug-in zu HDRProjectsPro.lrplugin

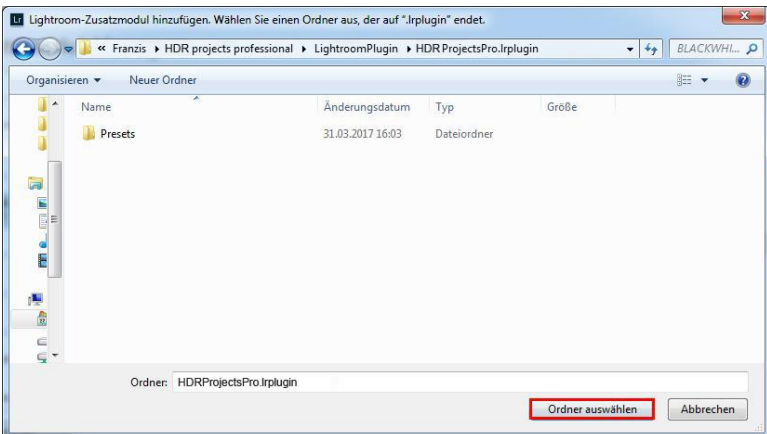

Sobald Sie sich im Ordner HDRprojectsPro.lrplugin befinden, klicken Sie auf "Ordner auswählen" um das Plug-in für Lightroom zu installieren.

Lightroom: **HDR projects 7 professional**: Installiert und wird ausgeführt.

Markieren Sie eine Belichtungsreihe in Ihrer Lightroom-Bibliothek.

Sie klicken mit der rechten Maustaste direkt auf die markierten Bilder und wählen den Eintrag "Exportieren  $\rightarrow$  Exportieren **nach HDR projects 7 professional".**

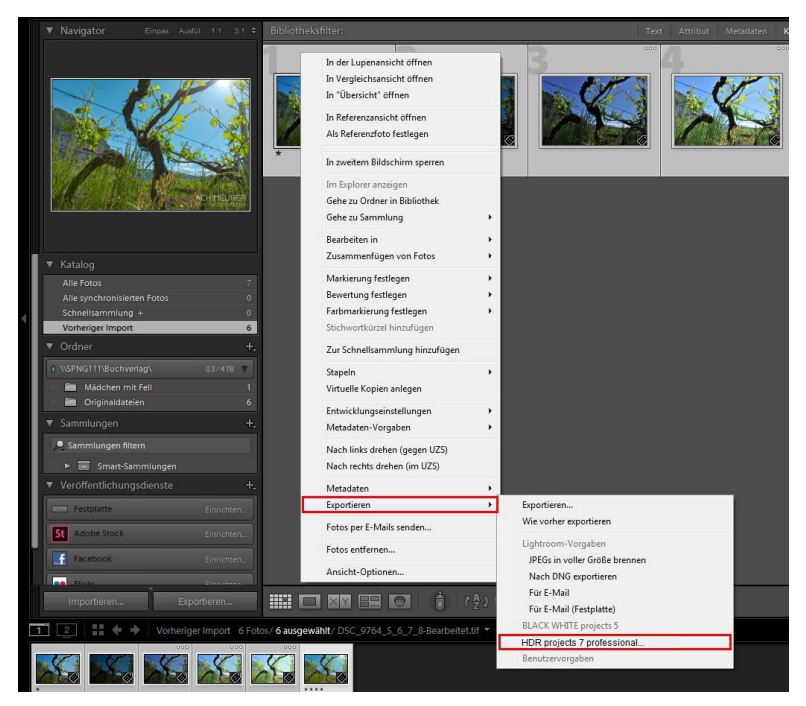

Oder: Sie wählen "**Datei → Mit Vorgabe exportieren Exportieren nach HDR projects 7 professional".**

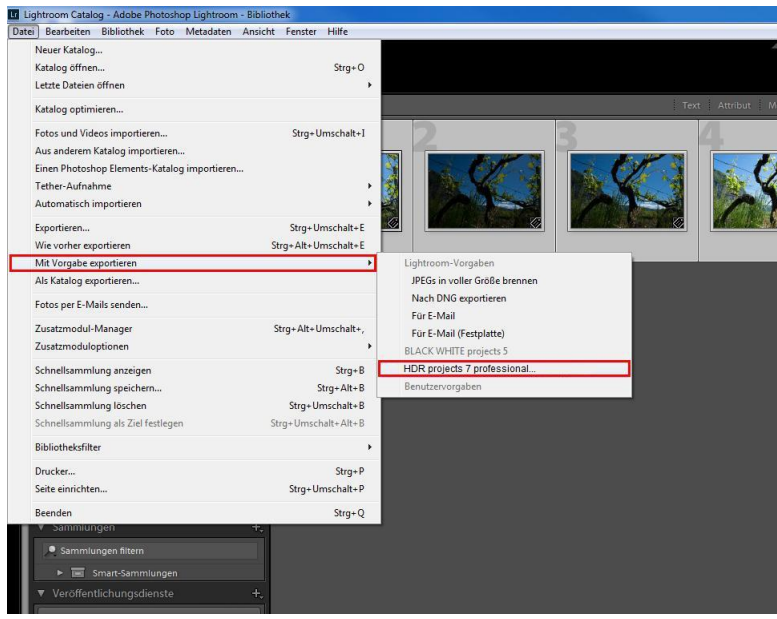

# **24.4 Nutzung des Adobe Lightroom Plug-ins - MAC OS X**

Das Plug-in für Adobe Lightroom wird bei MAC OS X nicht automatisch installiert. Um es in Lightroom zu integrieren, gehen Sie wie folgt vor:

Installieren Sie **HDR projects 7 professional** in den Programme-Ordner Ihres Macs.

Kopieren Sie von der CD das Plug-in-ZIP aus dem Ordner "Light**room Plugin**". Wir empfehlen den Ordner, in dem auch Ihre Presets gespeichert werden:

## "**Benutzer/Benutzername/ HDR projects 7 professional**".

Starten Sie Lightroom und navigieren Sie zu "**Datei Zusatzmodul-Manager"**.

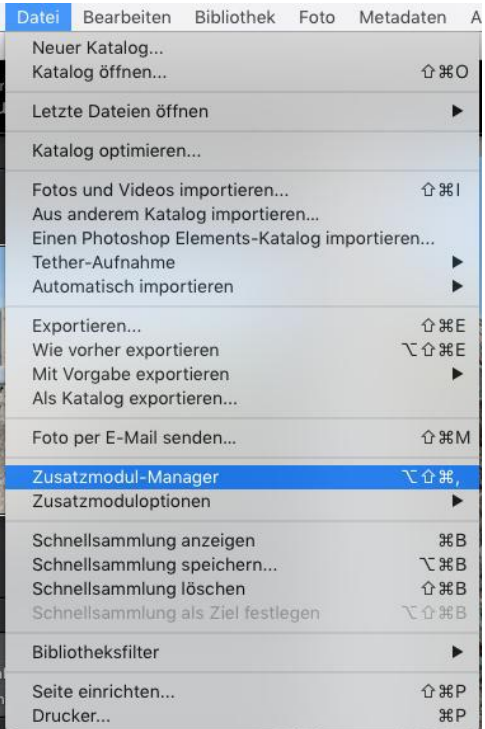

Klicken Sie im Zusatzmodul-Manager auf "**Hinzufügen**".

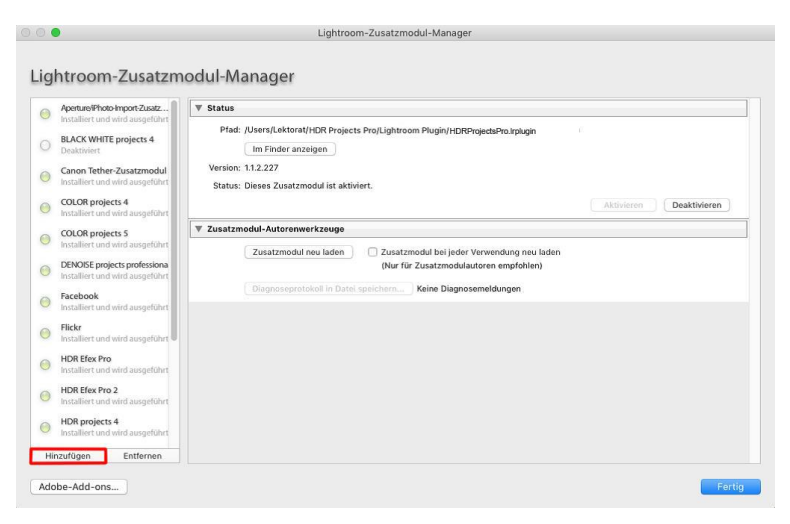

Wählen Sie das entsprechende Lightroom-Plug-in von **HDR projects 7 professional** aus, das Sie soeben auf Ihren Mac kopiert haben, indem Sie zu diesem navigieren.

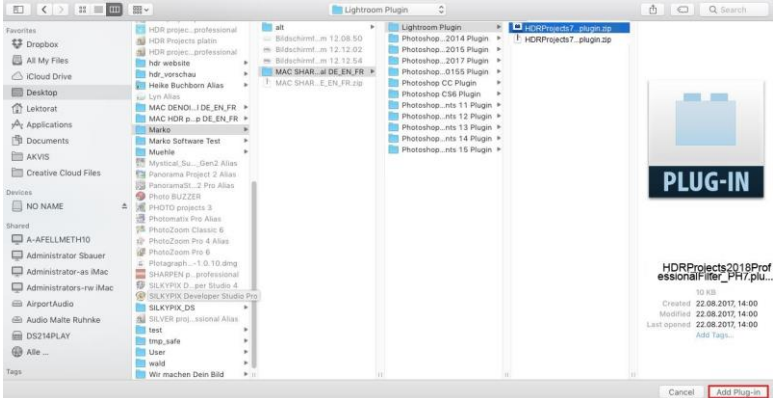

Sollte das Plug-in nicht sofort mit einem grünen Aktiv-Punkt gekennzeichnet sein, schließen und starten Sie Lightroom noch einmal.

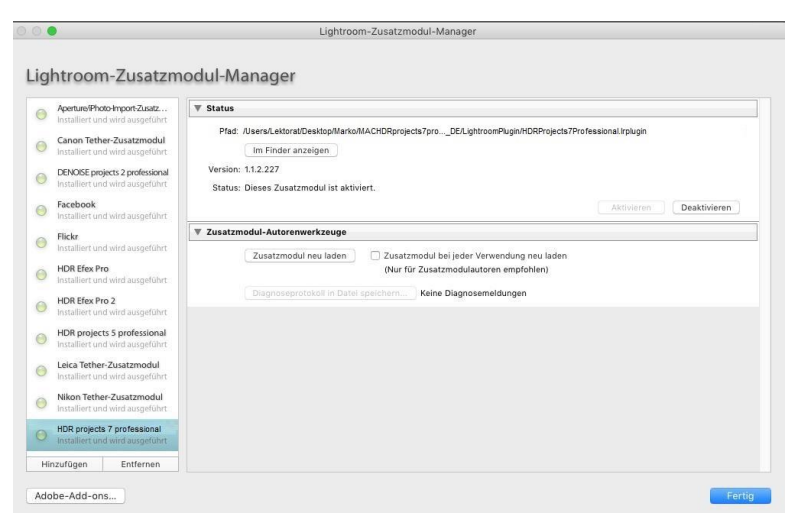

Nun sollte das Plug-in installiert und ausgeführt werden.

Sie haben mehrere Möglichkeiten, Ihr Bild von Lightroom an **HDR projects 7 professional** zu übergeben.

# **"Datei Mit Vorgabe exportieren Exportieren nach HDR projects 7 professional"**.

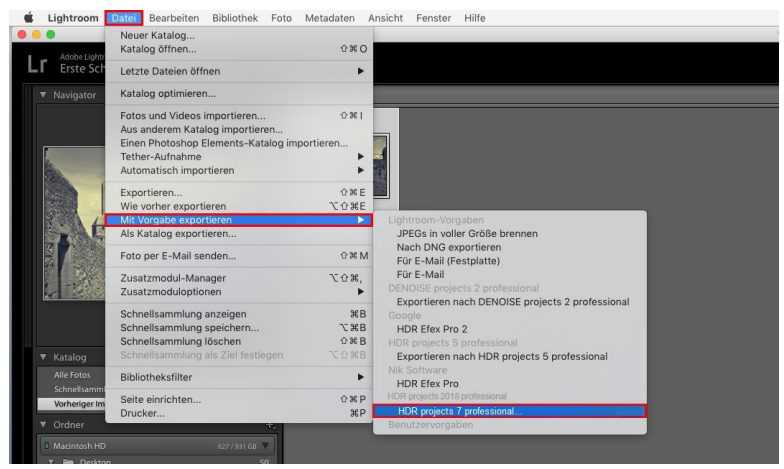

## ODER:

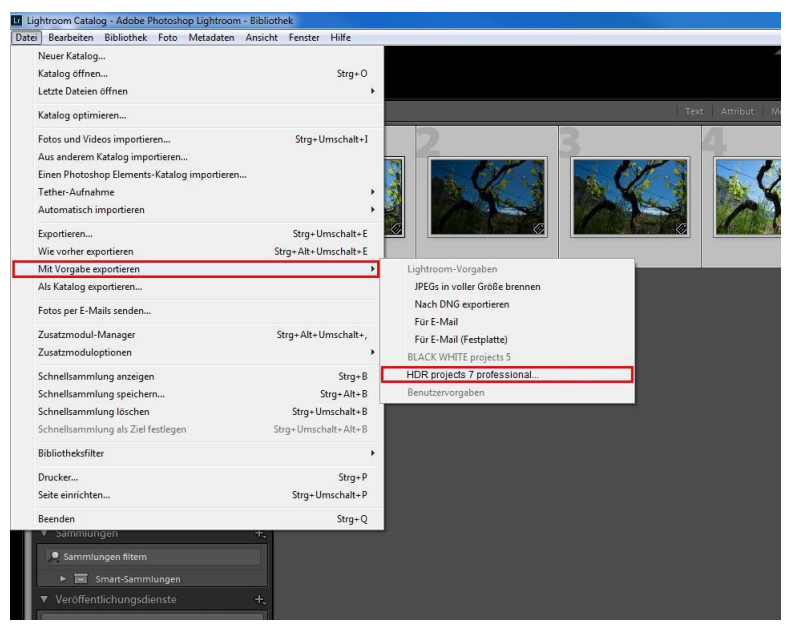

Klicken Sie mit der rechten Maustaste in Lightroom direkt auf das Bild und wählen Sie den Eintrag "**Exportieren > Exportieren nach HDR projects 7 professional".**

# **25. Tastaturkürzel**

# **Integrierte Tastaturkürzel-Übersicht**

Im Hauptmenü im Bereich Information befindet sich die Übersicht der verfügbaren Tastaturkürzel.

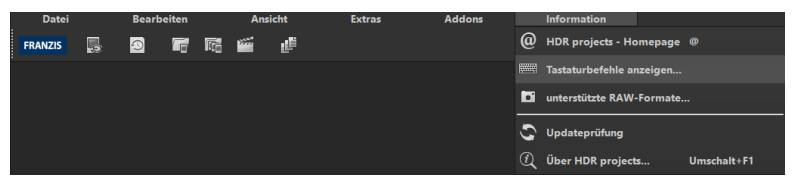

Klicken Sie diesen Menüpunkt an, um die Übersicht zu öffnen.

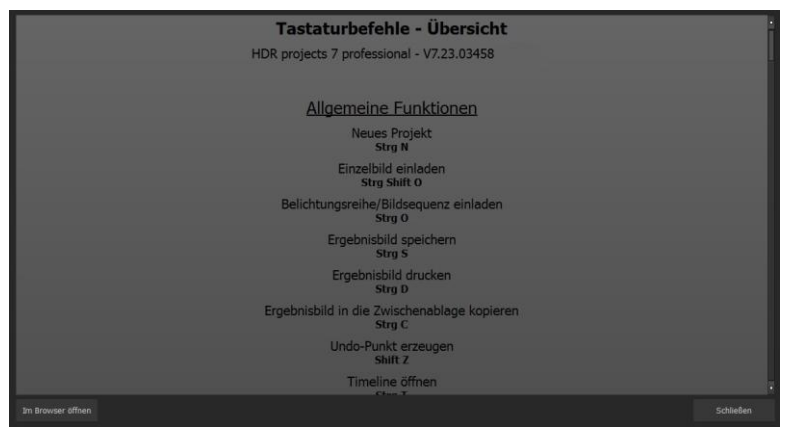

In der Übersicht der Tastaturkürzel können Sie nun durch die einzelnen Bereiche scrollen.

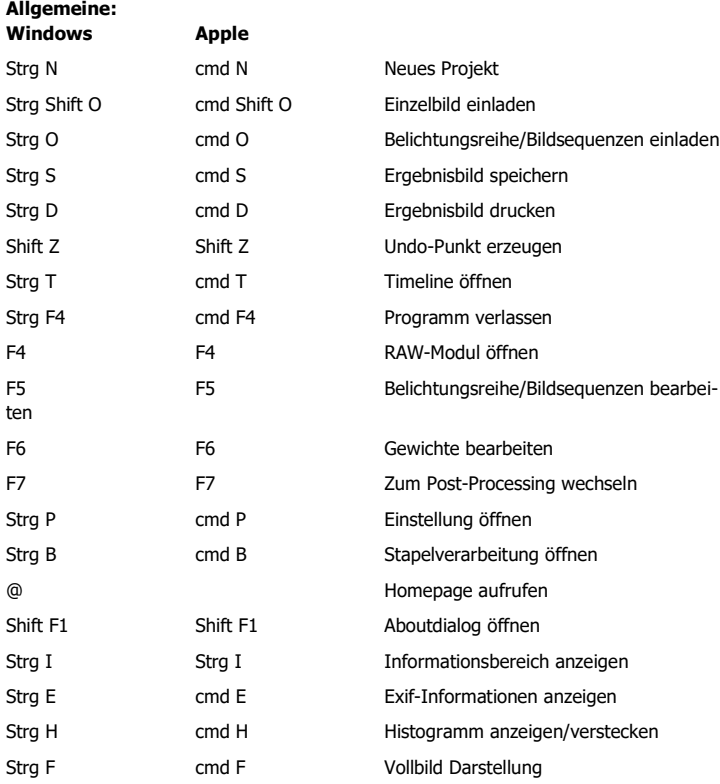

### **Bildanzeige Funktionen:**

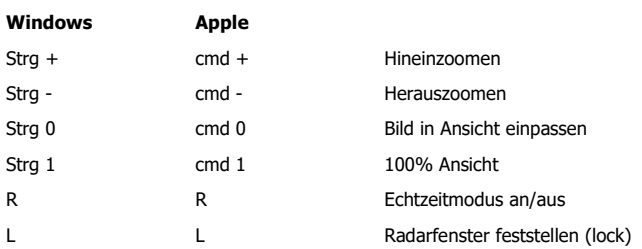

#### **RAW-Entwicklung:**

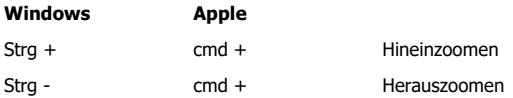

#### **Verlaufsbrowser:**

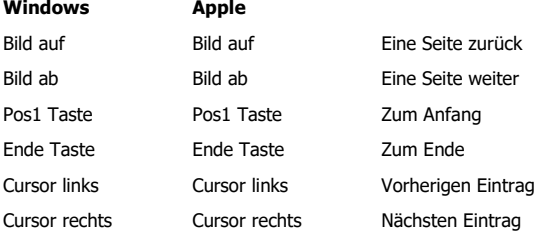

#### **Varianten Browser:**

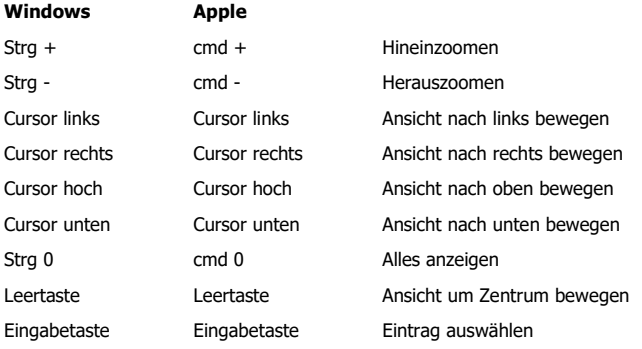

#### **Gewichtspainter:**

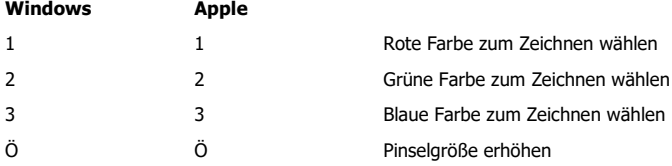

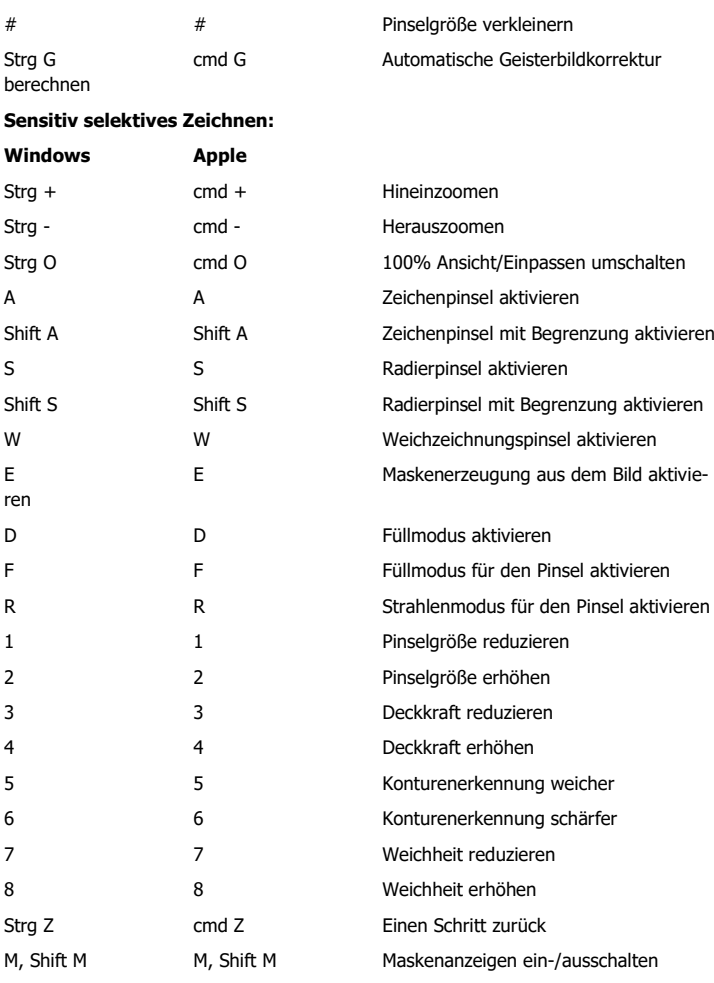

#### **Kratzer- & Sensorfehlerkorrektur:**

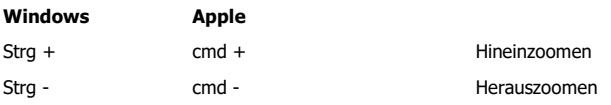

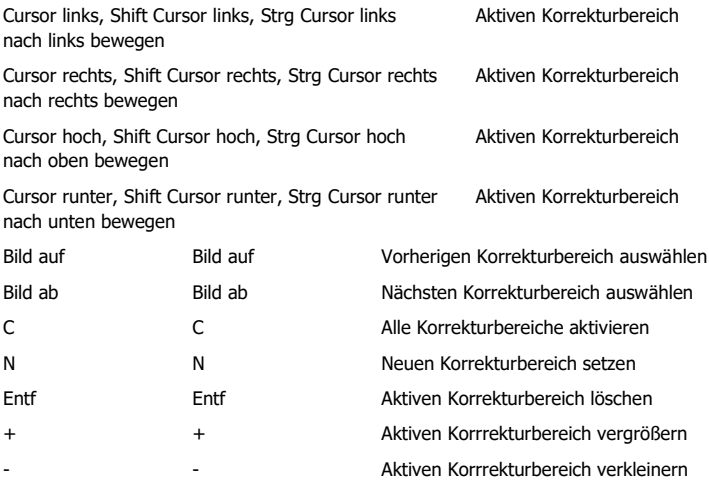

### **Selektive Bearbeitung:**

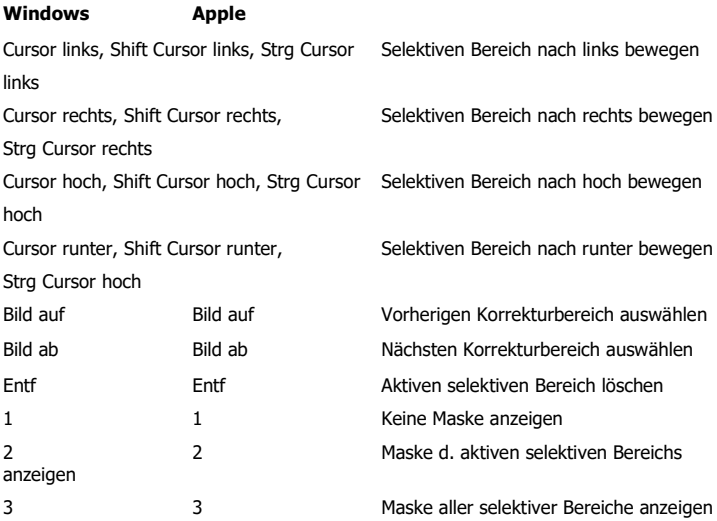
#### **Bildzuschnitt:**

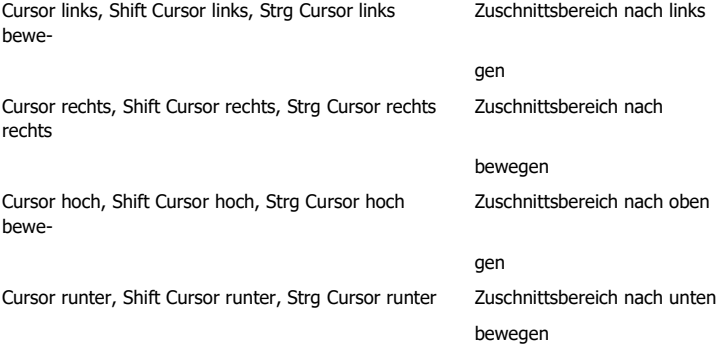

# **26. Integrierte Liste der unterstützten Kamera RAW-Formate**

Im Hauptmenü im Bereich *Information* befindet sich die integrierte Liste der unterstützten Kamera Raw-Formate sortiert nach Kamerahersteller.

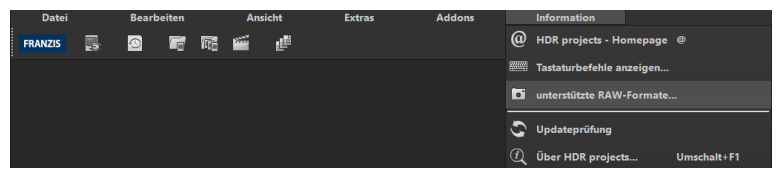

Wählen Sie diesen Menüpunkt aus öffnet sich Kamera RAW-Format Fenster.

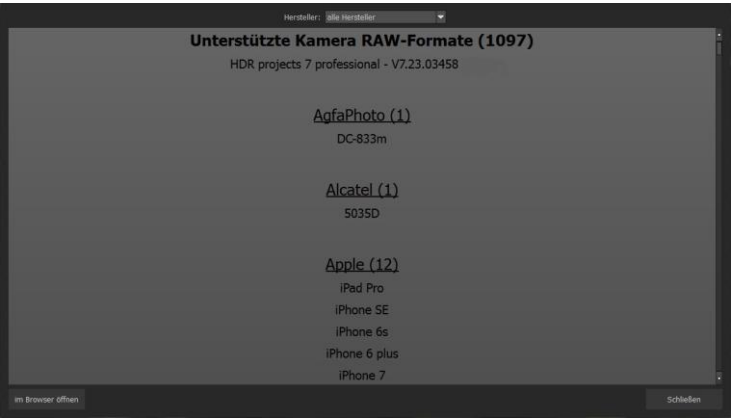

Im oberen Bereich des Fensters befindet sich eine Auswahl, mit der Sie die Liste nach einzelnen Kameraherstellern filtern können. Auf diese Weise finden Sie Ihre Kamera schneller.

Um die Liste der unterstützten Kamera RAW-Formate in einem externen Fenster im dauerhaften Zugriff zu haben, können Sie die Funktion "im Browser öffnen" (im Fenster unten links) nutzen und so die gesamte Liste in Ihrem Standardbrowser anzeigen oder auch von dort ausdrucken.

## **Copyright**

Die Franzis Verlag GmbH hat dieses Produkt mit besonderer Sorgfalt zusammengestellt. Bitte beachten Sie die folgenden Bestimmungen:

Die einzelnen auf dieser CD-ROM enthaltenen Programme, Routinen, Controls etc. sind urheberrechtlich durch deren Hersteller oder Distributor geschützt, wie er im jeweiligen Programm angegeben ist. Der Erwerber dieser CD-ROM ist berechtigt, die Programme, Daten oder Datengruppen, die nicht als Shareware oder Public Domain gekennzeichnet sind, zu eigenen Zwecken bestimmungsgemäß zu nutzen. Programme oder Programmteile, die als Shareware, Freeware oder Public Domain gekennzeichnet sind, darf der Erwerber nach Maßgabe der in den Programmen oder Programmteilen enthaltenen Angaben nutzen. Eine Vervielfältigung von Programmen zum Zwecke des Vertriebs von Datenträgern, welche Programme enthalten, ist nicht gestattet. Das Urheberrecht für die Auswahl, Anordnung und Einteilung der Programme und Daten auf dieser CD liegt bei der Franzis Verlag GmbH.

Die auf dieser CD-ROM gespeicherten Daten und Programme wurden sorgfältig geprüft. Im Hinblick auf die große Zahl der Daten und Programme übernimmt Franzis aber keine Gewähr für die Richtigkeit der Daten und den fehlerfreien Lauf der Programme. Die Herausgeber und die Franzis Verlag GmbH übernehmen weder Garantie noch juristische Verantwortung für die Nutzung der einzelnen Dateien und Informationen, für deren Wirtschaftlichkeit oder fehlerfreie Funktion für einen bestimmten Zweck.

Auch wird keine Gewährleistung dafür übernommen, dass alle enthaltenen Daten, Programme, Icons, Sounds oder sonstige Dateien frei verwendbar sind. Entsprechend kann der Verlag auch nicht für die Verletzung von Patent- und anderen Rechten Dritter haftbar gemacht werden.

Die meisten Produktbezeichnungen von Hard- und Software sowie Firmennamen und Firmenlogos, die in diesem Werk genannt werden, sind gleichzeitig auch eingetragene Warenzeichen und sollten als solche betrachtet werden. Der Verlag folgt bei den Produktbezeichnungen im Wesentlichen den Schreibweisen der Hersteller.

© 2019 Franzis Verlag GmbH, Richard-Reitzner-Allee 2, 85540 Haar bei München.

#### **Impressum**

#### **Dieses Werk ist urheberrechtlich geschützt.**

Alle Rechte, auch die der Übersetzung, des Nachdrucks und der Vervielfältigung sind vorbehalten. Kein Teil darf ohne schriftliche Genehmigung des Verlages in irgendeiner Form – Fotokopie, Mikrofilm oder ein anderes Verfahren – auch nicht für Zwecke der Unterrichtsgestaltung, reproduziert oder unter Verwendung elektronischer Systeme verarbeitet, vervielfältigt oder verbreitet werden.

**Haftungsausschluss**: Der Hersteller übernimmt keine Haftung für Schäden, die durch die Benutzung dieser Software entstehen. Insbesondere nicht für Personen-, Sach- oder Vermögensschäden, die als Folgeschäden unmittelbar oder mittelbar im Zusammenhang mit der Nutzung der Software in Verbindung stehen. Auch für etwaige technische Fehler sowie für die Richtigkeit der gemachten Angaben wird keine Haftung übernommen.

**Weitere Hinweise**: Microsoft, MS und MS-DOS sind eingetragene Warenzeichen, und Windows ist eine Kennzeichnung der Microsoft Corporation in den Vereinigten Staaten und anderen Ländern.

© 2019 Franzis Verlag GmbH, Richard-Reitzner-Allee 2, 85540 Haar bei München Innovationen, Irrtümer und Druckfehler vorbehalten

### **Webinare: Wir zeigen' s Ihnen persönlich!**

Haben Sie Lust auf eine kostenlose, interaktive Online-Schulung zu ausgesuchten Franzis-Programmen? Sie können dem Dozenten direkte Fragen stellen und Ihre Erfahrungen gemeinsam mit anderen Usern im Chat diskutieren.

Ganz einfach unter [www.franzis.de/webinare](http://www.franzis.de/webinare) anmelden und mitmachen **kostenlos und unverbindlich**!